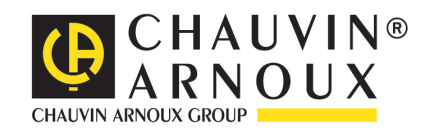

# **DataView**

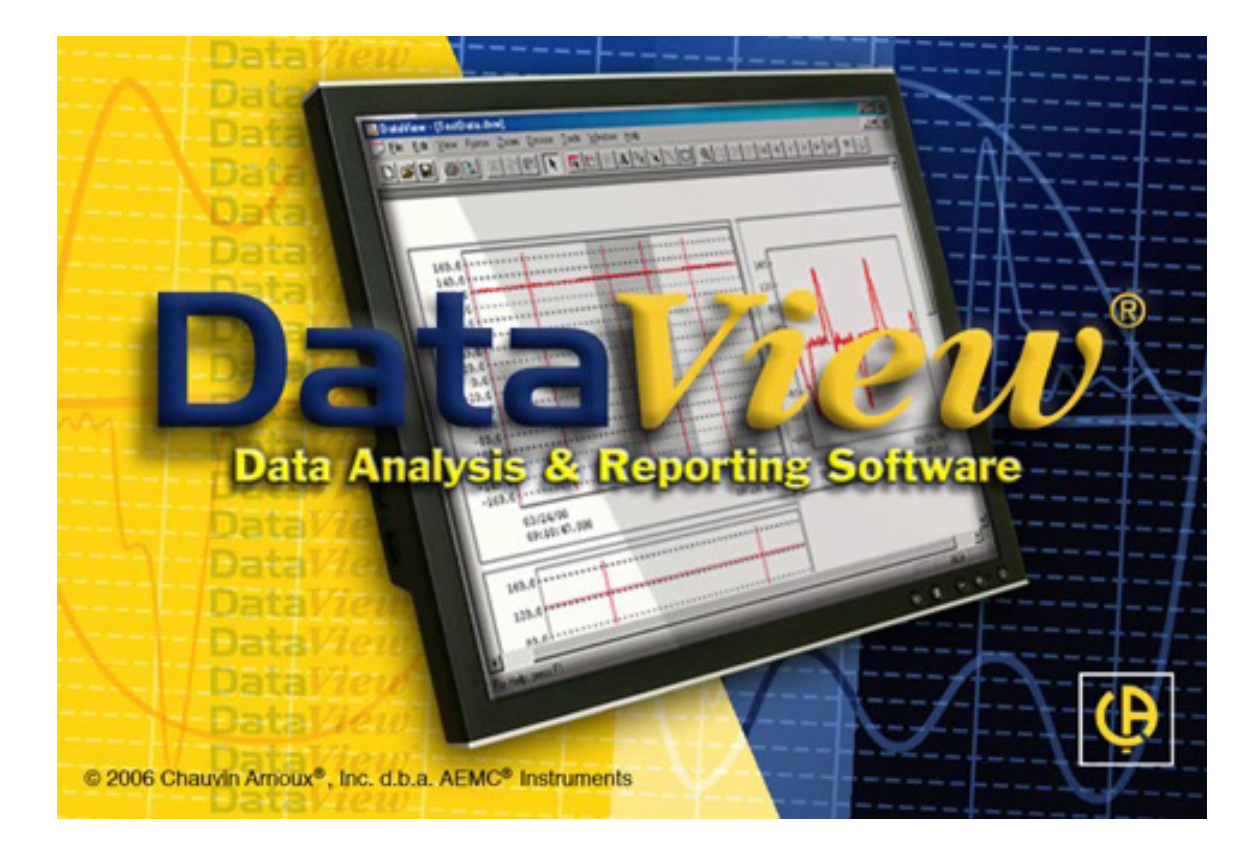

# **Data Analysis & Reporting Software**

 $\mathbf \Phi$ 

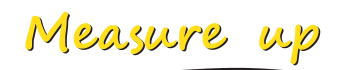

# **COPYRIGHT**

Copyright 2013 by Chauvin Arnoux®, Inc. All rights reserved. No part of this online Help or DataView® software may be reproduced in any form or by any means (including electronic storage and retrieval or translation into any other language) without prior agreement and written consent from Chauvin Arnoux®, Inc., as governed by United States and International copyright laws.

In USA

Chauvin Arnoux®, Inc. d.b.a. AEMC® Instruments 15 Faraday Drive • Dover, NH 03820 USA Tel: (800) 945-2362 or (603) 749-6434 • Fax: (603) 742-2346

In Europe

Chauvin Arnoux®, Inc. 190, rue Championnet 75876 PARIS Cedex 18 FRANCE All rights reserved.

Acknowledgements for product names used in this manual belong to the following companies:

- DataView® is a registered trademark of AEMC® Instruments.<br>■ Microsoft Excel® Windows® 98, 2000, ME and YP are regist
- Microsoft Excel®, Windows® 98, 2000, ME and XP are registered trademarks of Microsoft Corp.
- Adobe<sup>®</sup> Reader is a registered trademark of Adobe<sup>®</sup> Systems Incorporated.

# **LEGAL INFORMATION**

#### **Limited Warranty**

With respect to the physical USB stick and documentation enclosed there in, Chauvin Arnoux warrants the same to be free of defects in materials and workmanship for a period of 1 year from the date of purchase. In the event of notification within the warranty period of defects in material or workmanship, Chauvin Arnoux will replace the defective USB stick. The remedy for breach of this warranty shall be limited to replacement and shall not encompass any other damages, including but not limited to, loss of profit, special, incidental, consequential, or other similar claims.

Chauvin Arnoux specifically disclaims all other warranties, expressed or implied, including but not limited to, implied warranties of merchantability and fitness for a particular purpose with respect to defects in the USB stick and documentation, and the program license granted herein in particular, and without limiting operation of the program license with respect to any particular application, use or purpose. In no event, shall Chauvin Arnoux be liable for any loss of profit or any other commercial damage, including but not limited to, special, incidental, consequential or other damages.

**What You Must Do**: First request a return authorization form by phone or by fax from Chauvin Arnoux then return the USB stick along with the signed authorization repair form. Return material, postage pre-paid to:

In USA

Chauvin Arnoux®, Inc. d.b.a. AEMC® Instruments 15 Faraday Drive • Dover, NH 03820 USA Tel: (800) 945-2362 or (603) 749-6434 • Fax: (603) 742-2346

In Europe

Chauvin Arnoux®, Inc. 190, rue Championnet 75876 PARIS Cedex 18 FRANCE

#### **Disclaimer**

The DataView® software and this documentation are provided "as is," without warranty of any kind except as described in the Limited Warranty. By using this program (the DataView® software) you are assuming all liability for anything which might occur, including but not limited to physical, emotional or monetary damages.

Chauvin Arnoux, Inc. has made every attempt to ensure that this program operates properly. Due to the complexity of any program of this size, a change made in one part of the program can, and sometimes does, inadvertently generate problems in other areas. It is recommended that you save your work regularly (BACK UP your software).

# **CONTACT INFORMATION**

#### **Repair and Calibration**

To guarantee that your Chauvin Arnoux Instrument, used with the software, complies with the factory specifications, we recommend that the instrument be submitted to our factory service center at one-year intervals for recalibration, or as required by other standards.

For instrument repair and calibration:

In USA

Call (800) 945-2362 • (603) 749-6434 • Fax: (603) 742-2346 Chauvin Arnoux®, Inc. d.b.a. AEMC® Instruments 15 Faraday Drive Dover, NH 03820 USA

In Europe

Call (33) 01 44 85 44 85 • Fax: (33) 01 46 27 73 89 Chauvin Arnoux®, Inc. 190, rue Championnet 75876 PARIS Cedex 18 FRANCE

(Or contact your authorized distributor.) Costs for repairs, normal recalibration, and calibration traceable to N.I.S.T. are available.

#### **Note: All customers must call for an authorization number before returning any instrument.**

#### **Technical and Sales Assistance**

If you are experiencing any technical problems, or require any assistance with the proper use or application of this software, please call our technical hotline:

In USA

Chauvin Arnoux®, Inc. d.b.a. AEMC® Instruments Phone: (800) 343-1391 (508) 698-2115 Fax: (508) 698-2118 www.aemc.com

In Europe

Chauvin Arnoux®, Inc. 190, rue Championnet 75876 PARIS Cedex 18 FRANCE Phone: (33) 01 44 85 44 85 Fax: (33) 01 46 27 73 89 www.chauvin-arnoux.com

# Part 1: DataView User Interface Menus and Options

# **CONTENTS**

**College** 

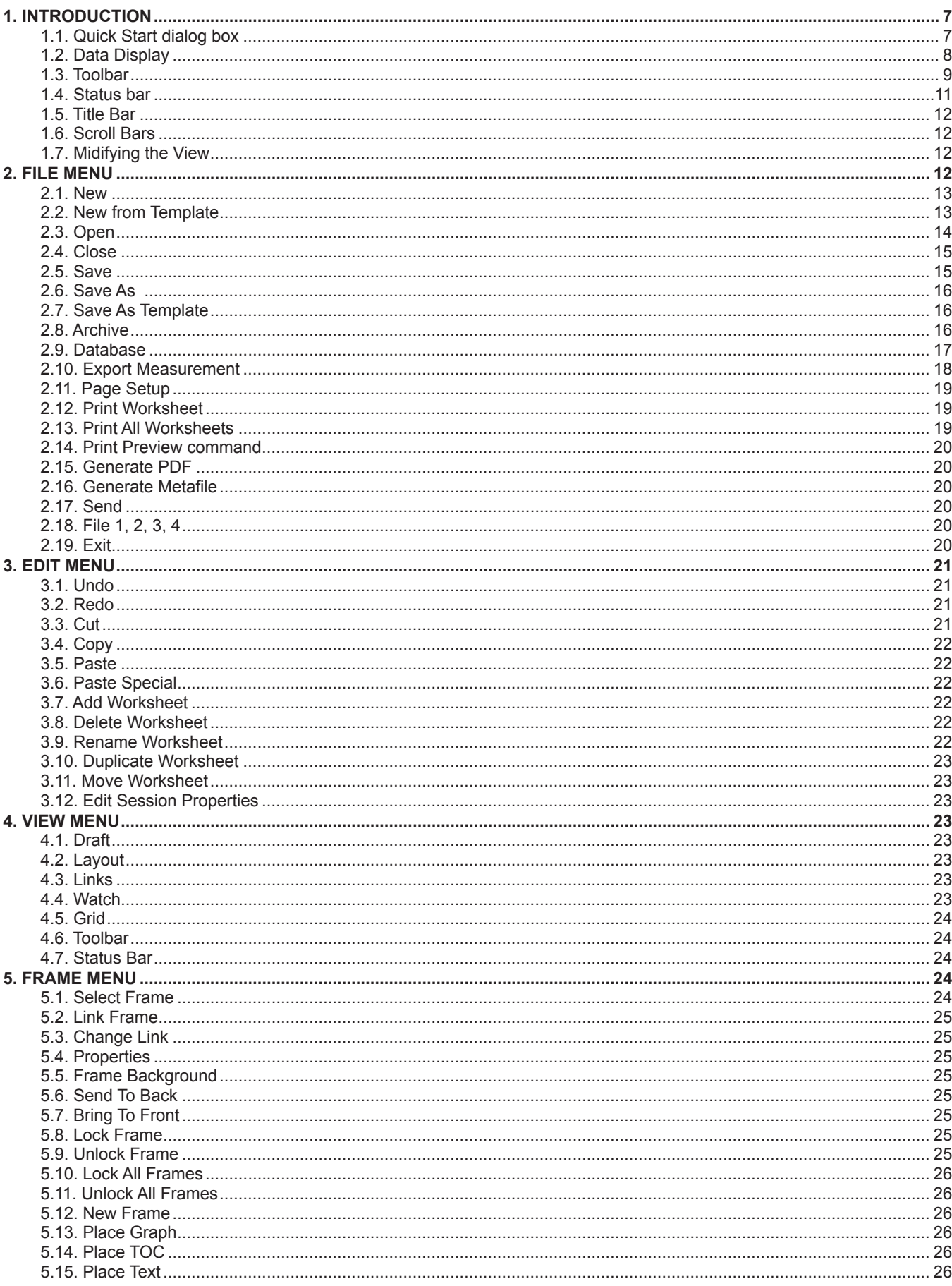

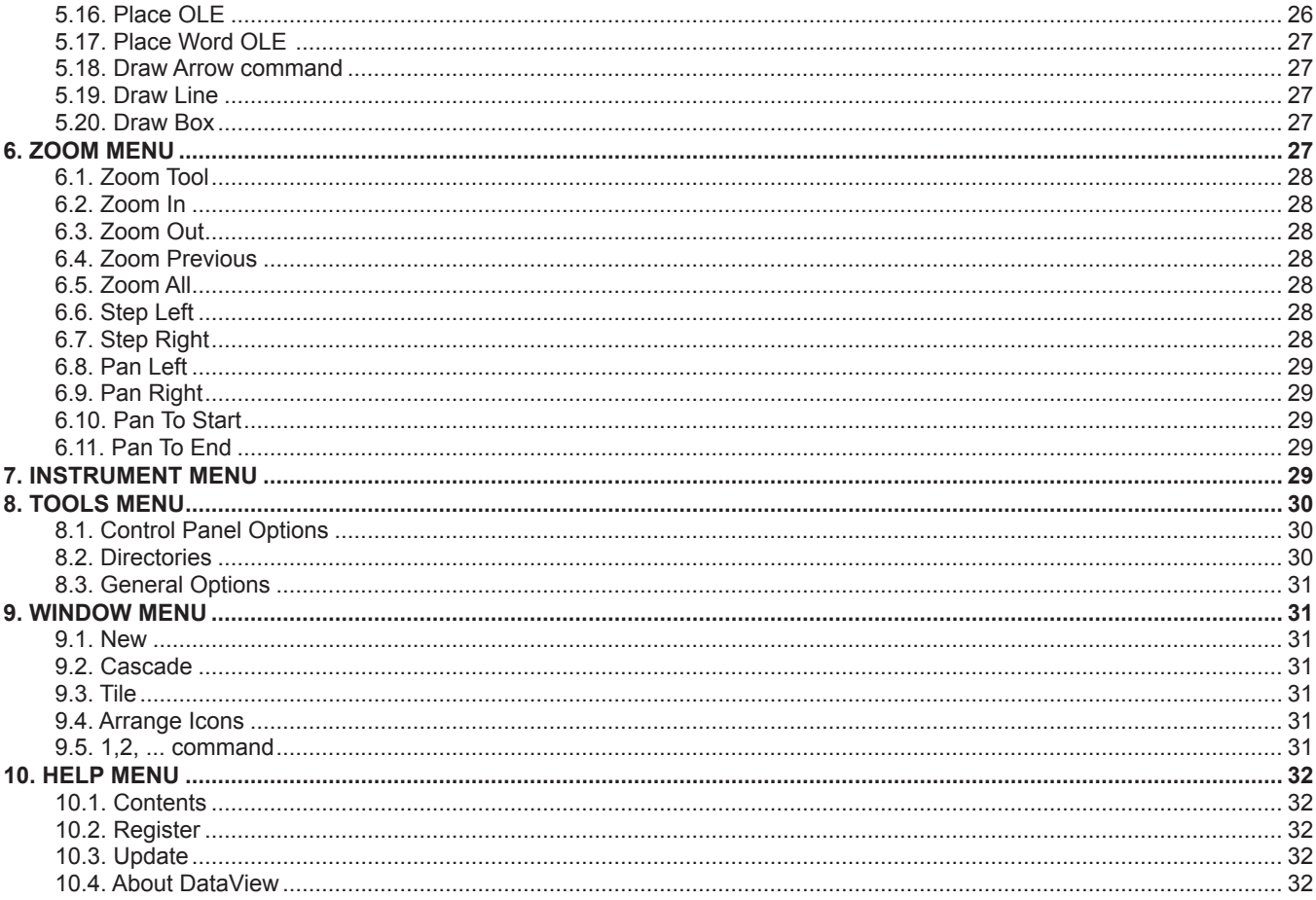

DataView® lets you acquire and analyze data from a wide variety of Chauvin Arnoux/AEMC instruments. With DataView, you can:

- Connect a PC to the instrument
- Display real-time measurement data from the instrument via a frames style interface on the PC
- Download previously recorded data from the instrument
- Display and analyze data on the PC
- Generate reports for viewing and printing the data, using standard templates or ones you customize to your requirements
- Export data to a Microsoft Excel®-compatible spreadsheet

DataView also allows you to configure the instrument from the PC, though a dedicated Control Panel interface. Each family of instruments has its own Control Panel. Each DataView Control Panel comes with its own online Help specific to its commands and feature.

#### **1.1. QUICK START DIALOG BOX**

When you start DataView®, the Quick Start dialog box appears. This dialog box provides quick access to the most common operations within DataView. Note that these functions can also be performed from the menu bar; however, Quick Start allows quick access to these same commands.

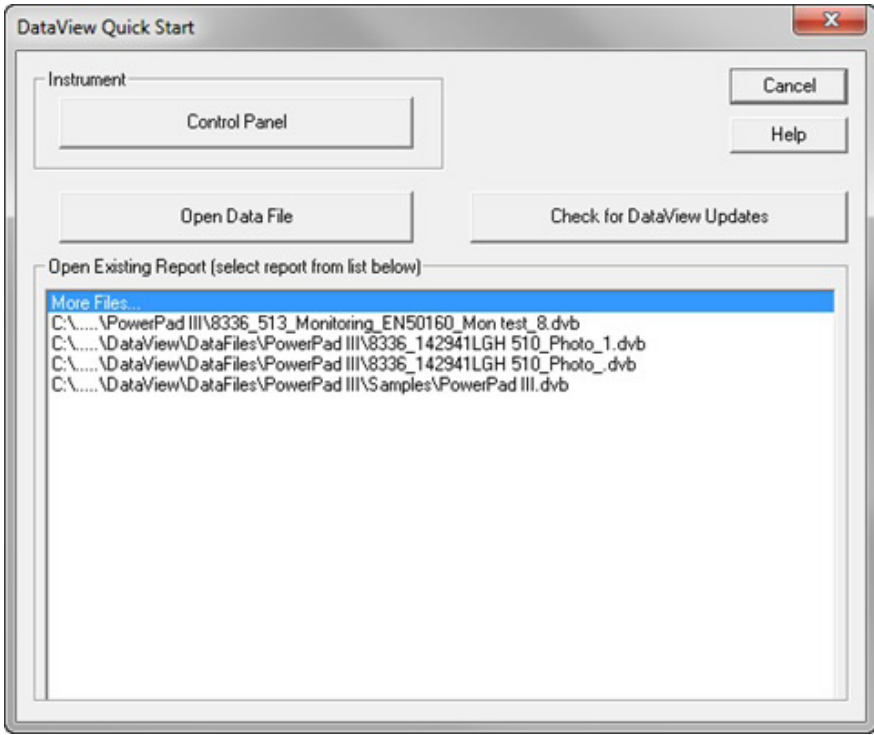

The available options include:

- **Control Panel** displays the Select Instrument dialog box. This dialog enables you to select the appropriate Control Panel for connecting the instrument to the PC, displaying data in real time, downloading data from the instrument, and other features. Note that each Control Panel has its own separate online Help system to provide information and guidance about that Control Panel's specific features and capabilities.
- **Open Data File** opens an existing database of recorded measurement data, so you can display this data using a user customized or predefined template.
- **Check for DataView Updates** determines whether or not you are running the latest version of DataView software. If you are, a message appears informing you of this. If there is a newer version available, a dialog appears offering you the choice to download the software files onto your PC in either compressed ZIP or self-extracting executable (.exe) format.
- **Open Existing Report** lets you view a previously created and stored DataView data report. You can choose from the displayed files (the four reports you have most recently opened) or you can click **More Files** to display the Open dialog box and select additional reports.

#### **1.1.1. SELECT INSTRUMENT**

The Select Instrument dialog box lets you select the appropriate Control Panel for your instrument.

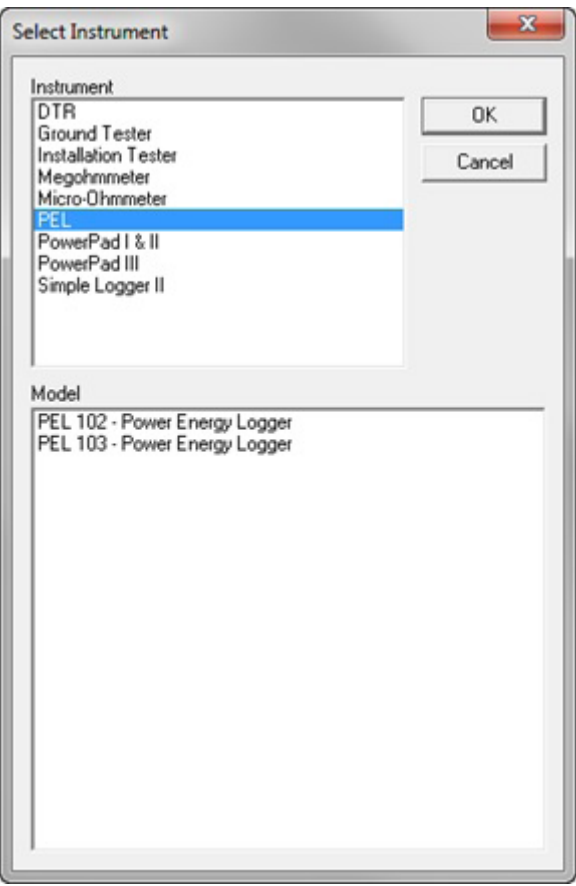

The Select Instrument dialog consists of two fields. On the top is the **Instrument** field. This lists all the instrument families supported by DataView. Each instrument family has its own dedicated Control Panel. When you select an entry in the Instrument field, the **Model** field below it updates to display all the instrument models that are supported by the selected Control Panel. For example, in the illustration above PEL is selected in the Instrument field; the Model field displays the two instrument models (PEL 102 and PEL 103) that are supported by the PEL Control Panel.

When you open the Select Instrument, DataView attempts to identify the attached instrument. If the connected instrument is identified, the appropriate Control Panel for that instrument will be automatically selected. If the connected instrument is not identified (or if no instrument is connected), the Select Instrument dialog box remains displayed so you can select the instrument family's Control Panel.

After you make your selection and click OK, the Control Panel opens. Note that each Control Panel has its own separate online Help system to provide information and guidance about that Control Panel's specific features and capabilities.

#### **1.2. DATA DISPLAY**

One major function of DataView® is the analysis and display of recorded data. DataView® uses a desktop publishing approach to the display of information. This approach provides a View into the Data, hence the name DataView®. The view defines the type and placement of displayed frames on the printed page. Worksheets are displayed by DataView® using a, What You See Is What You Get (WYSIWYG) format.

You scroll through the displayed worksheets using the horizontal and vertical scroll bars. If the displayed worksheet can fit entirely within the DataView® window, the scroll bars are not displayed. If the DataView® window is too narrow (horizontally or vertically) to display a worksheet, then the scroll bars are displayed.

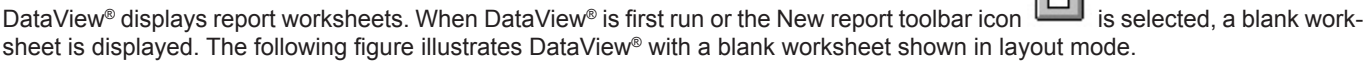

 $\Box$ 

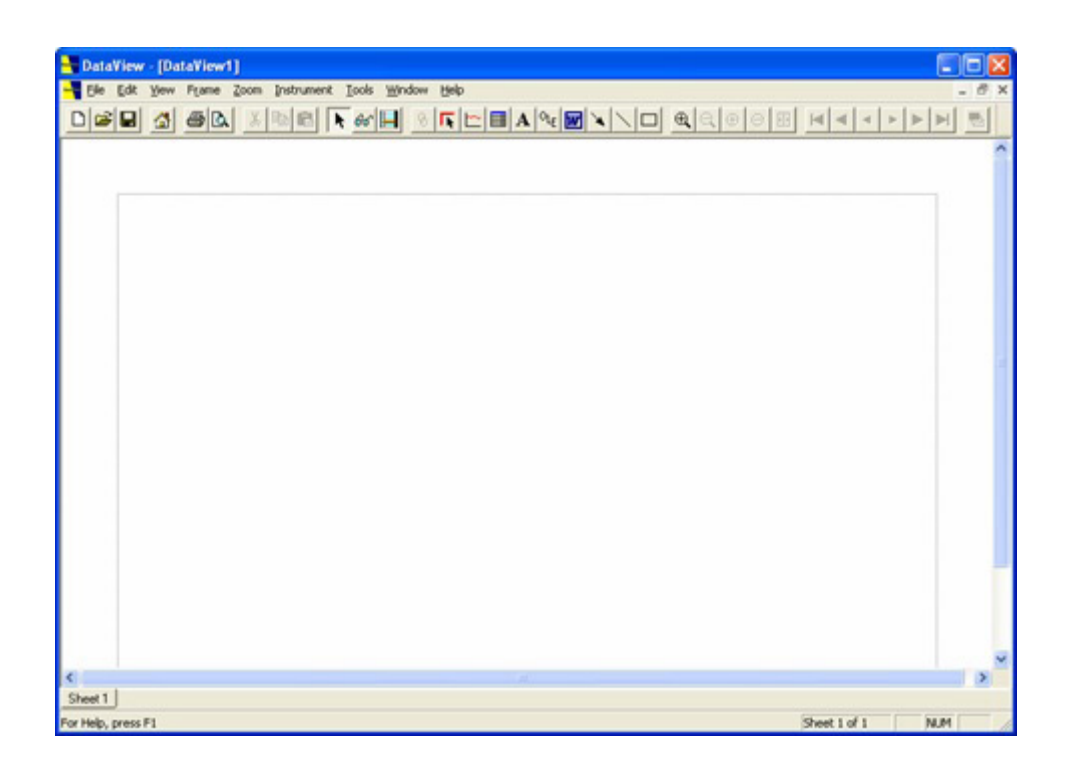

Worksheets are displayed in white with a dotted line indicating the location of the margins on the worksheet. If you prefer, the margins around the worksheets can be hidden by selecting the Draft display mode. This is accomplished by selecting the Draft option from the View menu. The following figure illustrates the display of a blank worksheet in Draft mode.

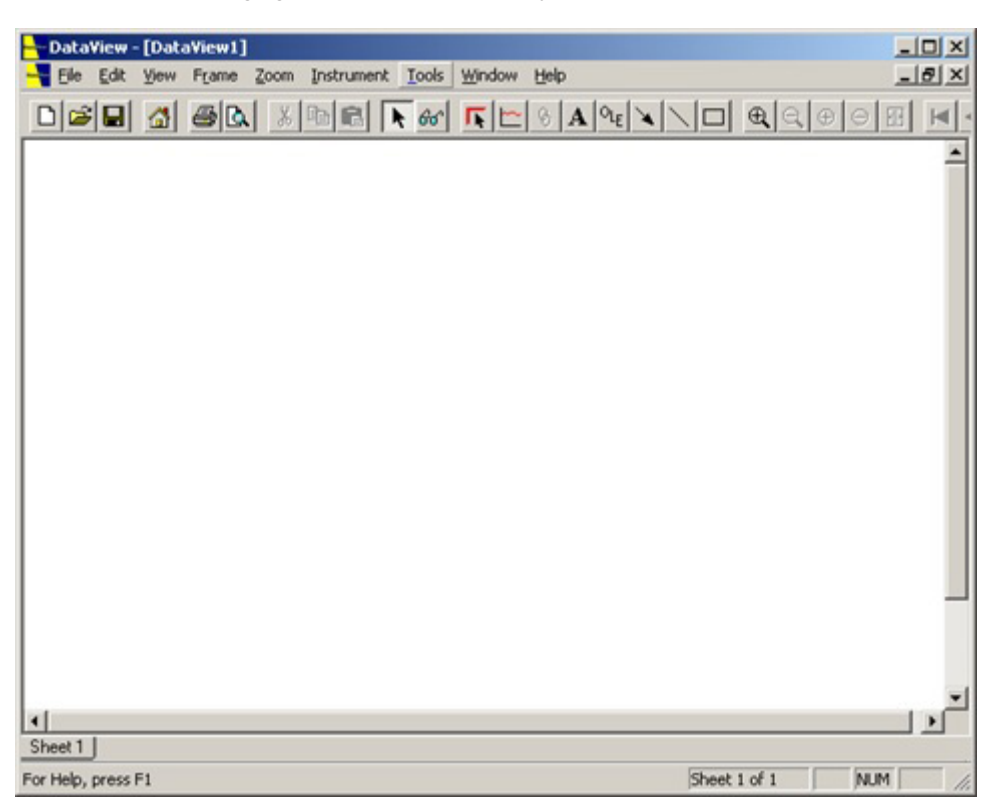

The drawing or placement area for frames is within these margins. Frames cannot be placed, moved or resized outside the margins of the worksheet.

# **1.3. TOOLBAR**

The toolbar is displayed across the top of the application window, below the menu bar. The toolbar provides quick mouse access to many tools used in DataView®. Items on the toolbar fall into two categories: tools and buttons. A tool changes the mouse pointer to a corresponding DataView® tool and requires additional user action. A button performs the desired operation when the button is pressed (no other action is required).

To hide or display the Toolbar, choose Toolbar from the View menu (Alt, V, T).

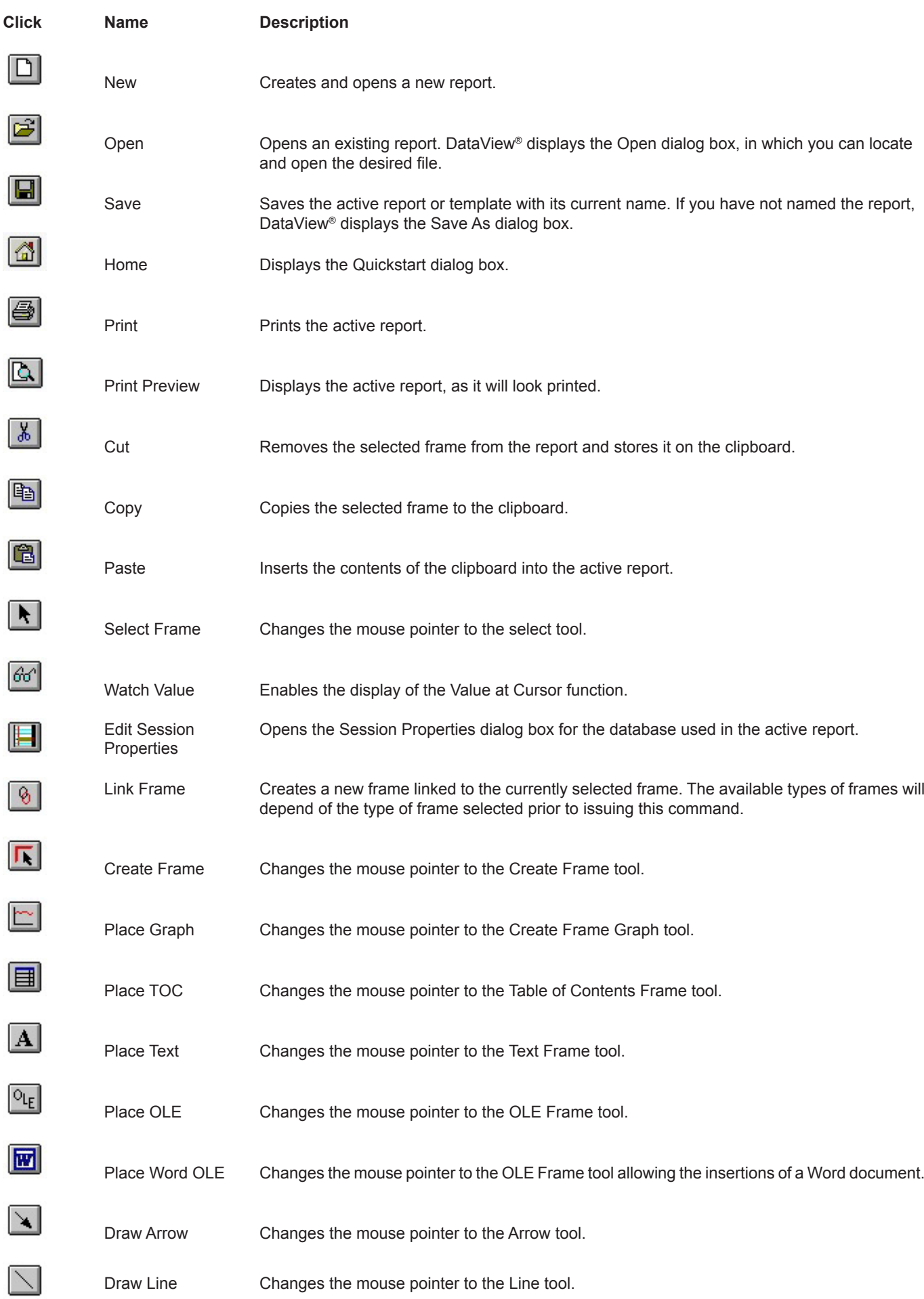

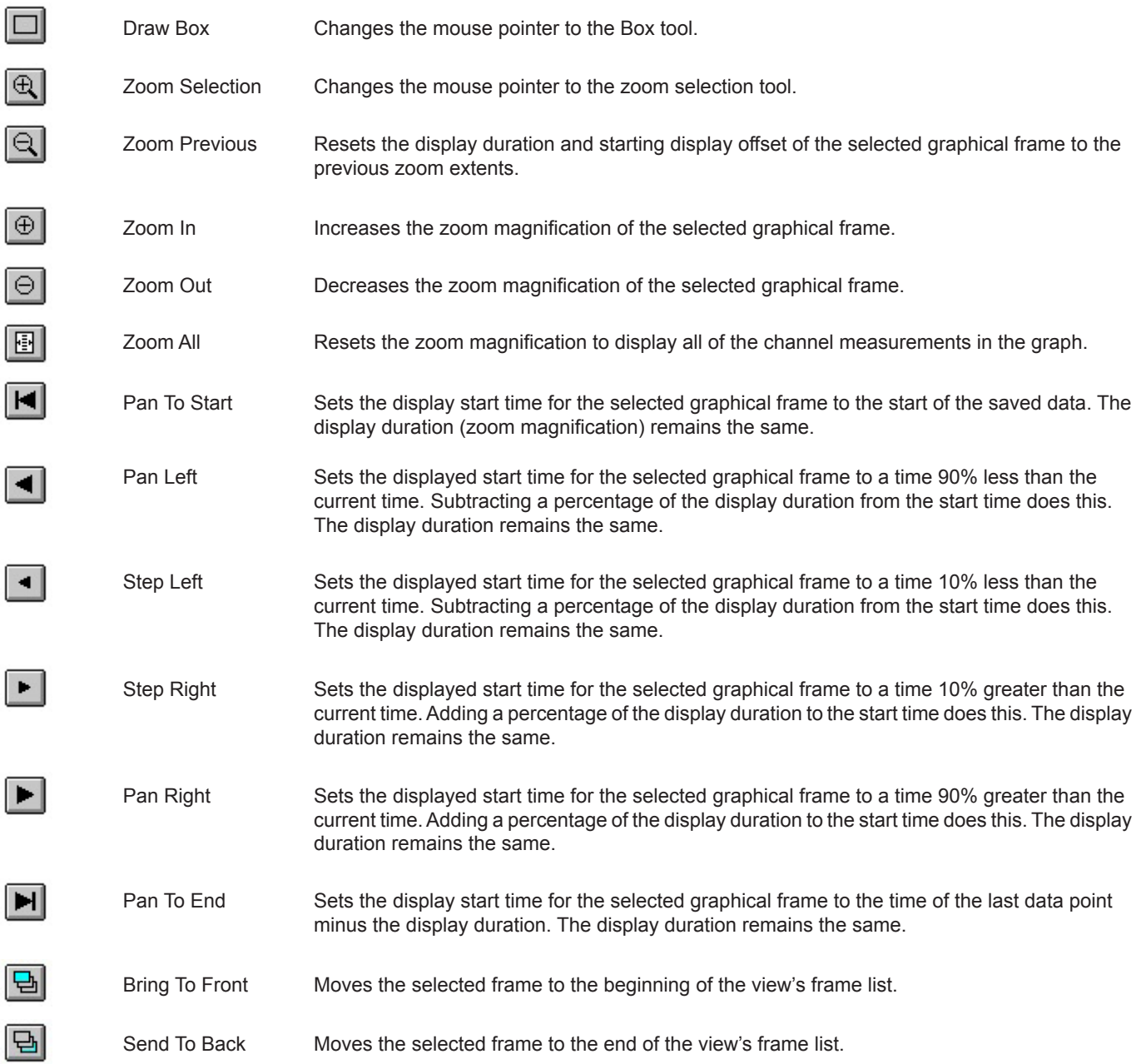

# **1.4. STATUS BAR**

The Status bar is located at the very bottom of the DataView® window. To display or hide the status bar, use the Status Bar command in the View menu.

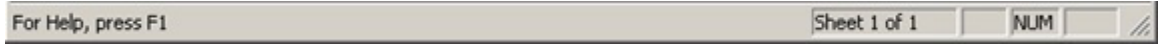

The status bar indicates information about various menu options and the program's operational state. On the left side of the status bar is a one line prompt about highlighted menu options. If no menu option is highlighted, it informs you that pressing the F1 function key will display the on-line help. On the right side of the status bar are four panes. The first indicates the current worksheet and number of worksheets in the report. The last three panes indicate the state of the Caps lock, Num lock and Scroll lock keys.

# **1.5. TITLE BAR**

The Title Bar is located along the top of the DataView® application window and contains the name of the application and active report.

#### DataView - [EN50160 (EN50160)]

 $\Box$ alx

To move the window, drag the title bar. A title bar may contain the following elements:

- **Application Control-menu button**
- **Report Control-menu button**
- Name of the application
- Name of the active report
- **Minimize button**
- **Maximize button**
- **Restore button**
- **Close (Exit) application button**

#### **1.6. SCROLL BARS**

Displayed at the right and bottom edges of the report window, the scroll boxes inside the scroll bars indicate your vertical and horizontal location in the report. You can use the mouse to scroll through the displayed worksheets using the horizontal and vertical scroll bars.

If the displayed worksheet can fit entirely within the DataView® window, the scroll bars are not displayed. If the DataView® window is too narrow (horizontally or vertically) to display a worksheet, then the scroll bars are displayed.

#### **1.7. MIDIFYING THE VIEW**

Another major function of DataView® is the analysis and display of recorded data. DataView® uses a desktop publishing approach to the display of information. This approach provides a View into the Data, hence the name DataView®. The view defines the type and placement of displayed frames on the printed page. Worksheets are displayed by DataView® using, What You See Is What You Get (WYSIWYG) format.

DataView® displays report worksheets. When DataView® is first run or the New report toolbar icon is selected, a blank worksheet is displayed. Worksheets are displayed in white with a gray border around them. If you prefer, the gray borders around the worksheets can be turned off by selecting the Draft display mode. This is accomplished by selecting the Draft option from the View menu.

In either case, a dotted line is drawn on each worksheet indicating the location of margins. The drawing or placement area for frames is within these margins. Frames cannot be placed, moved or resized outside the margins of the worksheet.

# **2. FILE MENU**

The File menu offers the following commands:

- Quick Start opens the DataView® Quick Start dialog box (see Section 1.1).
- New creates a new report.
- New From Template opens the Create Report from Template dialog box.
- Open displays a sub menu allowing you to select one of the three file types supported by DataView® (Database, Report and Template).
- Close closes an opened report.
- Save saves an opened report using the same file name.
- Save As saves an opened report to a specified file name.
- Save As Template saves the current report as a Template.
- Archive copies the current report and all of the attached database files to a user specified location.
- Database displays the Database Properties dialog box.
- Export to Spreadsheet displays the Database Properties dialog box (performs the same operation as the Database command. It is repeated with another name to make it easier to find what you may want).
- Page Setup displays the Page Setup dialog box.
- **Print Worksheet prints a worksheet.**

- Print All Worksheets prints all the worksheets of the current document.
- **Print Preview displays the report on the screen, as it would appear printed.**
- Generate PDF generates a static PDF formatted file for electronic distribution.
- Generate Metafile generates a static Metafile formatted file for electronic distribution.
- Send... sends the active report through electronic mail.
- **Exit exits DataView®.**

#### **2.1. NEW**

The New command on the File menu opens a window for creating a new custom DataView® report from the data contained in a selected recording session downloaded from the instrument. (By default, this is the most recently opened downloaded database.) Reports consist of one or more frames. These are rectangular boxes in which graphical items such as lines, text and graphs are displayed. All items displayed by DataView are contained in frames.

To create a custom report, you can:

- Select and place frames in the report window, using a set of command icons.
- **Create a "generic" frame from scratch.**
- **Modify a frame after you have created it.**
- Copy and move frames to the desired location within the report.

After you finish the report you can save it both as a report and as a template from which you can create other DataView reports. To create a report from an existing template, select the New from Template command from the File menu.

#### **2.2. NEW FROM TEMPLATE**

The **New from Template** command lets you create a DataView report from an previously existing report template. When you select this command, the **Create Report from Template** dialog box appears:

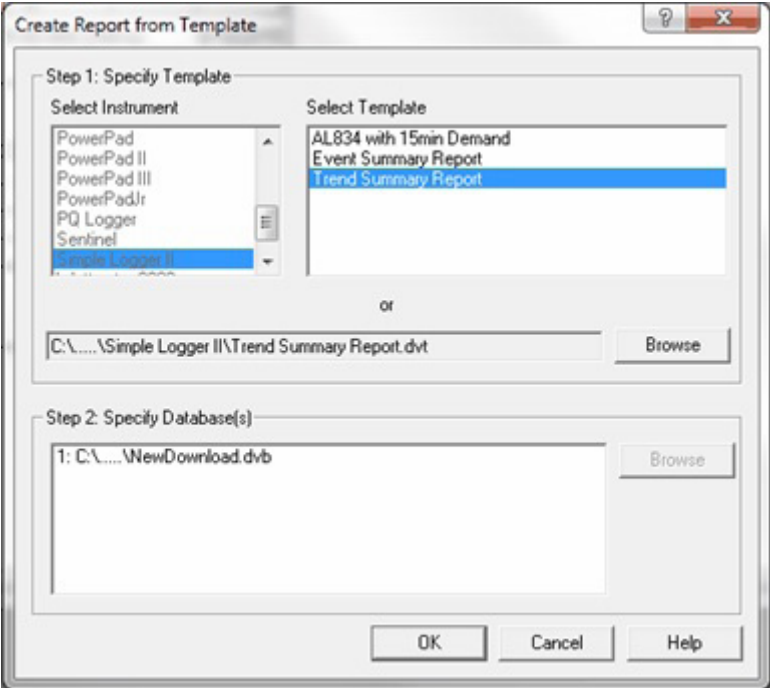

- **Select Instrument** displays a list of instruments supported by DataView. This selection determines which templates appear in the adjacent Select Template field.
- **Select Template** lists the templates available for the instrument selected in the Select Instrument drop-down list (see above).
- **Browse** opens the Open dialog box, from which you can browse your computer's folders to search for templates not listed in the Select Template list.
- **Specify Database(s)** determines which database(s) or recorded data will be associated with this report template. If a database you want to select is not displayed in the list, you can search for additional databases by clicking the **Browse**  button. If the database(s) have already been specified (either prior to invoking this dialog box or by selecting the Browse button) and none of these database entries is selected, the Browse button is disabled.

As the Create Report from Template dialog box indicates, this is a two-step process: (1) Specify the template, then (2) Specify the database. If you have previously downloaded data into DataView from an instrument, the Specify Database list will display the name of the previously specified database.

When a template is selected, it is scanned to identify the number of databases it requires. The number of databases is indicated in the Specify Database list box. For example, selecting a template that calls for two different databases, results with **"1:"** and **"2:"**  entries appearing in the database list box.

#### **2.3. OPEN**

The **Open** command on the File menu displays a sub-menu consisting of three options:

- **Open database** opens a database containing data from a previously recorded session that has been downloaded from the instrument to the PC.
- **Open report** opens an existing DataView report.
- **Dpen template** opens a DataView report template.

When you open a database, report, or template; the Close command appears in the File menu. Use the Close command to close the session.

#### **2.3.1. OPEN DATABASE**

The **Open Database** command on the Open menu opens a database containing data from a previously recorded session that has been downloaded from the instrument to the PC. This is a two-step process: (1) Specifying which database to open, and (2) Selecting the report template through which to view this data. When you select Open, the Open dialog box appears:

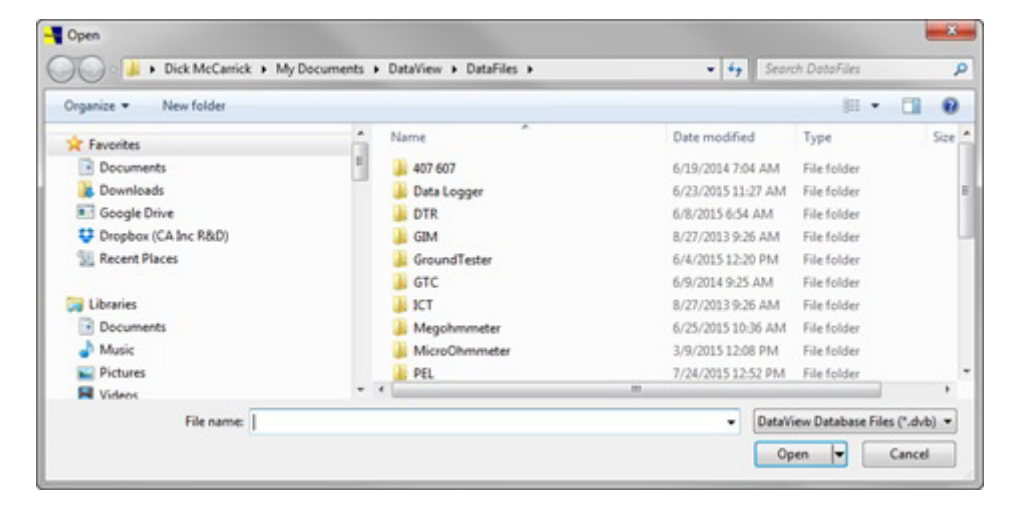

You can enter the name of the database file in the **File name** field, or browse your folders for available DataView database (.dvb) files. For example, to search for databases containing recorded measurement data downloaded from PEL 100 instruments, ensure that the **DataView Database Files (\*.dvb)** button is displayed, and then click the PEL folder. A list of available PEL data files will be displayed.

After you select the database and click OK, the **Create Report from Template** dialog box appears. Select the template through which to view the specified database, and click OK. The data contained in the database, formatted in accordance with the selected template, appears on the screen.

When you are finished viewing the data, you can save it to a file by using the **Save** or **Save as** commands. You can also save the report as a DataView template.

#### **2.3.2. OPEN REPORT**

The **Open Database** command on the Open menu opens an existing DataView report. When you select this option, the **Open dialog box** appears. You can enter the name of the report file in the **File name** field, or browse your folders for available DataView report (.dvb) files. For example, to search for Simple Logger II reports, ensure that the **DataView Report Files (\*.dvw)** button is displayed, and then click the Simple Logger II folder. A list of available Simple Logger II reports will be displayed.

After you select the report and click **Open**, the report is displayed on the screen. When you are finished viewing the report, you can save it by using the **Save** or **Save as** commands. You can also save the report as a DataView template.

#### **2.3.3. OPEN TEMPLATE**

The **Open Template** command on the Open menu opens an existing DataView report template. A template is a file that defines the type, placement and properties of frames in a report.

When you select this option, the **Open dialog box** appears. You can enter the name of the template file in the **File name** field, or browse your folders for available DataView template (.dvt) files. For example, to search for Ground Tester templates, ensure that the **DataView Template Files (\*.dvt)** button is displayed, and then click the GTC folder. A list of available Ground Tester report templates will be displayed.

After you select the report and click **Open**, the report is displayed on the screen. When you are finished viewing the report, you can save it by using the **Save** or **Save as** commands. You can also save the report as a DataView template.

#### **2.4. CLOSE**

The **Close** command appears on the File menu when a DataView database, report, or template is open. (At other times, this command is not displayed.) If the report you are viewing is untitled -- for example, you have created a new report, or have opened a database and are viewing it through a selected template -- you will be asked whether or not you want to save the report. If you click Yes, the Save As dialog box appears. You will similarly be asked whether or not you want to save your changes if you modify an existing report or template.

Note that you can also close a report by:

Clicking the DataView icon that appears on the far left of the Menu bar:

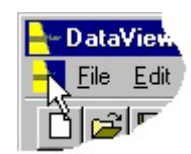

This displays a menu on which Close is an option.

**Pressing Ctrl-F4** 

Both actions initiate the Close procedure describe above.

#### **2.5. SAVE**

The **Save** command on the File menu saves any modifications you have made to a new or existing DataView report or template.

- If the report or template has been previously saved (for example, you are viewing a database using a selected template), the Save command saves the updates to the existing file name.
- If the report or template has not been previously saved, the **Save As** dialog box appears.

In both cases, you will be returned to your report editing session after the Save operation is complete.

You can also save modifications to a report or template by:

Clicking the Save icon on the Command toolbar:

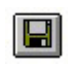

Pressing **Ctrl S**

Both actions function similarly to the Save command.

# **2.6. SAVE AS**

**Save As** performs two primary functions: (1) saving a new file, and (2) saving a previously saved file under a different filename. The **Save As** dialog box appears as follows:

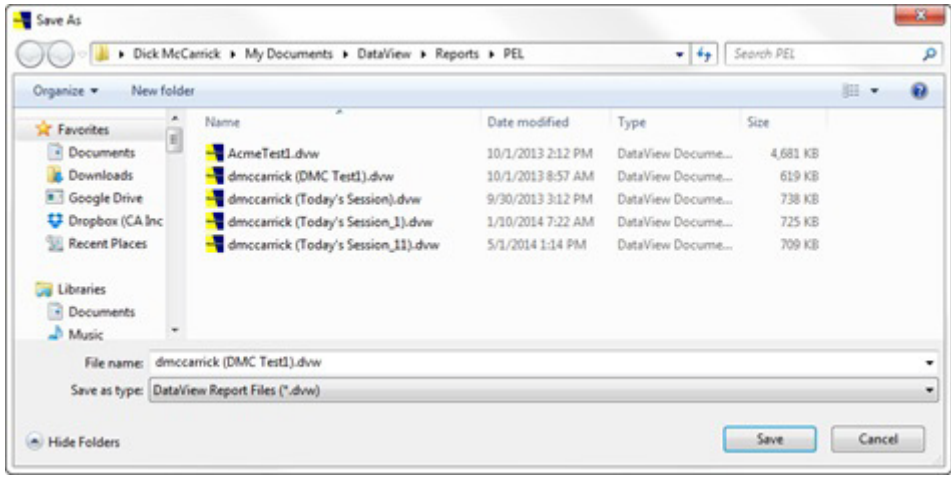

The appearance of the Save As dialog box may differ slightly, depending on where it has been invoked. For example, the preceding illustration shows the Save As dialog box as it appears when opened via the **Save As** command on the File menu, after the user has selected **Open Database** from the Open menu and created a new DataView report.

The File name field on the dialog box lets you enter a name for the file. This can be a new name, or the name of an existing file you plan to overwrite. In some instances (depending when Save As was invoked), the **Save as type** drop-down lets you select from multiple formats under which to save the file. In other situations, such as the example shown above, only one file type is allowed.

By default, the Save As dialog displays your folders, which you can browse to select the name of an existing file or to choose a location in which to save the new file. The **Hide/Browse Folders** button at the bottom left of the dialog box lets you toggle between displaying the folders and hiding them.

# **2.7. SAVE AS TEMPLATE**

The **Save as Template** command on the File menu saves the open report as a DataView template. When you select this command, the **Save As** dialog box appears. When saving the template, the **Save as type** field offers two choices:

- **DataView Template Files (\*.dvt)** saves the template and associates it with one or more DataView databases (.dvb files). These databases will provide the data displayed in the frames whenever the template is subsequently opened.
- **DataView Template Files w/o database (\*.dvt)** saves the template without associating it with any DataView database. When the template is subsequently opened, its frames will not contain any data.

Note that the Save as Template command only appears on the File menu when a report is open.

#### **2.8. ARCHIVE**

The **Archive** command makes copies of the currently open report and all attached database files, and places them in a user specified location. This is convenient when the database files for a report are not located in the same directory as the report file. Archive lets you copy all the files to a given directory. You can then compress them and send the files to another user.

When you select Archive from the File menu, the **Choose Directory** dialog box appears:

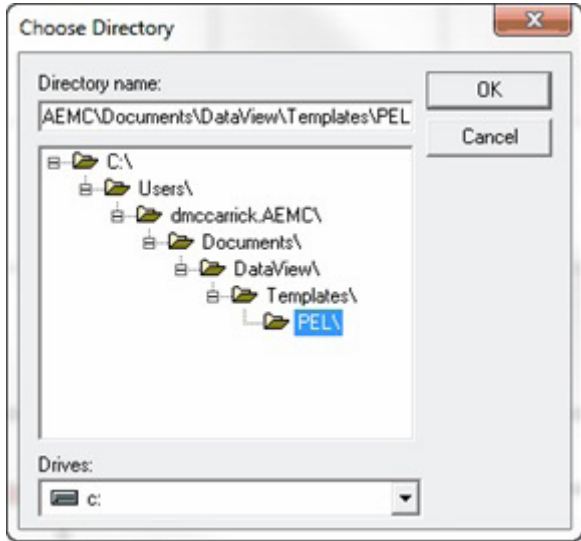

Select the drive and directoy to which you want the files copied, and lock OK. The files will be copied to the specified location.

#### **2.9. DATABASE**

The Database command displays the Database dialog box. The Database dialog box allows you to edit the session information of a database and export measurement values stored in a database. The Database dialog box displays a list of database files that have been loaded. When first displayed, this list contains the names of all the databases currently loaded by all of the report currently open in DataView®. Additional databases can be added to the list using the **Load another database** button.

Below this are a set of buttons:

- **Export measurements** begins the export operation for measurements contained within the currently selected database. When this option is selected, the Export Step 1 dialog box is displayed.
- **Load another database** allows you to add another database file to the list of databases. Use this button to add a database which you want to modify or export to the Loaded Databases list.
- **Edit session information** opens the Session Properties dialog box. This enables you to enter information about the site where the test took place and the person who conducted the test.
- **Trim database** lets you create a new database consisting of a subset of the information contained in the selected database. When you select this option you are prompted to enter a name for the new "trimmed" database, as well as start and end dates/times that define the recording period you want to include in this database.
- **Combine databases** opens a dialog box for merging two or more selected databases into a new single database.

#### **2.9.1. EDIT SESSION INFORMATION**

At the time a database is created, you are given the opportunity to specify various operator, site and comment information. This information is called the Session Properties. The Session Properties can be changed at a later date using the Database Inspector dialog box. To edit the Session Properties, perform the following steps:

- 1.Select **Database** from the **File** menu. The Database dialog box will be displayed.
- 2.If the desired database is not listed then load it using the **Load another database** button.
- 3.Select the database to be edited from the list of loaded databases.
- 4.Select the **Edit session informatio**n button. The **Session Properties** dialog box will be displayed.
- 5.Edit the session fields as needed.
- 6.Select the **Save** button to save the changes into the database.

If the database contains more than one session, you can select the next session by selecting the **Next Session >>** button. The **<< Previous Session** button displays the session that comes before the current session properties. The **Next Session >>** button will be disabled when only one session is present or when you are viewing the last session in a multiple session database. The **Previous Session >>** button will be disabled when only one session is present or when you are viewing the first session in a multiple session database.

#### *2.9.1.1 Session Properties dialog box*

The Session Properties dialog box allows you to attach textual information to the recorded data.

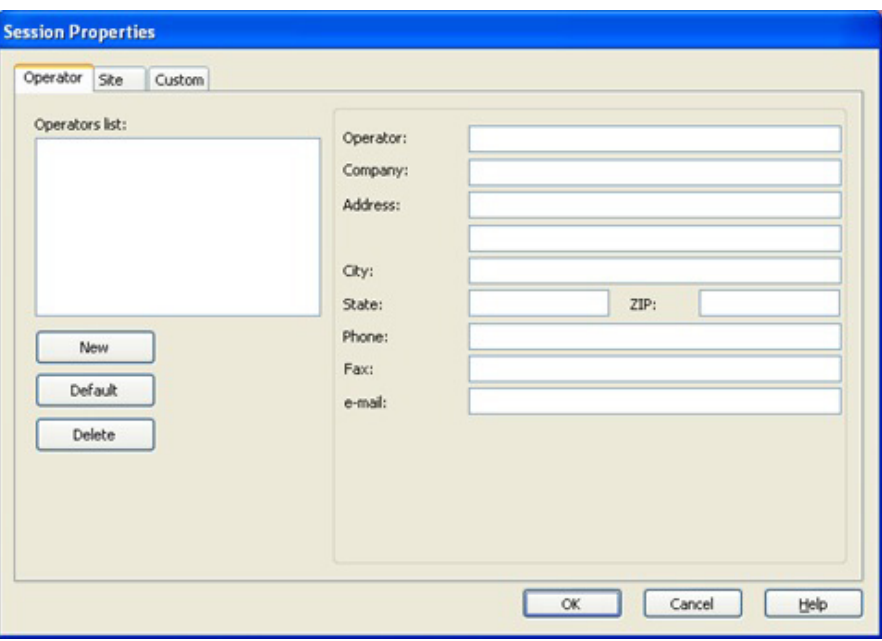

This dialog box allows you to specify information about the recorded session. This information falls into three categories:

- **Operator information** information about the person performing the test.
- **Site information** information about the place and facility the test was performed at.
- **Comments** any additional information you wish to keep with the recorded data.

This information is saved along with the recorded data. Selecting the **Make Default** button will save the current field values (except comments) making them the default for subsequent Session Properties dialog boxes. Selecting the **OK** button will accept the session information and save it and the recorded data to the database file previously specified.

#### **2.10. EXPORT MEASUREMENT**

Measurement values stored in a DataView® database can be exported to a comma separated file using the Export operation. To export measurement values from a database, perform the following steps:

- 1. Select either **Database** or **Export to a Spreadsheet** from the **File** menu. The Database dialog box will be displayed.
- 2. If the desired database is not listed then load it using the **Load another database** button.
- 3. Select the database whose session information is to be edited.
- 4. Select the **Export measurements** button. The **Export Step 1 Specify Export File Name** dialog box will be displayed.
- 5. Specify the name of the export file in the edit box (Export File field).
- 6. Select the **Next >>** button. The **Export Step 2 Select Channel** dialog box will be displayed.
- Select the channel from which the measurement values are to be exported.
- 8. Select the **Next >>** button. The **Export Step 3 Select Parameters** dialog box will be displayed.
- 9. Select the desired measurement parameters by adding them to the **Selected** list.
- 10. Select the **Finish >>** button.

At this point the selected parameters, from the selected database will be exported to the specified file.

#### **2.10.1. EXPORT STEP1 -SPECIFY EXPORT FILE NAME DIALOG BOX**

The E**xport Step 1 – Specify Export File Name** dialog box is the first step in the export operation. It allows you to specify the name of the file to export the measurement values to. When first displayed, the export file name defaults to the name of the database with .csv given as the file extension.

The name of the database previously selected, from which the measurement values will be extracted, is displayed above the Export File name. This cannot be changed and is shown for information only. To change the database selected, cancel the export process and select a different database in the Database dialog box.

To continue to the next step in the export operation, select the **Next >>** button.

To cancel the export operation, select the **Cancel** button.

#### **2.10.2. EXPORT STEP 2 - SELECT CHANNEL DIALOG BOX**

The **Export Step 2 – Select Channel** dialog box displays a list of measurement channels contained within the associated database and allows you to select one of these channels to be exported.

In addition, the name of the database containing the measurement data is displayed. The name of the export file specified in the previous step is also displayed.

To continue to the next step in the export operation, select the Next >> button.

To cancel the export operation, select the **Cancel** button.

To go back to the previous step, select the **<< Previous** button.

#### **2.10.3. EXPORT STEP 3 - SELECT PARAMETERS DIALOG BOX**

The **Export Step 3 – Select Parameters** dialog box allows you to specify the parameters and order of the parameters to be exported.

To select a given parameter to export, select it from the **Available** list and click on the **Add>>** button. The parameter will be added at the bottom of the Select list.

Selecting the **Add All>>** button will add all of the parameters to the export list.

Selecting the **<<Remove All** button will remove all (clear) the parameters in the Select list.

To remove a given parameter from the Selected list, select it and click on the **<<Remove** button.

The order in which parameters are exported can be changed by selecting each Selected parameter and moving it up and down in the list using the **Promote** and **Demote** button. An item higher in the list is exported before an item lower in the list.

The parameters selected for export and the order of these parameters can be saved as the default by selecting the **Make Default**  button. The next time a channel of this same type is selected for export, the Selected list will default to the parameters selected when the **Make Default** button was selected.

To complete the export operation, select the **Finish >>** button.

To cancel the export operation, select the **Cancel** button.

To go back to the previous step, select the **<< Previous** button.

#### **2.11. PAGE SETUP**

Use this command to display the Page Setup dialog box. This dialog box allows you to change the layout of the page used in displaying and printing the report.

#### **2.12. PRINT WORKSHEET**

Use this command to print the currently selected worksheet in the active report. This command presents a Print ialog box, where you may specify the number of copies, the destination printer, and other printer setup options.

#### **Shortcuts**

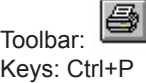

#### **2.13. PRINT ALL WORKSHEETS**

Use this command to print all the worksheets in the active report. This command presents a Print dialog box, where you may specify the number of copies, the destination printer, and other printer setup options.

### **2.14. PRINT PREVIEW COMMAND**

Use this command to display the active report as it would appear when printed. When you choose this command, the main window will be replaced with a print preview window, in which one or two pages will be displayed in their printed format. The Print Preview Toolbar offers you options to view either one or two pages at a time; move back and forth through the report; zoom in and out of pages; or, initiate a print job.

#### **Shortcuts**

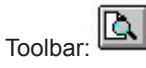

# **2.15. GENERATE PDF**

Use this command to generate a static version of the currently loaded report. This static report file can be viewed by the Adobe Reader®. You can then send this file to someone that does not have DataView® installed on his or her computer. The Adobe Reader program is a small and freely distributable program that allows for electronic distribution of reports.

- 1. When this command is selected, a **Print** dialog box will be displayed allowing you to limit the pages of the report and customize the output (via the Properties... button).
- 2. Generate the PDF file by selecting the OK button.
- 3. Once the PDF has been generated you will be asked to specify a name and location to save the PDF file.
- 4. Once the name and location has been specified select the OK button.

If you have a PDF reader installed the PDF file will be opened for your viewing.

# **2.16. GENERATE METAFILE**

Use this command to generate a static version of the currently loaded report. This static report file can be viewed by the DataView® MetaViewer. You can then send this file to someone that does not have DataView® installed on his or her computer. The DataView® MetaViewer program is a small and freely distributable program that allows for electronic distribution of reports.

When this command is selected, a **Save As** dialog box will be displayed allowing you to specify the name and location of the DataView® Metafile file. The metafile can be saved in two formats selectable from the **Save as type**: drop-down list.

The first and default type (DataView® Meta Files (\*.dmf)) is an enhanced version of the Windows metafile. It contains all worksheets of the report in a single file. For this reason you cannot load this file directly into other programs. However, this does allow the report to be viewed as a whole using the DataView® MetaViewer.

Alternately, you can select the Windows Metafile format from the **Save as type:** drop-down list. When saving in this format a metafile for each worksheet in the report will be generate. The name of each worksheet file uses the file name you specified plus an index for the corresponding worksheet number. For example, if you specify a file name of **Power Quality** for a three-worksheet report, the following files will be created (in the specified directory):

Power Quality-001.emf Power Quality-002.emf Power Quality-003.emf

Each of these files can be loaded directly into a program that supports Windows enhanced metafiles.

#### **2.17. SEND**

Use this command to send the active report through electronic mail. This command presents an e-mail window with the active report attached to it. You may then fill out the **To:** field, **Subject:** field, etc., and add text to the body of the message if you wish. When you are finished you may click the **Send** button to send the message.

#### **2.18. FILE 1, 2, 3, 4**

Use the numbers and filenames listed at the bottom of the File menu to open the last four views you closed. Choose the number that corresponds with the report you want to open.

#### **2.19. EXIT**

Use this command to end your DataView® session. You can also use the Close command on the application Control menu. DataView® prompts you to save views with unsaved changes.

The Edit menu offers the following commands:

- **Undo** reverses previous editing operation.
- **Redo** reverses the effect of the last undo command.
- **Cut** deletes data from the report and moves it to the clipboard.
- **Copy** copies data from the report to the clipboard.
- **Paste** pastes data from the application clipboard into the report.
- **Paste Special** pastes data from the Windows clipboard into the report.
- **Add Worksheet** adds a worksheet to the active report.
- **Delete Worksheet** deletes a worksheet from the active report.
- **Rename Worksheet** changes the text displayed on the worksheet tab and footer of printed worksheet pages.
- **Duplicate Worksheet** duplicates the currently selected worksheet (including all frames on that worksheet).
- **Move Worksheet** changes the order of the Worksheet tabs.
- **Edit Session Properties** opens the Session Properties dialog for the database used in the active report.
- **Insert New Object** inserts and embeds an object, such as a chart or an equation in a report.
- **Links** lists and edits links to embedded objects.

#### **3.1. UNDO**

Use this command to reverse the last editing action, if possible. The undo command is grayed on the menu if the undo command list is empty. The undo command list allows you to undo the last 10 undoable commands. If a non-undoable command is performed, it is not added to the list and the list is not modified. For this reason, the undo command list reflects the last 10 undoable commands even if non-undoable commands were given.

The following is a list of commands that can be undone:

- Move frame
- **Resize frame**
- Place frame
- Delete frame
- Change frame properties
- Delete worksheet (provided the undo buffer can hold copies of all frames on the worksheet being deleted).

Each command that is undone is added to the list of redo commands. Commands such as zooming and panning are not added to the undo list and therefore cannot be undone with this command, although you can use the zoom previous command to undo a zoom or pan operation.

The Delete Worksheet command will empty the undo command list prior to deleting the worksheet. Each frame deleted from the worksheet is then added to the undo command list. When the undo command is given for the delete worksheet command, the worksheet and all frames that were on it are restored. However, if there are more frames on the worksheet being deleted than can fit in the undo list, the worksheet deletion command cannot be undone. In which case, the undo command is left empty. If the worksheet deletion command cannot be added to the undo command list, you will be warned prior to the worksheet being deleted, at which time you can make the final decision if deletion of the worksheet should continue.

#### **3.2. REDO**

Use this command to reverse the last Undo action, if possible. The Redo command is grayed on the menu if you cannot reverse your last Undo action.

Each command undone is added to the list of redo commands. When the report is modified such that the new action is added to the undo command list, the redo command list is cleared. For this reason, the redo command is available only after an undo command is given and before any other command is given.

#### **3.3. CUT**

Use this command to remove the currently selected frame from the report and put it on the clipboard. This command is unavailable if a frame is not currently selected.

Cutting a frame to the clipboard replaces the contents previously stored there.

# **3.4. COPY**

Use this command to copy the selected frame onto the clipboard. This command is unavailable if a frame is not currently selected.

Copying a frame to the clipboard replaces the contents previously stored there.

# **3.5. PASTE**

Use this command to insert a copy of the clipboard contents into the active report. Once inserted it can be moved and resized as needed. This command is unavailable if the clipboard is empty.

#### **Shortcuts**

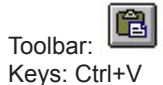

# **3.6. PASTE SPECIAL**

Use this command to insert a copy of the Windows clipboard contents into the active report. This command is unavailable if the Windows clipboard is empty.

# **3.7. ADD WORKSHEET**

This command displays the Insert Worksheet dialog box, which allows you to add a worksheet to the report. To add a worksheet to the currently active view, perform the following steps:

- 1. Select the **Add Worksheet** command from the Edit menu. The Insert Worksheet dialog box will be displayed. This dialog box allows you to insert a worksheet before or after a specified worksheet. The worksheet number defaults to the currently displayed worksheet. The number of the current worksheet is given on the status bar and reflects the last worksheet the mouse pointer was over before selecting the Add Worksheet command.
- 2. Change the worksheet number, if needed, and specify if the new worksheet is to go before or after the specified worksheet. For example, to insert a worksheet before the first worksheet in the report, set the worksheet number to 1 and select **Before specified worksheet**.
- 3. Once the worksheet number and insertion mode are specified, click the **OK** button. The new worksheet will be inserted into the report at the specified location. All worksheets in the report will be renumbered as needed and the frames on those worksheets will be moved along with them.

# **3.8. DELETE WORKSHEET**

In addition to adding worksheets to a report, they can also be deleted. When deleting a worksheet from a report, all the frames contained on that worksheet will be deleted as well. Unlike the Cut command, frames deleted in this manner will not be copied to the application and Windows clipboards. For this reason, be very careful not to delete the wrong worksheet. To remove a worksheet from the currently active report, perform the following steps:

- 1. Select the **Delete Worksheet** command from the Edit menu. The Delete Worksheet dialog box will be displayed. This dialog box allows you to specify which worksheet is to be deleted. The worksheet number defaults to the currently displayed worksheet. The number of the current worksheet is given on the status bar, and reflects the last worksheet the mouse pointer was over before selecting the Delete Worksheet command.
- 2. Change the worksheet number, if needed, to the number of the worksheet you want deleted.
- 3. Once the worksheet number is specified, click the **OK** button. If any frames are currently on the specified worksheet, a dialog box asking for confirmation to delete the worksheet will be displayed. This dialog box is displayed only when the worksheet to be deleted contains frames. Continuing with the deletion of the specified worksheet will also delete all the frames contained on that worksheet. If you still want to delete the worksheet, then click on the Yes button. Otherwise, click on the No button and the delete worksheet process will be canceled. If the specified worksheet does not contain any frames, then this dialog box is not displayed and the worksheet is simply deleted.

#### **3.9. RENAME WORKSHEET**

Allows you to edit and change the text displayed on the worksheet tab and footer of printed worksheet pages.

#### **3.10. DUPLICATE WORKSHEET**

The Duplicate Worksheet command inserts a new worksheet into the report and copies the frames on the current worksheet to the newly inserted worksheet. If a parent and child frame (that are linked) are copied, the new child frame is linked to the new parent frame.

#### **3.11. MOVE WORKSHEET**

The Move Worksheet command changes the order of tabs on the Worksheet Tab bar. When this command is selected the Move Worksheet dialog is displayed. This dialog allows you to specify the new location of the currently selected worksheet.

#### **3.12. EDIT SESSION PROPERTIES**

The Edit Session Properties command allows you to change the session properties of the database used in the active report. When this command is selected the Session Properties dialog is displayed. This dialog allows you to specify the session properties for the database used in the active report. (See also Section 2.10.1.)

# **4. VIEW MENU**

The View menu offers the following commands:

- **Draft** shows the active report in draft mode.
- **Layout** shows the active report in layout mode.
- **Links** displays the child/parent links between frames.
- **Watch** enables/disables the value at cursor display.
- **Grid** enables/disables the display and snap to grid for frames.
- **Toolbar** shows or hides the toolbar.
- **Status Bar** shows or hides the status bar.

#### **4.1. DRAFT**

Displays worksheets in draft mode.

#### **4.2. LAYOUT**

Displays worksheets in layout mode.

#### **4.3. LINKS**

Enables/disables the display of frame identification (FID) numbers and parent identification (PID) numbers for each frame. This allows you to identify associations between frames.

#### **4.4. WATCH**

Use this command to enable/disable the display of the value at cursor for graph frames. The watch value can float (follow) the mouse pointer or can be locked in place. The Lock Watch and Unlock Watch options in the pop-up menu fix and release the watch text. To fix the watch text, position the mouse pointer at the desired location, then click and release the right mouse button. The pop-up menu will be displayed. Select the Lock Watch menu option. To release the watch text, perform the same steps except select the Unlock Watch menu option.

The value displayed in the watch window can be pasted onto the graph at its current location. To paste the text value onto the graph, right-click the mouse at the desired location and select Paste Watch from the pop-up window.

In the normal mode of operation the watch text window follows the cursor around the screen. You can fix the location of the watch window by right-clicking the mouse at the desired location and selecting **Lock Watch** from the pop-up window. To release the watch window, right-click the mouse and select **Unlock Watch** from the pop-up window.

#### **4.4.1. PASTE WATCH**

When the watch value box is enabled, you have the option of pasting the value onto the report as a text box by right-clicking the mouse and selecting **Paste Watch** from the pop-up menu.

#### **4.5. GRID**

Use this command to turn on and off the layout grid. When enabled, the menu option has a check next to it and a grid of points is displayed on the worksheet. The grid forces frame placement to the nearest grid locations.

# **4.6. TOOLBAR**

This menu option contains a submenu containing following options:

- **Basic:** use this command to switch to the basic toolbar. The basic toolbar is limited to review buttons only.
- **Advanced:** use this command to switch to the advanced toolbar. The advanced toolbar contains controls for review and modification.
- **Hide:** use this command to hide the Toolbar. This menu option is grayed when the toolbar is hidden.
- **Show:** use this command to display the Toolbar. This menu option is grayed when the toolbar is displayed.

#### **4.7. STATUS BAR**

Use this command to display and hide the Status Bar. A check mark appears next to the menu item when the Status Bar is displayed.

See Section 1.4 for information about using the status bar.

# **5. FRAME MENU**

- **Select Frame** enables the Select Frame tool, changing the mouse pointer to the Frame Selection tool.
- **Link Frame** enables the Link Frame tool, for creating a new frame linked to the currently selected frame.
- **Change Link** allows you to assign another frame as the parent of a child frame.
- **Frame Properties** displays the properties dialog box associated with the currently selected frame.
- **Frame Background** displays the color dialog box allowing you to specify the background color for the currently selected frame.
- **Send To Back** moves the selected frame to the end of the views frame list.
- **Bring To Front** moves the selected frame to the beginning of the views frame list.
- **Lock Frame** locks down the frame at its current position and size in the report.
- **Unlock Frame** releases a previous lock placed on a frames placement in the report.
- **Lock All Frames** locks down all the frames in the active report at their current position and size in the report.
- **Unlock All Frames** unlocks all frames in the active report.
- **New Frame** enables the Create Frame tool, changing the mouse pointer to the Generic frame tool.
- **Place Graph** enables the Place Graph tool, changing the mouse pointer to the Graph frame tool.
- **Place TOC** enables the Place TOC tool, changing the mouse pointer to the TOC frame tool.
- **Place Text** enables the Place Text tool, changing the mouse pointer to the Text frame tool.
- **Place OLE** enables the Place OLE tool, changing the mouse pointer to the OLE frame tool.
- **Place Word OLE** enables the Place Word OLE tool, changing the mouse pointer to the Word OLE frame tool.
- **Draw Arrow** enables the Draw Arrow tool, changing the mouse pointer to the Arrow tool.
- **Draw Line** enables the Draw Line tool, changing the mouse pointer to the Line tool.
- **Draw Box** enables the Draw Box tool, changing the mouse pointer to the Box tool.

#### **5.1. SELECT FRAME**

Changes the mouse pointer to the Frame Selection tool, allowing a frame to be selected by clicking on it.

**Shortcuts**

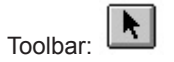

#### **5.2. LINK FRAME**

Creates a new frame linked to the currently selected frame. The available types of frames will depend on the type of frame selected prior to issuing this command.

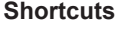

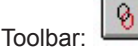

### **5.3. CHANGE LINK**

Assigns another frame as the parent of the currently selected child frame. To use this command you first select the child frame. Next, select the Change Link command from the Frame menu. The mouse pointer will change to the Change Link tool. Then, select the frame that is to become the new parent for the selected frame. The new parent must be of the same type as the current parent frame.

#### **5.4. PROPERTIES**

Opens the Properties dialog box associated with the selected frame. Each frame type has a unique properties dialog box.

#### **5.5. FRAME BACKGROUND**

Displays the color dialog box allowing you to specify the background color for the currently selected frame.

#### **5.6. SEND TO BACK**

Moves the selected frame to the end of the views frame list. This option allows you to change the frame selection order. For example, if two frames are placed on top of each other in a report, the top frame will always get selected when using the frame selection tool. Using this command changes the frame selection order and allows the other frame to be selected.

#### **Shortcuts**

단 Toolbar:

#### **5.7. BRING TO FRONT**

Moves the selected frame to the beginning of the views frame list. This option allows you to change the frame selection order.

#### **Shortcuts**

답 Toolbar:

#### **5.8. LOCK FRAME**

Locks the selected frame at its current location and size. The frame will remain locked until it is unlocked via the Unlock Frame command. While a frame is locked, you will not be able to move it or change its size.

Frame locking is useful when you don't want to accidentally move or change the size of the frame. Selecting a frame via the selection tool can result in it inadvertently being moved if it is not locked in place.

This command is only available when a frame is selected and the selected frame is unlocked. Once the selected frame is locked, the Lock Frame command will be grayed and the Unlock Frame command will be enabled. Also, while a frame is locked, the cursor does not change to the frame resize or move cursor icons.

#### **5.9. UNLOCK FRAME**

Unlocks the selected frame and allows it to be moved and resized. The frame will remain unlocked until it is locked via the Lock Frame command. While a frame is unlocked you will be able to move it and change its size.

Frame locking is useful when you don't want to accidentally move or change the size of the frame. Selecting a frame via the selection tool can result in it inadvertently being moved if it is not locked in place.

This command is only available when a frame is selected and the selected frame is locked in place. Once the selected frame is unlocked, the Unlock Frame command will be grayed and the Lock Frame command will be enabled.

#### **5.10. LOCK ALL FRAMES**

Locks all of the frames in the active report at their current location and size. The frames will remain locked until they are unlocked via the Unlock Frame command. While a frame is locked, you will not be able to move it or change its size.

#### **5.11. UNLOCK ALL FRAMES**

Unlocks all the frames in the active report and allows them to be moved and resized. The frames will remain unlocked until they are locked via the Lock Frame command. While a frame is unlocked you will be able to move it and change its size.

#### **5.12. NEW FRAME**

Changes the mouse pointer to the generic frame tool, allowing a frame to be created and placed in the report.

#### **Shortcuts**

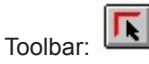

#### **5.13. PLACE GRAPH**

Changes the mouse pointer to the Create Graph frame tool, allowing a graph frame to be created and placed in the report.

#### **Shortcuts**

Toolbar:

#### **5.14. PLACE TOC**

Changes the mouse pointer to the Table of contents frame tool, allowing a Table of Contents frame to be created and placed in the report.

#### **Shortcuts**

目 Toolbar:

#### **5.15. PLACE TEXT**

Changes the mouse pointer to the Text frame tool, allowing a text box frame to be created and placed in the report.

#### **Shortcuts**

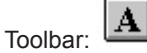

# **5.16. PLACE OLE**

Changes the mouse pointer to the OLE frame tool, allowing an OLE item to be created and placed in the report.

#### **Shortcuts**

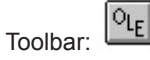

# **5.17. PLACE WORD OLE**

Changes the mouse pointer to the Word OLE frame tool, allowing a Word documents frame to be created and placed in the report.

**Shortcuts**

國 Toolbar:

### **5.18. DRAW ARROW COMMAND**

Changes the mouse pointer to the Arrow tool, allowing an arrow to be drawn on the report.

#### **Shortcuts**

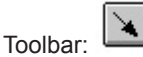

#### **5.19. DRAW LINE**

Changes the mouse pointer to the Line tool, allowing a line to be drawn on the report.

**Shortcuts**

Toolbar:

#### **5.20. DRAW BOX**

Changes the mouse pointer to the Box tool, allowing a box to be drawn on the report.

#### **Shortcuts**

 $\Box$ Toolbar:

#### **5.20.1. COLOR DIALOG BOX**

You can change the color by selecting an alternate color from the Color drop-down list. You can also specify a color, other than one in the color list, by specifying the amount of each color component in the Red, Green and Blue fields. In addition, you can use the color picker to select from a wider range of colors.

The color picker is displayed by clicking on the color palette icon

# **6. ZOOM MENU**

The Zoom menu includes the following options:

- **Zoom Tool** enables the zoom selection tool.
- **zoom In** increases the zoom magnification.
- **zoom Out** decreases the zoom magnification.
- **Zoom Previous** zooms to the previous display extents.
- **zoom All** sets the display extents to include all stored data.
- **Step Left** pans the displayed graph to the left by 10%.
- **Step Right** pans the displayed graph to the right by 10%.
- **Pan Left** pans the displayed graph to the left by 90%.
- **Pan Right** pans the displayed graph to the right by 90%.
- **Pan To Start** pans the displayed graph to the start of the stored data.
- **Pan To End** pans the displayed graph to the end of the stored data.

# **6.1. ZOOM TOOL**

Changes the mouse pointer to the zoom selection tool. This tool allows you to draw a box around the area of a graph to zoom in on.

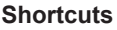

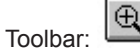

# **6.2. ZOOM IN**

Increases the zoom magnification of the selected graphical frame.

#### **Shortcuts**

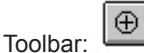

#### **6.3. ZOOM OUT**

Decreases the zoom magnification of the selected graphical frame.

**Shortcuts**

 $\Theta$ Toolbar:

#### **6.4. ZOOM PREVIOUS**

Resets the display duration and starting display offset of the selected graphical frame to the previous zoom extents.

**Shortcuts**

Toolbar:  $\overline{\mathbb{Q}}$ 

#### **6.5. ZOOM ALL**

Adjusts the starting display time and display duration such that all of the trend data is displayed in the selected graph frame.

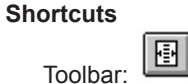

#### **6.6. STEP LEFT**

Sets the display start time for the selected graphical frame to a time 10% less than the current time. Subtracting a percentage of the display duration from the start time does this. The display duration remains the same.

#### **Shortcuts**

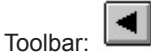

#### **6.7. STEP RIGHT**

Sets the display start time for the selected graphical frame to a time 10% greater than the current time. Adding a percentage of the display duration to the start time does this. The display duration remains the same.

#### **Shortcuts**

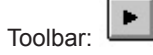

#### **6.8. PAN LEFT**

Sets the display start time for the selected graphical frame to a time 90% less than the current time. Subtracting a percentage of the display duration from the start time does this. The display duration remains the same.

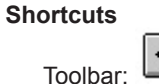

#### **6.9. PAN RIGHT**

Sets the display start time for the selected graphical frame to a time 90% greater than the current time. Adding a percentage of the display duration to the start time does this. The display duration remains the same.

#### **Shortcuts**

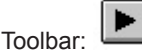

#### **6.10. PAN TO START**

Sets the display start time for the selected graphical frame to the start of the saved data. The display duration (zoom magnification) remains the same.

#### **Shortcuts**

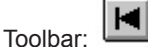

#### **6.11. PAN TO END**

Sets the display start time for the selected graphical frame to the time of the last data point less the display duration. The display duration remains the same.

#### **Shortcuts**

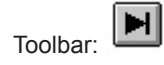

# **7. INSTRUMENT MENU**

The Instrument menu consists of the single option **Control Panel**. Use this command to open an instrument Control Panel. Control Panels are components of DataView that allow you to interact with the instrument. Each instrument family has its own Control Panel.

When you select this option, the Select Instrument dialog box will be displayed. This dialog box will attempt to identify the attached instrument. If it is able to identify the attached instrument, the selection for that instrument will be selected automatically. If the instrument cannot be identified automatically, the Select Instrument dialog box will remain displayed. If this dialog box remains displayed, you must select the appropriate instrument followed by the **OK** button. Then the Control Panel dialog box specific to the instrument will be displayed.

The Tools menu includes the following options:

- **Control Panel Options** displays the Control Panel Options dialog box.
- **Directories** displays the Default Directories dialog box.
- **General Options** displays the General Options dialog box.

# **8.1. CONTROL PANEL OPTIONS**

Use this command to display the Control Panel Options dialog box. This dialog box allows you to specify various defaults associated with the Control Panel.

The Control Panel Options dialog box allows you to change the default behavior of the Control Panel and set default parameters for communication with instruments. The following is a list of available options:

- **Simplified User Interface** placing a check next to this option will cause the Control Panel to automate the download process from an instrument. When the download command is issued with this option enabled the user is not asked to specify a file name for the database the recorded data is placed into, the user is not asked to specify session properties (the defaults are used), the user is not asked if they want to open the database (it is opened automatically) and finally the user is not asked to select a template to be used in opening the database (the default is used).
- **Open previous real-time windows** placing a check next to this option will cause the Control Panel to open and position all real-time windows that were open when it was last closed.
- **Automatically connect** placing a check next to this option will cause the Control Panel to use the specified communication parameters and automatically establish communication with an instrument when opened. When this option is not checked, the communication port and rate drop-down lists are disabled.
- **Supported Instruments** a list containing entries for each of the instruments supported by DataView.
- **Communication port** specifies the default communication port to be used when connecting to the selected instrument.
- **Communication rate** specifies the default communication rate to be used when connecting to the selected instrument.

#### **8.2. DIRECTORIES**

Use this command to change the default directories DataView® uses when storing and retrieving files. This command opens the Default Directories dialog box, which allows you to change the default directories DataView® uses when storing and retrieving files. When DataView<sup>®</sup> displays File Open and File Save dialog boxes, the default directory used is determined by the type of file being opened or saved and the directories specified in this dialog box. The following is a list of available options:

- **Views:** Default directory for report files.
- **Templates:** Default directory for template files.
- **Layouts:** Default directory for real-time layout files.
- **Database:** Default directory for database files.
- **Inst. Config:** Default directory for instrument configuration files.

The default directory is changed by either entering it into the associated edit box or by using the **Browse** button. Selecting the **Browse** button will display the **Choose Directory** dialog box. Use this dialog box to locate the desired directory. Once the directory has been located and selected, click on the **OK** button. The following options allow you to select a desired directory:

- **Directory name** Type or select the name of the desired directory. Double-clicking on a upper level directory will close that list and display directories at the level of the selected directory. Double-clicking on a lower level directory will open that directory and display the directories (if any) within it.
- **Drives** A drop-down list of drives, either local or network mapped, that are currently available on the computer. Once another drive is selected, the directory tree will be updated to reflect the directories on that drive.
- **OK** Closes the dialog box and returns to the calling dialog box, changing the directory listed in that dialog box.
- **Cancel** Closes the dialog box without changing the directory in the calling dialog box.

# **8.3. GENERAL OPTIONS**

Use this command to display the General Options dialog box. The General Options dialog box allows you to change the behavior of the main DataView program. The following is a list of available options:

- **Measurement units** allows you to select the measurement format used for worksheets in DataView between English and Metric standards.
- **Numeric magnitude format** allows you to select the floating point format for displayed values. Values can be displayed in scientific or magnitude letter indication.

# **9. WINDOW MENU**

The Window menu offers the following commands, which enable you to arrange multiple windows of multiple views in the application window:

- **New Window** creates a new window that displays the same report.
- **Cascade** arranges windows in an overlapped fashion.
- **Tile** arranges windows in non-overlapped tiles.
- **Arrange Icons** arranges icons of closed windows.
- **Window 1, 2, ...** goes to specified window.

#### **9.1. NEW**

Use this command to open a new window with the same contents as the active window. You can open multiple windows to display different parts of a report at the same time. If you change the contents in one window, all other windows containing the same report reflect those changes. When you open a new window, it becomes the active window and is displayed on top of all other open windows.

# **9.2. CASCADE**

Use this command to arrange multiple opened windows in an overlapped fashion.

# **9.3. TILE**

Use this command to arrange multiple opened windows in a non-overlapped fashion.

# **9.4. ARRANGE ICONS**

Use this command to arrange the icons for minimized windows at the bottom of the main window. If there is an open report window at the bottom of the main window, then some or all of the icons may not be visible because they will be underneath this report window.

#### **9.5. 1,2, ... COMMAND**

DataView<sup>®</sup> displays a list of currently open report windows at the bottom of the Window menu. A check mark appears in front of the name of the active window. Choose a report from this list to make its window active.

The Help menu offers the following commands, which provide assistance with this application:

- **Contents** offers you an index to topics on which you can get help.
- **Register** opens the on-line registration form.
- Update launches your default web browser and directs it to the updates web page for DataView<sup>®</sup>.
- **About DataView** displays the version number of the DataView<sup>®</sup> application.

#### **10.1. CONTENTS**

This help option displays the main help index dialog box. From this starting point, you can find help on all aspects of DataView®.

From the opening screen, you can jump to step-by-step instructions for using DataView® and various types of reference information.

#### **10.2. REGISTER**

Use this command to open the on-line registration form. The form is opened using your default web (html) browser. You must have a web browser installed and a connection to the Internet available to use this feature.

# **10.3. UPDATE**

Use this command to open the DataView® update web page. The web page contains information about the latest release version of DataView®. You must have a web browser installed and a connection to the Internet available to use this feature.

#### **10.4. ABOUT DATAVIEW**

Use this command to display the copyright notice and version number of your copy of DataView®.

# Part 2: Designing and Viewing DataView Reports

# **CONTENTS**

**College** 

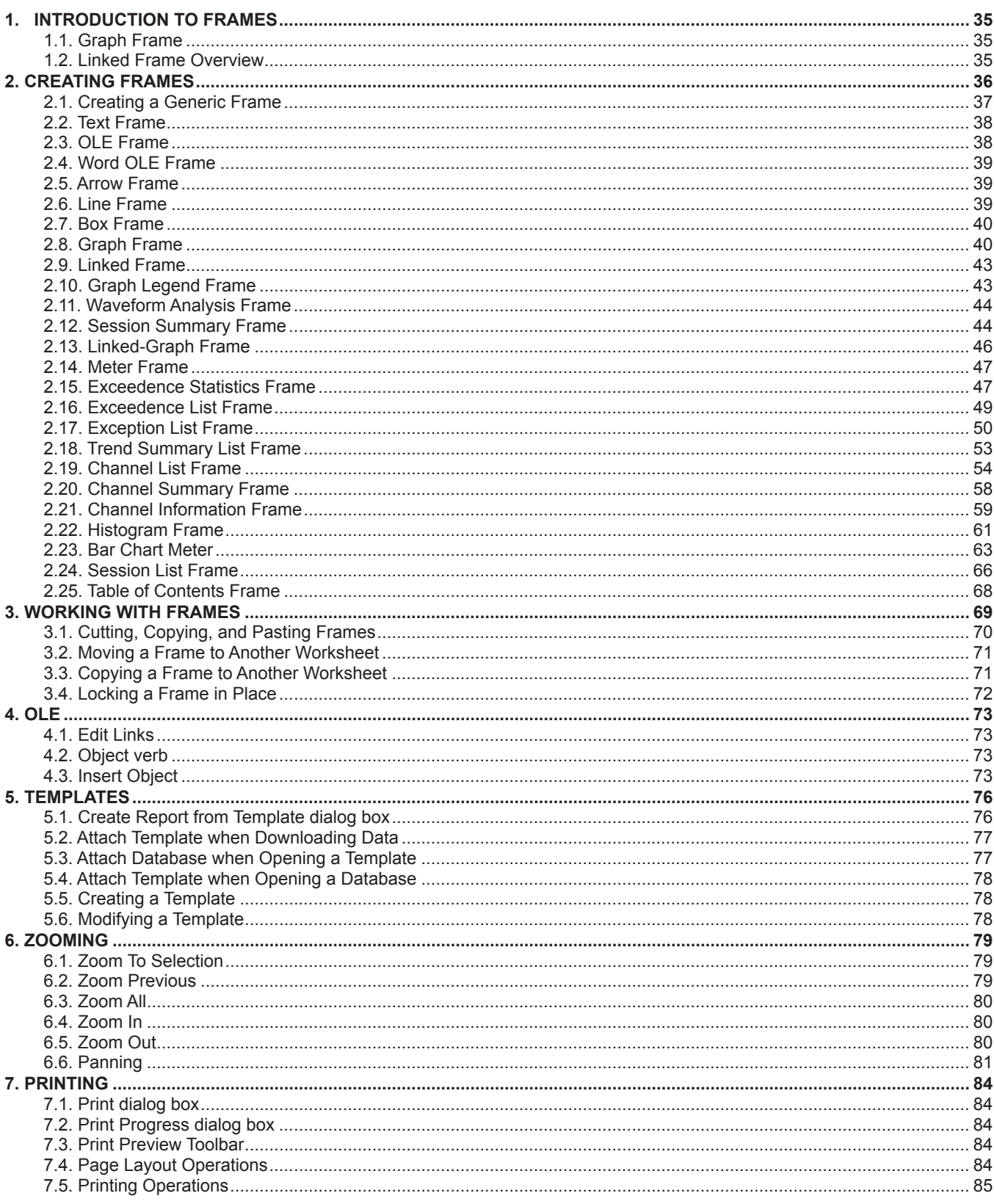

DataView<sup>®</sup> frames are rectangular boxes in which graphical items such as lines, text and graphs are drawn. All items displayed by DataView® are contained in frames.

#### **1.1. GRAPH FRAME**

A Graph Frame provides a graphical look into the database to which it is attached. The database is attached to the frame when it is created.

A Graph Frame provides additional tools for viewing the underlying database. These tools provide zoom and pan operation. In addition, individual traces and waveform snapshots can be selected using the Select Frame tool.

Normally, the Select Frame tool is used to select a frame for modification. However, in this graph frame it can be used to select individual waveforms and trend traces. A trace is selected if any part of it is drawn within a few screen pixels of where the selection tool is when the left mouse button is pressed.

As a trace is selected, handles similar to those of the frame handles are drawn over the trace. If more that one trace is drawn within the proximity of the selection tool, when clicked again the next trace will be selected. This will continue until all traces within the selection tools proximity have been selected, at which point clicking the left mouse button again will select the first trace and the process will repeat.

The Graph Frame can be the parent frame for child frames. The types of child frames that it can support are:

- **Waveform Analysis Frame:** When selecting a trace within the graph frame, the attached child frames will be updated to reflect the new selection. The types of Waveform Analysis include: Waveform Snapshot, Harmonic Bar Graph and Harmonic Text Summary.
- **Graph Legend Frame** displays the names of the traces displayed on the graph.
- **Session Summary Frame** displays user and instruments supplied information about the session that contains the recorded data.
- **Micro-Graph Frame** displays a sub-section of the parent frame.
- **Meter Frame** displays spot values of a parent frame.
- **Exceedence Statistics Frame:** Displays the statistics for an individually selected exceedence trace within the graph area.
- **Exceedence List Frame** displays a list of exceedences contained within the attached database.
- **Channel List Frame** displays a list of records for selected channels contained within the parent graph frame.
- **Channel Information Frame** displays textual information regarding selected channels contained within the parent graph frame.
- **Exception List Frame** displays a list of exception records for the specified thresholds for the selected channels contained within the parent graph frame.
- **Trend Summary List Frame** displays a list of sample points for the selected channels contained within the parent graph frame.

#### **1.2. LINKED FRAME OVERVIEW**

The linking of frames in a report allows you to define one frame by the contents of another frame. For example, an exception report frame can be linked to a graph frame which displays the trend data of a recording. The exception report frame can be set to list exceptions for the entire recording or just the portion displayed in the graph frame, in which case, zooming in and out of the displayed graph will cause the exception report to automatically update based on the displayed data.

As another example, a Harmonic Text Summary frame can be linked to a graph displaying waveforms. When a waveform is selected, the Harmonic Text Summary frame will be updated based on the selected waveform.

In addition, multiple frames can be linked to a single frame. For example, Waveform Snapshot, Harmonic Bar Graph and Harmonic Text Summary frames can be linked to a trend graph that contains waveforms. When we click on and select a waveform, all three of the attached frames will automatically be updated for the selected waveform.

In the previous example, the trend graph is referred to as the Parent frame. The Waveform Snapshot, Harmonic Bar Graph and Harmonic Text summary are Child frames. In DataView®, a parent frame can have multiple child frames, although each child frame can only have one parent frame. This means that a child frame cannot be attached to multiple parent frames.

Attaching a child frame to a parent creates a hierarchy of linked frames with the top most parent frame controlling the display of the lower level frames. Frames that have attached child frames cannot be deleted before all of the attached child frames are deleted. This is not something that you have to worry about doing accidentally, as the Cut command is disabled for parent frames with attached child frames.

The following is a list of parent frames and the type of child frames that can be linked to them:

- **Graph frame:** Waveform Graph, Harmonic Bar Graph, Harmonic Text Summary, Graph Legend, Session Summary, Micro-Graph, Meter, Exceedence Statistics, Exceedence List and Channel List.
- **Micro-Graph frame:** Waveform Graph, Harmonic Bar Graph, Harmonic Text Summary, Graph Legend, Meter, Exceedence Statistics, Exceedence List.

# **2. CREATING FRAMES**

Display frames are placed on the worksheet using a frame creation tool. The type of frame created depends on the tool selected from the toolbar. The following is a list of available toolbar tools and the type of frame they create:

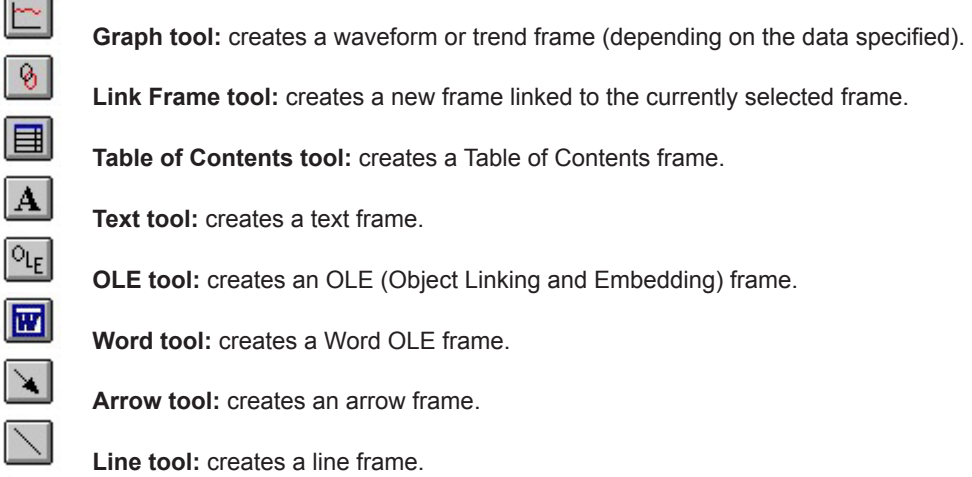

**Box tool:** creates a box frame.

Each of these frame creation tools creates a specific type of frame.

In addition to these tools, the generic Create Frame  $\Box$  tool can be used to create any of the previous types or one that is not covered by any of the specific tools. The generic frame tool will ask you to specify the type of frame via a dialog box. The specific tools operate in the same manner, except you are not asked to specify the type of frame (it is implied by the specific tool).

To create a frame, select one of the frame creation tools by left-clicking the mouse pointer on it. The mouse pointer will change to that tool while it is over a valid area of the worksheet. Click and drag to create a frame.
# **2.1. CREATING A GENERIC FRAME**

The frame creation tools are used to place a specific type of frame on the worksheet. The tools given on the toolbar provide a shorter path to creating these frames. You can use the generic Create Frame tool to place these and other frames on the worksheet. To create a frame, perform the following steps:

- 1. Left-click the mouse pointer on the Create Frame  $\overline{R}$  tool. The mouse pointer will become this tool while it is within the margins of the worksheet.
- 2. Move the frame tool to the location on the worksheet where the upper left corner of the frame is to be placed.
- 3. Click and hold the left mouse button.
- 4. Drag the mouse to the location on the worksheet where the lower right corner of the frame is to be located. As you move the mouse pointer, a dotted box is displayed. This dotted box shows the size and location of the frame being created.
- 5. Release the mouse button. The Frame Type dialog box will be displayed.
- 6. Select the type of frame to be created from the displayed list.
- 7. Once the frame type is specified, select the OK button to proceed with the creation of the frame. If you decide not to create the frame, select the Cancel button.
- 8. Once the frame type is specified and the OK button is selected, the corresponding properties dialog box will be displayed.
- 9. Once the properties have been specified, select the OK button.

#### **2.1.1. FRAME TYPE DIALOG BOX**

Specify the type of frame to be created and placed in the box you just created. Once the frame type is selected and the OK button pressed, the frame properties dialog box (specific to the specified frame type) will be displayed.

#### **2.1.2. TEXT BOX FRAME**

A Text Box frame displays text within a given object frame. The text within the frame is static. It only changes when you change it.

#### **2.1.3. TEXT BOX PROPERTIES DIALOG BOX**

This dialog box allows you to specify the text to be displayed in the associated frame.

Type the text you want displayed into the edit window. You can change the font used to display this text by clicking on the **Font** button and specifying the font attributes. As in any text editor, pressing the **Enter** key will create a new line. Pressing the **Tab** key will position the cursor to the next tab position. You can change the default tab positions by selecting the Tabs button to display the **Tabs** dialog box.

You can have DataView® wrap text within the associated frame rectangle by placing a check next to the **Enable word wrap** option.

You can specify if a box should be drawn around the frame, as well. Placing a check in the **Draw box around frame** option causes a box to be drawn around the object frame.

You can also have the frame grow with the text by placing a check in the **Grow frame with text** option. When the **Enable word wrap** and **Grow frame with text** options are both checked, the width of the frame is maintained and the height is adjusted to fit the displayed text. If the **Enable word wrap** option is disabled and the **Grow frame with text** is enabled, the width and height of the frame will be adjusted to meet the requirements of the displayed text.

#### **2.1.4. TABS DIALOG BOX**

The Tabs dialog box allows you to specify the position of tab stops within a text frame.

You can specify the default tab position to be every multiple of a given measurement. Specifying a width in the Default tab stops field does this.

You can also force tab stops at given locations. To do this, enter a value into the Tab stop position field and select the **Set** button. Tab positions will be placed starting with the entries in the list, with each subsequent tab being placed based on the default tab stops value.

You can remove an individually specified tab position by highlighting it and selecting the **Clear** button. You can also remove all tab positions in the list by clicking the **Clear All** button.

## **2.2. TEXT FRAME**

The following steps describe the process of creating a text frame. To place a text frame on the worksheet, perform the following steps:

- 1. Left-click the mouse pointer on the Place Text  $\|\mathbf{A}\|$  tool. The mouse pointer will become this tool while it is within the margins of the worksheet.
- 2. Move the frame tool to the location on the worksheet where the upper left corner of the frame is to be placed.
- 3. Click and hold the left mouse button.
- 4. Drag the mouse to the location on the worksheet where the lower right corner of frame is to be located. As you move the mouse pointer, a dotted box is displayed. This dotted box shows the size and location of the frame being created.
- 5. Release the mouse button. The frame properties dialog box will be displayed.
- 6. Enter the text box text in the edit field of this dialog box.
- 7. Specify if word wrap is to be used with this text. Placing a check next to the **Enable word wrap** check box will enable word wrap. When enabled, the specified text will be drawn such that it does not extend beyond the right side of the frame. A new line will be started if a word to be displayed will extend beyond the right side of the frame. If word wrap is not enabled, the specified text will be drawn on a single line.
- 8. Specify if a box is to be drawn around the frame. Placing a check next to the **draw box around frame** check box will cause lines to be drawn on each side of the frame.
- 9. Specify if the frame should be enlarged to the size of the specified text. If word wrap is enabled, the text frame will grow down if it is not large enough to contain the text. If word wrap is not enabled, then the frame will grow in width to fit the size of the text. If this option is not checked, the frame size will not change to contain the text.
- 10. Specify the font to be used by clicking on the **Font** button. The font dialog box will be displayed. Specify the desired font name, style, size, effects and script. Once the font attributes are specified, click on the **OK** button to accept the font. Click on the **Cancel** button to cancel changing the font.
- 11. Once the desired properties for this new Text frame are specified, select the OK button. The frame will be created using the specified properties.

## **2.3. OLE FRAME**

An Object Linking and Embedding (OLE) frame is used to embed items from other applications into a report. The object is contained within the specified frame.

The following steps describe the process of creating an OLE (Object Linking and Embedding) frame on the worksheet:

- 1. Left-click the mouse pointer on the Place OLE  $\frac{|\upsilon_{\text{LE}}|}{\text{tool}}$  tool. The mouse pointer will become this tool while it is within the margins of the worksheet.
- 2. Move the frame tool to the location on the worksheet where the upper left corner of the frame is to be placed.
- 3. Click and hold the left mouse button.
- 4. Drag the mouse to the location on the worksheet where the lower right corner of the frame is to be located. As you move the mouse pointer, a dotted box is displayed. This dotted box shows the size and location of the frame being created.
- 5. Release the mouse button. The frame properties dialog box will be displayed.
- 6. Specify if it is a new or existing object by clicking on **Create New** or **Create from File**, respectively. When creating a new object, select the **Object Type** from the displayed list. When embedding an existing object (Create from File), specify the file name. Once specified, select the **OK** button. If created from a file, the object will be embedded into the worksheet and displayed. If creating a new object, the appropriate application will open allowing you to create the new object.

# **2.4. WORD OLE FRAME**

The following steps describe the process of creating a Word OLE (Object Linking and Embedding) frame on the report:

1. Left-click the mouse pointer on the Place Word OLE tool. The mouse pointer will become this tool while it is within the margins of the worksheet.

- 2. Move the frame tool to the location on the worksheet where the upper left corner of the frame is to be placed.
- 3. Click and hold the left mouse button.
- 4. Drag the mouse to the location on the worksheet where the lower right corner of the frame is to be located. As you move the mouse pointer, a dotted box is displayed. This dotted box shows the size and location of the frame being created.
- 5. Release the mouse button. The application registered for editing the .doc file type will be opened.
- 6. Enter the text you want placed on the report and close the word processor application.

Although this frame is designed to operate with Microsoft Word it should work with any application that is registered (with the operating system) to open .doc files. On a system that does not have a word processor installed, Word Pad will be used. Unfortunately Word Pad does not support being an OLE server and will not function as desired. In this situation the frame will display as an icon and not as the actual text entered. If you do not have a word processor installed then use the Text Box frame for placing text in the report.

## **2.5. ARROW FRAME**

An Arrow Frame is used to draw an arrow on a report.

#### **2.5.1. ARROW PROPERTIES DIALOG BOX**

The Arrow Properties dialog box allows you to customize the display of the associated arrow. The following steps describe the process of creating an Arrow frame:

- 1. Left-click the mouse pointer on the Draw Arrow  $\Box$  tool. The mouse pointer will become this tool while it is within the margins of the worksheet.
- 2. Move the frame tool to the location on the worksheet where the upper left corner of the frame is to be placed.
- 3. Click and hold the left mouse button.
- 4. Drag the mouse to the location on the worksheet where the lower right corner of the frame is to be located. As you move the mouse pointer a dotted box is displayed. This dotted box shows the size and location of the frame being created.
- 5. Release the mouse button. The Arrow will be drawn from the point the mouse was pressed to the point it was released, with the arrowhead being placed at the point the button was released.
- 6. Change the arrow properties by right-clicking on the arrow and selecting **Properties** from the pop-up menu. The properties dialog box will be displayed. From this properties dialog box you can specify the line thickness (in pixels), the line color and the size of the arrowhead.
- 7. Once the arrow properties have been specified, select the **OK** button. To cancel the changes to the arrow select the **Cancel** button.

### **2.6. LINE FRAME**

A Line frame is used to draw a line on a report. The following steps describe the process of creating a Line Frame:

- 1. Left-click the mouse pointer on the Draw Line  $\Box$  tool. The mouse pointer will become this tool while it is within the margins of the worksheet.
- 2. Move the frame tool to the location on the worksheet where the upper left corner of the frame is to be placed.
- 3. Click and hold the left mouse button.
- 4. Drag the mouse to the location on the worksheet where the lower right corner of the frame is to be located. Notice, as you move the mouse pointer, a dotted box is displayed. This dotted box shows the size and location of the frame being created.
- 5. Release the mouse button. The line will be drawn from the upper left to the lower right corners of the frame.
- 6. Change the line properties by right-clicking on the line and selecting **Properties** from the pop-up menu. The properties dialog box will be displayed. From this dialog box you can specify the line thickness (in pixels) and the line color.
- 7. Once the line properties have been specified, select the **OK** button. To cancel the changes to the line, select the **Cancel** button.

### **2.7. BOX FRAME**

A Box Frame is used to draw a rectangular box on a report. The following steps describe the process of creating a Box Frame:

- 1. Left-click the mouse pointer on the Draw Box  $\Box$  tool. The mouse pointer will become this tool while it is within the margins of the worksheet.
- 2. Move the frame tool to the location on the worksheet where the upper left corner of the frame is to be placed.
- 3. Click and hold the left mouse button.
- 4. Drag the mouse to the location on the worksheet where the lower right corner of the frame is to be located. As you move the mouse pointer a dotted box is displayed. This dotted box shows the size and location of the frame being created.
- 5. Release the mouse button. The box will be drawn from the upper left to the lower right corners of the frame.
- 6. Change the box properties by right-clicking on the box and selecting **Properties** from the pop-up menu. The properties dialog box will be displayed. From this properties dialog box you can specify the line thickness (in pixels), the line color and the fill style.
- 7. Once the box properties have been specified select the OK button. To cancel the changes to the box select the **Cancel** button.

### **2.8. GRAPH FRAME**

The following steps describe the process of creating a Graph Frame. The creation of other frame types is identical to this procedure except for the properties dialog box. Each frame type will have its own unique properties dialog box. To place a graph on the worksheet, perform the following steps:

- 1. Left-click the mouse pointer on the Place Graph tool. The mouse pointer will become this tool while it is within the margins of the worksheet.
- 2. Move the frame tool to the location on the worksheet where the upper left corner of the frame is to be placed.
- 3. Click and hold the left mouse button.
- 4. Drag the mouse to the location on the worksheet where the lower right corner of the frame is to be located. As you move the mouse pointer a dotted box is displayed. This dotted box shows the size and location of the frame being created.
- 5. Release the mouse button. The frame properties dialog box will be displayed.
- 6. Select a channel to be displayed by highlighting it (left-clicking the mouse pointer) in the **Available channels list**, then click on the **Add>>** button. The **selected channel** will be added to the Selected channels list. You can remove channels from the selected channel list by highlighting it and clicking on the **<<Remove** button. You can add all of the available channels to the selected channels list by clicking on the **Add All>>** button. You can also remove all channels from the selected channel list by clicking on the **<<Remove All** button.
- 7. You can change the color used to draw each of the channels by highlighting its entry in the selected channel list and selecting an alternate color from the **Line color** drop-down list. You can also specify a color, other than one in the color list, by specifying the amount of each color component in the Red, Green and Blue fields.
- 8. Once the desired properties for this new Graph frame are specified, select the **OK** button. The frame will be created using the specified properties.

#### **2.8.1. CHANNEL GRAPH PROPERTIES DIALOG BOX**

This dialog box consists of three tabs: Channels, Scales, and Template.

#### *2.8.1.1 Channels tab*

 Select a channel to be displayed by highlighting it (left-clicking the mouse pointer on it) in the **Available channels** list, then click on the **Add>>** button. The selected channel will be added to the **Selected channels** list. You can remove channels from the selected channel list by highlighting it and clicking on the **<<Remove** button. You can add all of the available channels to the selected channels list by clicking on the **Add All>>** button. You can also remove all channels from the selected channel list by clicking on the **<<Remove All** button.

You can change the color used to draw each of the channels by highlighting its entry in the selected channel list and selecting an alternate color from the **Line color** drop-down list. You can also specify a color, other than one in the color list, by specifying the amount of each color component in the Red, Green and Blue fields. In addition, you can use the color picker to select from a wider range of colors.

The color picker is displayed by clicking on the color palette icon  $\ddot{\bullet}$ .

#### *2.8.1.2 Scales tab*

The Scales tab allows you to specify how the vertical scales of the associated graph are to be drawn. Two check boxes are provided with an associated edit box.

Placing a check next to **Automatically adjust vertical scale maximum** instructs DataView to automatically adjust the upper end of the vertical scale to accommodate the displayed channels. Removing the check from this option causes the upper limit of the vertical scale to be fixed at the specified value.

Placing a check next to **Enable lower limit for vertical scale maximum** allows you to specify a value for which the upper end of the vertical scale is not allowed to go below.

Placing a check next to **Automatically adjust vertical scale minimum** instructs DataView to automatically adjust the lower end of the vertical scale to accommodate the displayed channels. Removing the check from this option causes the lower limit of the vertical scale to be fixed at the specified value.

Placing a check next to **Display channel units on graph** causes the units for each channel selected for display to be displayed on the left side of the graph. When this option is selected you can also over-ride the default channel units and display other text as units.

When **Display channel units on graph** is selected you can check **Display channel units as**. Doing so allows you to enter any text you would like displayed for the vertical scale units in the edit box to the right.

Placing a check next to **Synchronize parent/child frame display period** causes all graph frames linked to this frame to zoom and pan along with this frame.

Placing a check next to **Highlight relative time period of child frames** causes this frame to gray the area of the frame relative to the child frames display period.

Placing a check next to **Automatically adjust Start Date/Time** instructs DataView to automatically adjust the starting time in the graph for displayed data to the earliest sample point in the data to be displayed. Removing the check allows you to over-ride this function and manually specify a starting date and time. It is this date and time that is used when the Zoom All function is selected.

Placing a check next to **Automatically adjust Stop Date/Time** instructs DataView to automatically adjust the ending time in the graph for displayed data to the latest sample point in the data to be displayed. Removing the check allows you to over-ride this function and manually specify an ending date and time. It is this date and time that is used when the Zoom All function is selected.

You can also change the font used to display text in the graph by clicking on the **Font** button and specifying the font attributes.

#### *2.8.1.3 Template tab*

The Template tab allows you to specify how the graph should be treated when it is being opened as part of a template.

**Use template defined colors:** this option allows you to over-ride the channel colors defined in a database with the colors specified in the Channel dialog tab. This option will only work for channels that are listed in the Selected Channels list. Channels not present in that list will use the default color specified in the database. If this option is not selected the channels will default to the colors in the database regardless of the colors selected in the Channel dialog tab.

**Delete frame if selected channel list is empty when opening via a template:** this option allows you to mark the frame (and all of the attached child frames) for deletion if the Selected channels list is empty after opening via a database when used as a template. Placing a check next to this option marks the frame for deletion, if empty. When not checked, the frame will not be deleted even if the database does not contain and similar channels (as defined by the **Template Filter** option).

**Zoom all when opening via template:** selecting this option will result in the graph displaying the entire range of samples automatically when the database is opened. If this option is not selected the display range can be limited by other frames linked to the corresponding channel graph.

**Template Filter:** This option only applies when this report is saved as a template. It allows you to specify how channels should be included when used as a template to display channels stored in a database. The options available are:

 **Channel Type Only:** when selected any channel of the same type (for example voltage waveforms) as those currently selected for display will be automatically included for display regardless of the channels code and modifier. DataView supports the following Channel Types:

Voltage trend Voltage waveform Current trend Standard resolution surge exceedence Standard resolution sag exceedence High resolution surge exceedence High resolution sag exceedence Megohmmeter resistance trend Megohmmeter voltage trend PowerPad alarm PowerPad power PowerPad trend PowerPad waveform PowerPad transient Information (text record) Bar chart

- **Channel Type and Code:** when selected, any channel of the same type and with the same measurement code will be automatically included for display regardless of the channels modifier. A channel code indicates the actual measurement. For example, Volts RSM and Volts THD each have the same channel type (Voltage trend) but have different measurement codes.
- **Channel Type, Code and Modifier:** when selected, only channels with the same data type, same measurement code and same measurement modifier will be automatically included for display. For example, Volts RMS Min, Volts RMS Max and Volts RMS all have the same channel type and channel code. However they each have a different channel modifier (Min, Max and Avg). As an example let us assume that we have the following channels in a database:

Volts RMS Min Volts RMS max Volts RMS Volts THD Min Volts THD Max Volts THD Voltage Waveform Current RMS Min Current RMS Max Current RMS Current THD Min Current THD Max Current THD Current Waveform

We create a graph frame that contains the channels Volts RMS Min only and select the Template Filter option Channel Type Only. Then save this report as a template. Next, if we open the sample database with this template we will have the following channels selected for display automatically:

Volts RMS Min Volts RMS Max Volts RMS Volts THD Min Volts THD Max Volts THD

The reason for this is that all these channels share the same channel type (Voltage trend). If we had specified Channel Type and Code for the Template Filter, the following channels would have been selected for display automatically.

Volts RMS Min Volts RMS Max Volts RMS

The reason for this is that these channels all have the same type and code. The only difference being the modifier (min, max or avg). Finally, if we had selected the Channel Type, Code and Modifier template filter option, only Volts RMS Min channel would have been displayed.

Using the Template Filter option, you can widen or narrow the list of channels that will be included. You can create a template that only displays minimum channels by specifying the proper filter option.

Once the desired properties for this new Graph frame are specified, select the OK button. The frame will be created using the specified properties.

## **2.9. LINKED FRAME**

A linked frame is a frame that obtains its display data from a parent frame. Linking frames allows interaction between the linked frames. For more information about linked frames see Linked Frame Overview.

To link a frame to another, perform the following steps:

- 1. Select the frame to be linked using the frame selection tool **. The selected frame will be displayed with resize** handles. Both the Link Frame menu option and the Link Frame tool are enabled only when a frame capable of being aparent (able to support child frames) is selected. If the selected frame can not support child frames, the menu option and toolbar icon will be grayed.
- 2. Select Link Frame from the Edit menu or the Link Frame tool **Frame** from the toolbar. The Child Frame Type dialog box will be displayed. The Child Frame Type dialog box allows you to specify the type of frame to be created and linked to the previously selected parent frame. The Type list contains only child frame types, which can be linked to the selected parent frame.
- 3. Select the type of child frame to be created and linked from the Type list.
- 4. Once the child frame type is specified, select the **OK** button to proceed with the creation and linking of the frames. If you decide not to create the frame, select the **Cancel** button. After selecting **OK** the cursor will change to the Linked frame creation tool.
- 5. Move the frame tool to the location on the worksheet where the upper left corner of the frame is to be placed.
- 6. Click and hold the left mouse button.
- 7. Drag the mouse to the location on the worksheet where the lower right corner of the frame is to be located. As you move the mouse pointer a dotted box is displayed. This dotted box shows the size and location of the frame being created.
- 8. Release the mouse button. The Properties dialog box specific to the type of linked frame previously specified will be displayed.
- 9. Once the properties have been specified, select the **OK** button. The child frame is created and linked to the parent frame selected in step 1 above.

This procedure creates a hierarchy of linked frames with the top most parent frame controlling the display of the lower level frames.

### **2.10. GRAPH LEGEND FRAME**

The Graph Legend Frame is a child frame linked to the Graph Frame. The Graph Legend frame displays the names of the recorded channels displayed in its parent graph frame. The name of each displayed channel is preceded by a short line segment drawn in the same color as its associated trace.

The Graph Legend Properties dialog box is used to customize the way the Graph Legend frame is displayed.

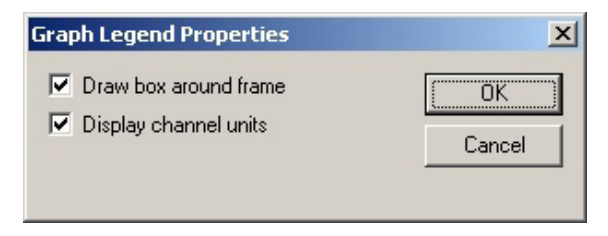

This dialog box has two options:

- Draw box around frame
- **Display channel units**

When the Draw box around frame option is checked, a box is drawn around the Graph Legend frame. To prevent a box from being drawn, remove the check mark.

# **2.11. WAVEFORM ANALYSIS FRAME**

The Waveform Analysis Frame is a child frame linked to either a Channel Graph or Micro-Graph frame. The Waveform Analysis frame displays the waveform selected in its parent frame. The waveform can be displayed in the following forms:

- **Waveform Snapshot** displays the selected waveform.
- **Harmonic Bar Graph** displays a harmonic bar graph of the selected waveform.
- **Harmonic Text** displays a harmonic text summary of the selected waveform.

The type of waveform analysis is specified in the Waveform Analysis Properties dialog box. This dialog box is displayed either by double-clicking the left mouse button while the frame selection tool is over the desired frame, or by selecting Properties from the pop-up menu. right-clicking the mouse button with the frame selection tool over the desired frame displays the pop-up menu.

In addition to the analysis type, you can specify if the harmonic text summary is to display values in RMS, peak amplitude or percent of fundamental. Selecting the appropriate radio button in the Individual Harmonics group box does this.

You can quickly move between captured waveforms (selected for display) using the pan commands. Selecting **Pan To Start** displays the first captured waveform. Selecting **Pan To End** displays the last captured waveform. Selecting the **Step Right** or **Step Left**  displays the next or previously captured waveform. When stepping through the captured waveforms, the selection will move from each waveform for the channel associated with the currently displayed waveform. After the last waveform for the current channel, the first (or last depending on direction of stepping) waveform for the next (or previous) channel will be displayed.

Placing a check in the **Zoom parent frame when panning** will cause the parent graph to zoom to the time period associated with the newly selected waveform. If the parent frame is a Micro-Graph, then the auto zooming function will result in the Micro-Graphs frames parent being updated (gray area) to display the relative time and location of the selected waveform.

You can also freeze the data displayed by the analysis frame at its current state by placing a check in the **Lock frame data** field of the Waveform Analysis Properties dialog box.

#### **2.11.1. WAVEFORM ANALYSIS PROPERTIES DIALOG BOX**

The Waveform Analysis Properties dialog box is used to specify the type of waveform analysis and to specify various display options. The options available are:

- **Analysis Type** contains a group of radio buttons, which specifies the type of analysis to be performed on the associated waveform.
- **Individual Harmonics** contains a group of radio buttons, which specifies how the individual harmonics are displayed in a Harmonic Text Summary. The values can be displayed as RMS, peak amplitude or percent of fundamental.
- **Zoom parent frame when panning** is a check box, which when selected causes the parent frame to zoom to the time period associated with the displayed waveform. This occurs when issuing a pan command while the waveform analysis frame is selected.
- **Lock frame data** is a check box, which freezes the data used to display the frame at their current values. When the frame data is locked, selecting a waveform in the parent frame does not change the data displayed in this child frame.
- **OK button** closes the dialog box and saves changes you have made.
- **Cancel button** closes the dialog box without saving any changes you have made.

### **2.12. SESSION SUMMARY FRAME**

The Session Summary Frame is a child frame linked to the Graph Frame. The Session Summary frame displays a textual summary of its parent frame. You can customize the summary text displayed using the Session Summary Properties Dialog box. This summary text is obtained from the Session Summary information entered at the time the recorded channel data was saved to the database. The Session Summary frame contains static and dynamic text. Static text is displayed as it was typed into the Session Summary Properties dialog box. Dynamic text is generated through field substitution. The value of the parent frame of the specified field is substituted for the field name.

Surrounding the session summary field name with square brackets specifies dynamic text. For example, if the Operator Company Name field of the recorded data is **AEMC® Instruments Chauvin Arnoux® Inc.**, placing the text **[Operator Company Name]** in the Summary Text edit box will result in **AEMC® Instruments Chauvin Arnoux® Inc.** being displayed in its place on the worksheet.

Dynamic text substitution is useful for templates that create a report when session data is attached. The field name will reflect the name contained in the attached database (which may be different from database to database).

#### **2.12.1. SESSION SUMMARY PROPERTIES DIALOG BOX**

The Session Summary Properties dialog box allows you to specify what is displayed in its associated Session Summary Frame.

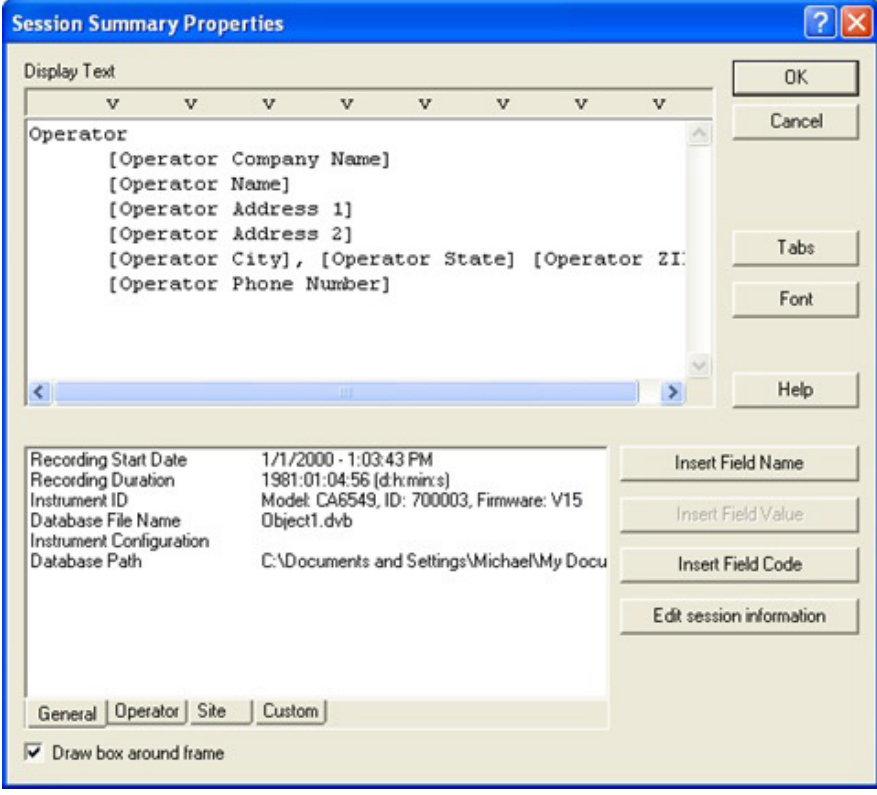

This dialog box contains an edit box into which you type the static and dynamic text to be displayed in the Session Summary Frame. It also contains a list box from which you can select field names, field values and field codes.

Static text is displayed as it is typed into the Summary Text edit box. Dynamic text is generated through field substitution. The value of the specified field as obtained from the Session Summary Frames parent is substituted for the field name.

Surrounding the Session Summary field name with square brackets specifies dynamic text. For example, if the Operator Company Name field of the recorded data is **AEMC Instruments® Chauvin Arnoux® Inc.**, placing the text **[Operator Company Name]** in the Summary Text edit box will result in **AEMC Instruments® Chauvin Arnoux® Inc.** being displayed in its place on the worksheet.

Dynamic text substitution is useful for templates that create a report when session data is attached. The field name will reflect the name contained in the attached database (which may be different from database to database).

Session Summary Fields can be added to the Summary Text in a number of ways. First, place the cursor in the Summary Text edit box where the Summary Field is to be inserted. Next, click on the Session Summary Field (in the list box) to be inserted. The next step depends on what you want to insert. To insert the field name as static text, click on the **Insert Field Name** button (notice brackets are not placed around the field name). To insert the field value as static text, click on the **Insert Field Value** button (notice that the value displayed in the list box is inserted). To insert the field value as dynamic text, click on the **Insert Field Code** button (notice that the name of the field surrounded by square brackets is inserted).

If the selected Field does not have a current value associated with it, the **Insert Field Value** button will be grayed and unavailable.

As in any text editor, pressing the Enter key will create a new line. Pressing the Tab key will position the cursor to the next tab position. You can change the default tab positions by selecting the Tabs button to display the Tabs dialog box.

You can also change the font used to display this text by clicking on the Font button and specifying the font attributes.

### **2.13. LINKED-GRAPH FRAME**

A Linked-Graph Frame provides a graphical look into the database attached to its parent frame. As with the Channel Graph Frame, the Linked-Graph frame provides tools for viewing the underlying database. These tools provide zoom and pan operations. The parent Channel Graph frame will gray the area of its graph window to represent the time period being displayed by this child frame. As you zoom and pan the Linked-Graph frame, the parent Channel Graph will update the grayed area of its graph. This provides a quick reference into the Macro view (parent graph) of the graph that this Linked-Graph is displaying.

Normally, the Select Frame tool is used to select a frame for modification. However, in this graph frame it can be used to select individual waveforms and trend traces. A trace is selected if any part of it is drawn within a few screen pixels of where the selection tool is when the left mouse button is pressed.

As a trace is selected, handles similar to those of the frame handles, are drawn over the trace. If more than one trace is drawn within the proximity of the selection tool, when clicked again, the next trace will be selected. This will continue until all traces within the selection tools proximity have been selected, at which point clicking the left mouse button again will select the first trace and the process will repeat.

The Linked-Graph Frame can be the parent frame for child frames. The types of child frames that it can support are:

- **Waveform Analysis Frame:** When selecting a trace within the graph frame, the attached child frames will be updated to reflect the new selection. The types of Waveform Analysis include: Waveform Snapshot, Harmonic Bar Graph and Harmonic Text Summary.
- **Graph Legend Frame** displays the names of the traces displayed on the graph.
- **Meter Frame** displays spot values of a parent frame.
- **Exceedence Statistics Frame** displays the statistics for an individually selected exceedence trace within the graph area.
- **Exceedence List Frame** displays a list of exceedences contained within the attached database.

#### **2.13.1. LINKED-GRAPH PROPERTIES DIALOG BOX**

This dialog box consists of three tabs:

 **Channels tab:** Placing a check in the **Display channels selected in parent graph** option causes the Linked-Graph frame to automatically display the same channels selected in the parent graph frame. Removing the check from this option allows you to customize the display of channels in the frame. While this option is enabled, the remaining options on this worksheet of the dialog box are disabled. This option must be disabled to allow the customization of the associated frame using the fields on this worksheet of the dialog box.

Select a channel to be displayed by highlighting it (left-clicking the mouse pointer on it) in the **Available channels** list, then click on the **Add>>** button. The selected channel will be added to the **Selected channels** list. You can remove channels from the selected channel list by highlighting it and clicking on the **<<Remove** button. You can add all of the available channels to the selected channels list by clicking on the **Add All>>** button. You can also remove all channels from the selected channel list by clicking on the **<<Remove All** button.

You can change the color used to draw each of the channels by highlighting its entry in the selected channel list and selecting an alternate color from the **Line color** drop-down list. You can also specify a color, other than one in the color list, by specifying the amount of each color component in the Red, Green and Blue fields. In addition, you can use the color picker to select from a wider range of colors.

The color picker dialog box is displayed by clicking on the color palette icon

- **Scales tab** is described in Section 2.8.1.2.
- **Template tab** is described in Section 2.8.1.3.

# **2.14. METER FRAME**

A Meter Frame provides a textual summary of the samples within one pixel of its parent frame. The finest resolution, which the parent frame can draw, is one screen (or printer) pixel. Depending on the display magnification, one pixel width can contain one or more sample points. In addition, the time associated with each pixel position is dependent on the zoom magnification and display offset.

A vertical line is displayed in the parent frame at the pixel position associated with the current meter time. As you pan left and right, this vertical line will move to reflect the new position of the meter. Selecting **Pan To Start** moves the meter to the first pixel position of the parents graph. Selecting **Pan To End** moves the meter to the last pixel position. **Pan Left** and **Pan Right** step the meter up to 10 pixels left and right, respectively. **Step Left** and **Step Right** moves the meter position 1 pixel left and right, respectively.

The information displayed in the Meter frame includes the time associated with the pixel position of the parent graph frame. It also displays the minimum, maximum and average values of the samples for each displayed channel for the associated single pixel time period. In addition, a short line of the same trace color and name of the associated parent frame trace is displayed alongside the measurement values. Also, the number of samples within the single pixel time period is indicated at the end of each trace name.

#### **2.14.1. METER PROPERTIES DIALOG BOX**

The Meter Properties dialog box allows you to customize the display of the meter frame. Placing or removing the check next to each of the following options enables and disables the display of the associated parameter.

- **Start time** when checked, the start time for the meter in the associated graph is displayed.
- **Duration** when checked, the duration of the meter line in the associated graph is displayed.
- **Minimum value** when checked, the minimum value in the sample set is displayed.
- **Maximum value** when checked, the maximum value in the sample set is displayed.
- **Average value** when checked, the average value in the sample set is displayed.
- **First sample value** when checked, the value of the first sample in the sample set is displayed.
- **Number of samples** when checked, the number of samples in the sample set is displayed.

### **2.15. EXCEEDENCE STATISTICS FRAME**

The Exceedence Statistics frame is a child frame linked to either a Channel Graph of Micro-Graph frame. The Exceedence Statistics frame displays a textual summary of the exceedence trace selected in its parent frame. You can customize the text displayed using the Exceedence Statistics Properties dialog box. The displayed text is obtained from the exceedence trace selected in the parent frame.

The Exceedence Statistics frame contains static and dynamic text. Static text is displayed as it was typed into the Exceedence Statistics Properties dialog box. Dynamic text is generated through field substitution. The value obtained from the parent frame of the specified field is substituted for the field name.

Surrounding the exceedence statistics field name with square brackets, specifies dynamic text. For example, if the Exceedence Type field of the selected exceedence trace is **Sag**, placing the text **[Exceedence Type]** in the Exceedence Statistics Text edit box will result in **Sag** being displayed in its place on the worksheet.

Dynamic text substitution is useful for templates that create a report when recorded data is attached to it. The field name will reflect the name contained in the attached database, which may be different from database to database.

You can pan quickly between exceedence captures selected for display. Selecting **Pan To Start** displays the first exceedence event. Selecting **Pan To End** displays the last captured exceedence event. Selecting **Step Right** or **Step Left** displays the next or previously captured event.

When stepping through the captured exceedence events, the selection will move from each exceedence for the channel associated with the currently displayed event. After the last event for the current channel, the first (or last depending on direction of stepping) event for the next (or previous) channel will be displayed.

Enabling **Zoom parent frame when panning** (see Exceedence Statistics Properties dialog box) will cause the parent graph to zoom to the time period associated with the newly selected event. If the parent frame is a Micro-Graph then the auto zooming function will result in the Micro-Graphs frames parent being updated (gray area) to display the relative time and location of the selected waveform.

#### **2.15.1. EXCEEDENCE STATISTICS PROPERTIES DIALOG BOX**

The Exceedence Statistics Properties dialog box allows you to specify what is displayed in its associated Exceedence Statistics frame. The first tab of the Exceedence Statistics Properties dialog box is illustrated in the following figure:

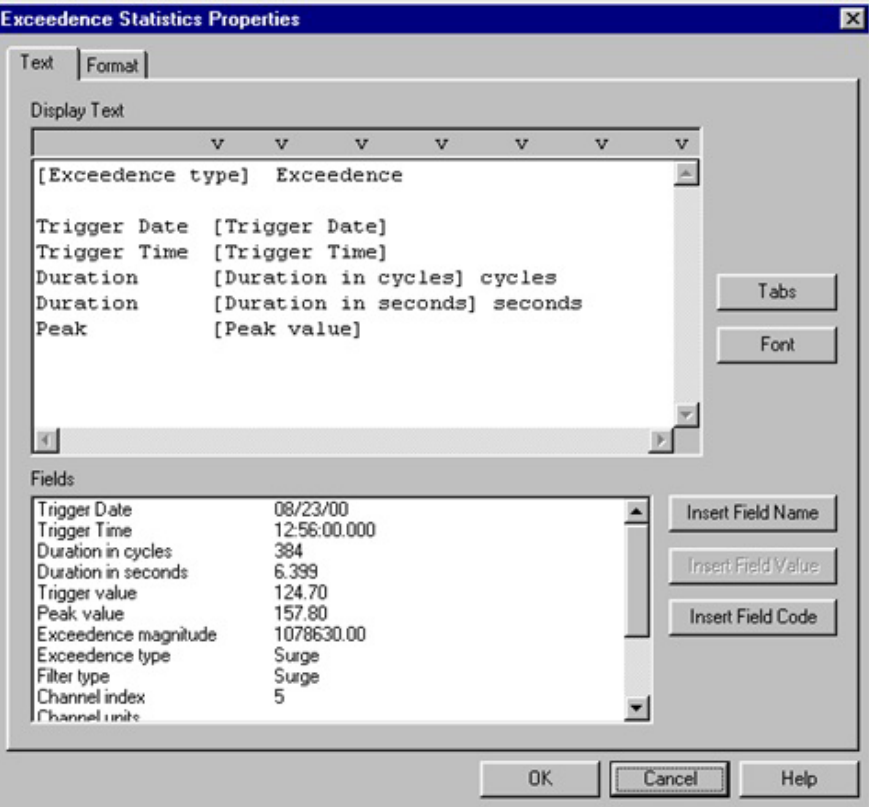

This tab of the dialog box contains an edit box into which you type the static and dynamic text to be displayed in the Exceedence Statistics frame. It also contains a list box from which you can select field names, field values and field codes.

Static text is displayed as it is typed into the Text edit box. Dynamic text is generated through field substitution. The value of the specified field as obtained from the Exceedence Statistics frames parent is substituted for the field name.

Surrounding the exceedence statistics field name with square brackets, specifies dynamic text. For example, if the Exceedence Type field of the selected exceedence trace is **Sag**, placing the text **[Exceedence Type]** in the Exceedence Statistics Text edit box will result in **Sag** being displayed in its place on the worksheet.

Dynamic text substitution is useful for templates, which create a report when session data is attached to it. The field name will reflect the name contained in the attached database, which may be different from database to database.

Exceedence Statistics fields can be added to the Text edit box in a number of ways. First, place the cursor in the Text edit box were the Exceedence Statistics field is to be inserted. Next, click on the Exceedence Statistics field (in the list box) to be inserted. The next step depends on what you want inserted. To insert the field name as static text, click on the **Insert Field Name** button (notice brackets are not placed around the field name). To insert the field value as static text, click on the **Insert Field Value** button (notice that the value displayed in the list box is inserted). To insert the field value as dynamic text, click on the **Insert Field Code** button (notice that the name of the field surrounded by square brackets is inserted).

If the selected Field does not have a current value associated with it, the **Insert Field Value** button will be grayed and unavailable.

As in any text editor, pressing the Enter key will create a new line. Pressing the Tab key will position the cursor to the next tab position. You can change the default tab positions by selecting the Tabs button. This will display the Tabs dialog box.

You can also change the font used to display this text by clicking on the **Font** button and specifying the font attributes.

Additional display attributes are selected on the dialog box's second properties tab. This tab is illustrated in the following figure:

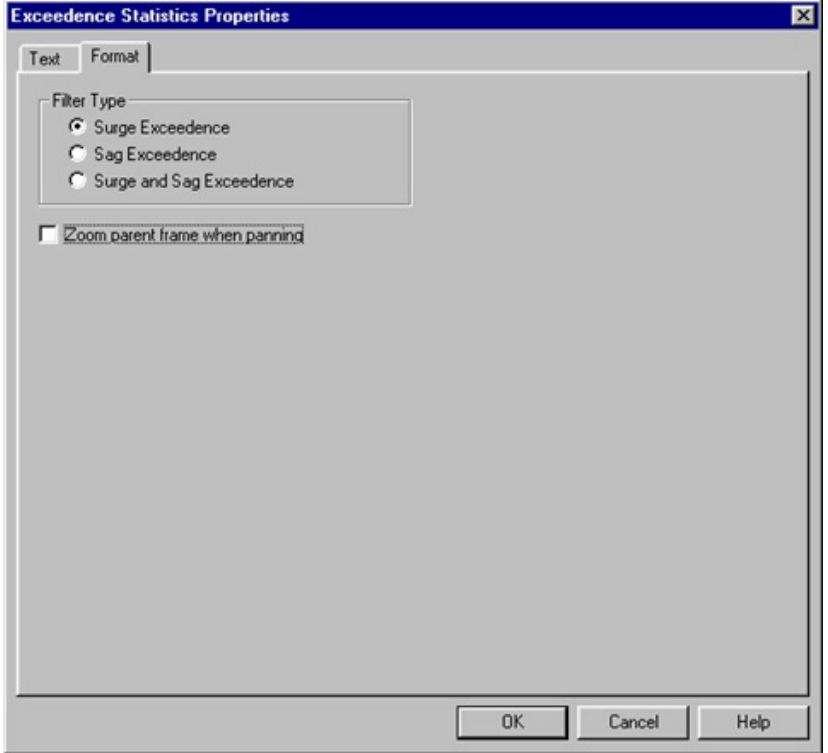

This tab of the dialog box allows you to select the type of exceedence to select when performing panning operation. You can select Surge, Sag or both.

Placing a check in the **Zoom parent frame when panning** will enable automatic zooming of the parent graph when stepping through exceedence events.

## **2.16. EXCEEDENCE LIST FRAME**

The Exceedence List frame is a child frame linked to either a Channel Graph or Micro-Graph frame. The Exceedence List frame displays a textual list of the exceedence records in the database attached to its parent frame. You can customize the text displayed using the Exceedence List Properties dialog box. The displayed text is obtained from the exceedence records in the recorded data contained within the parent frame.

You can step between exceedence list entries. Selecting **Pan To Start** displays the first exceedence event. Selecting **Pan To End**  displays the last captured exceedence event. Selecting **Step Right** or **Step Left** displays the next or previously captured event.

When stepping through the captured exceedence events, the selection will move from each exceedence for the channel associated with the currently displayed event. After the last event for the current channel, the first (or last depending on direction of stepping) event for the next (or previous) channel will be displayed.

In addition to stepping through the list with the tool bar, you can select a specific event listed using the mouse pointer. The text for the selected event will be highlighted, indicating which event in the list is currently selected.

Enabling **Zoom parent frame on selection** (see Exceedence List Properties dialog box) will cause the parent graph to zoom to the time period associated with the newly selected event. If the parent frame is a Micro-Graph, then the auto zooming function will result in the Micro-Graph frame's parent being updated (gray area) to display the relative time and location of the selected waveform.

#### **2.16.1. EXCEEDENCE LIST PROPERTIES DIALOG BOX**

The Exceedence List Properties dialog box allows you to specify what is displayed in its associated Exceedence List Frame. This dialog box consists of three tabs:

- Format
- **B** Scrolling
- **Parameters**

#### *2.16.1.1 Format tab*

This tab allows you to select the type of exceedence to filter when building the exceedence list. You can select Surge, Sag or both.

You can also specify the sort order when displaying the exceedence events. To change the sort order, select an item in the Sort Order list and select the Prompt or Demote button. Entries higher in the list will have a higher priority. Entries lower in the list will have a lower priority.

The list can be displayed (sorted) in either descending or ascending order. This primary order is specified via the radio buttons in the Sort Type radio group.

You can also limit the number of entries displayed in the list by entering a value in the **List size limit** dialog field.

#### *2.16.1.2 Scrolling*

**Enable scrolling:** placing a check next to this option causes the frame to only display the specified number of lines. Scroll bars are displayed along the right side of the frame to move through the list.

**Window size:** specifies the **maximum** number of lines to be display in the frame for scrolling.

Placing a check in the **Zoom parent frame on selection** will enable automatic zooming of the parent graph when stepping through or selecting exceedence events.

#### *2.16.1.3 Parameters*

The actual parameters displayed are selected on the dialog's second properties tab. This tab of the dialog box contains a list of available parameters and a list of selected parameters. The entries in the Selected parameters list are the items displayed on each line of the list. A parameter is added to the Selected parameters list by highlighting the desired parameter in the Available parameter list and pressing the **Add>>** button. Parameters are removed from the Selected parameter list by selecting the desired entry and pressing the **<<Remove** button.

Parameters can be moved up or down in the Selected parameters list by selecting the desired entry and pressing the **Promote** or **Demote** buttons. Parameters higher in the list are displayed before entries lower in the list. Promoting an entry moves it closer to the start of the displayed line. Demoting an entry moves it closer to the end of the displayed line.

The width of each column (parameter entry) can be automatically adjusted or you can specify a fixed width. To have the width of all columns automatically adjusted, place a check next to the **Auto Width** option. If you want to specify a fixed column width, remove the check from the **Auto Width** option, then select the parameter and specify a width in the **Field Width** edit box. The Field Width edit box sets the width for the selected parameter. You must select each parameter in turn to set its associated column width.

Selecting a parameter and then specifying the desired alignment can specify the horizontal alignment of each parameter. Each parameter has its own associated alignment. You must select each parameter in turn to change their associated column alignment.

A box can be drawn around the resulting list table by placing a check next to the **Draw box around frame** option. Removing the check from this option prevents the box for being drawn.

A grid can be drawn between each column and row of the table by placing a check next to the **Draw grid** option. Removing the check from this option prevents the grid from being drawn.

You can disable the relative highlighting of a parent graph by placing a check next to the **Disable relative highlight of parent**  frame option. When not checked, the parent graph will highlight the region of the graph corresponding to the start time and duration of the selected list entry.

You can also change the font used to display this text by clicking on the **Font** button and specifying the font attributes.

The **Make Default** button allows you to save the currently selected parameter list for future recall. Selecting the **Make Default** button saves the currently selected parameters, tab positions and text font into the Windows registry.

The **Load Default** button allows you to recall a previously saved parameter list, tab positions and text font.

Only a single default configuration can be saved at one time. Selecting the **Make Default** button overwrites the previous default configuration.

## **2.17. EXCEPTION LIST FRAME**

The Exception List frame is a child frame linked to either a Channel Graph or Micro-Graph frame. The Exception List frame displays a textual list summary of the sample points for a given channel, which exceed user-specified thresholds. You can customize the text displayed using the Exception List Properties dialog box. The displayed text is obtained from the exceedence records in the recorded data contained within the parent frame.

You can step between exception list entries. Selecting **Pan To Start** displays the first exception entry. Selecting **Pan To End** displays the last exception entry. Selecting **Step Right** or **Step Left** displays the next or previous list entry.

When stepping through the captured exception entries the selection will move from each exception for the associated channel.

In addition to stepping through the list with the tool bar, you can select a specific entry listed using the mouse pointer. The text for the selected entry will be highlighted, indicating which entry in the list is currently selected.

Enabling **Zoom parent frame on selection** (see Exception List Properties dialog box) will cause the parent graph to zoom to the time period associated with the newly selected entry. If the parent frame is a Micro-Graph, then the auto zooming function will result in the Micro-Graph frame's parent being updated (gray area) to display the relative time and location of the selected waveform.

#### **2.17.1. EXCEPTION LIST PROPERTIES DIALOG BOX**

The Exception List Properties dialog box allows you to specify what is displayed in its associated Exception List frame. This dialog box includes two tabs:

#### *2.17.1.1 Format tab*

This tab of the dialog box allows you to specify the channel and limits to be used in creating the exception report. The items in this dialog box are defined as follows:

**Database:** Indicates the name of the database containing the recorded channel data. It is available for information only and is obtained from the parent trend graph.

**Selected trace:** When selected, the exception report will be generated for the trace selected in the parent frame. When another trace is selected in the parent frame, the exception report will be updated to reflect the measurements of the newly selected trace.

**Available channels:** A list of the channels contained in the parent graph's database. Select the channel to be used in the exception report. Only a single channel can be selected at one time. While **Selected trace** is checked you will not be able to select an entry in this list.

**Show all:** A check box, which acts as a filter mechanism. When checked, all the recorded channels contained within the parents database are displayed. When not checked, only the channels, which have been selected for display in the parent graph are displayed. While **Selected trace** is checked, this option is disabled and you will not be able to select this item.

**Lock frame data:** When checked, the displayed exception report becomes static. Changes to the parent frame do not affect the exception report. When not checked, changes to the parent frame (as will be described shortly) affect the exception report.

**Limit list to parent display frame:** When checked, the exception report is limited to the zoomed section of the parent graph frame. When not checked, the entire time frame of the recorded channel is included in the exception report.

**Zoom parent frame on selection:** When checked, the parent graph is automatically zoomed to the time period associated with the newly selected entry. If the parent frame is a Micro-Graph, then the auto zooming function will result in the Micro-Graph frame's parent being updated (gray area) to display the relative time and location of the selected list entry.

**Exception filter:** A set of radio buttons that define how the specified limits are to be used. They are defined as follows:

- **Above upper limit:** When selected, only the upper limit is used. The lower limit edit box is disabled and grayed. If the Inclusive check box is selected, the exception report includes measurements equal to and above the upper limit. When the Inclusive check box is not selected, the exception report includes only values above the upper limit.
- **Below lower limit:** When selected, only the lower limit is used. The upper limit edit box is disabled and grayed. If the Inclusive check box is selected, the exception report includes measurements equal to and below the lower limit. When the Inclusive check box is not selected, the exception report includes only values below the lower limit.
- **Within upper and lower limits:** When selected, both the upper and lower limit edit boxes are enabled. If the Inclusive check box is selected, the exception report includes measurements that are equal to or greater than the lower limit and lower than or equal to the upper limit. When the Inclusive check box is not selected, only values that are greater than the lower limit and less than the upper limit are included.
- **Outside upper and lower limits:** When selected, both the upper and lower limit edit boxes are enabled. If the Inclusive check box is selected, the exception report includes measurements that are equal to the lower limit, or less than the lower limit, or equal to the upper limit, or greater than the upper limit. When the Inclusive check box is not selected, only values that are less than the lower limit or greater than the upper limit are included.

**Inclusive:** When checked, the exception report includes the specified limits. When not checked, the exception report does not include the limit values. See Exception type above for more.

**Get limits from database:** Some instruments (such as the PowerPad or Qualistar) specify upper and lower exception limits when the database is created. When this option is checked and the limits are specified in the database, then those limits will be used. If the limits are not specified in the database, then the limits specified here will be used. When not checked, only the limits specified here will be used even if they are specified in the database.

**Upper limit:** Specifies the upper limit of the exception report. See Exception type above for more.

**Lower limit:** Specifies the lower limit of the exception report. See Exception type above for more.

**Display limit bands:** placing a check next to this option causes horizontal lines at the specified limit ranges to be displayed on the parent graph.

**Limit color:** specifies the color of the limit bars to be displayed on the parent graph.

#### **Scrolling**

- **Enable scrolling:** placing a check next to this option causes the frame to only display the specified number of lines. Scroll bars are displayed along the right side of the frame to move through the list.
- **Window size:** specifies the **maximum** number of lines to be display in the frame for scrolling.

When the **Limit list to parent display frame** check box is selected, any change to the zoomed state of the parent graph window will result in the exception report being updated for the selected time frame.

By combining the **Limit list to parent display frame** and **Selected trace** options, the exception report will become dynamic. The associated channel and time frame are updated as you interact with the parent frame graph.

Placing a check next to **Lock frame data**, results in the exception report becoming static. The dynamic nature of the report is disabled when the Lock frame data option is checked.

#### *2.17.1.2 Parameters*

The actual parameters displayed are selected on the dialog's second properties tab. This tab of the dialog box contains a list of available parameters and a list of selected parameters. The entries in the Selected parameters list are the items displayed on each line of the list. A parameter is added to the Selected parameters list by highlighting the desired parameter in the Available parameter list and pressing the **Add>>** button. Parameters are removed from the Selected parameter list by selecting the desired entry and pressing the **<<Remove** button.

Parameters can be moved up or down in the Selected parameters list by selecting the desired entry and pressing the **Promote** or **Demote** buttons. Parameters higher in the list are displayed before entries lower in the list. Promoting an entry moves it closer to the start of the displayed line. Demoting and entry moves it closer to the end of the displayed line.

The width of each column (parameter entry) can be automatically adjusted or you can specify a fixed width. To have the width of all columns automatically adjusted, place a check next to the **Auto Width** option. If you want to specify a fixed column width, remove the check from the **Auto Width** option, then select the parameter and specify a width in the **Field Width** edit box. The Field Width edit box sets the width for the selected parameter. You must select each parameter in turn to set its associated column width.

Selecting a parameter and then specifying the desired alignment can specify the horizontal alignment of each parameter. Each parameter has its own associated alignment. You must select each parameter in turn to change their associated column alignment.

A box can be drawn around the resulting list table by placing a check next to the **Draw box around frame** option. Removing the check from this option prevents the box for being drawn.

A grid can be drawn between each column and row of the table by placing a check next to the **Draw grid** option. Removing the check from this option prevents the grid from being drawn.

You can disable the relative highlighting of a parent graph by placing a check next to the **Disable relative highlight of parent**  frame option. When not checked, the parent graph will highlight the region of the graph corresponding to the start time and duration of the selected list entry.

You can also change the font used to display this text by clicking on the **Font** button and specifying the font attributes.

The **Make Default** button allows you to save the currently selected parameter list for future recall. Selecting the **Make Default** button saves the currently selected parameters, tab positions and text font into the Windows registry.

The **Load Default** button allows you to recall a previously saved parameter list, tab positions and text font.

Only a single default configuration can be saved at one time. Selecting the **Make Default** button over writes the previous default configuration.

# **2.18. TREND SUMMARY LIST FRAME**

The Trend Summary List frame is a child frame linked to either a Channel Graph or Micro-Graph frame. The Trend Summary List frame displays a textual list summary of the sample points for a given channel. Each summary line contains the minimum, maximum and average values of a group of sample points. You can specify the number of samples to be summarized, as well as, customize the text displayed using the Trend Summary List Properties dialog box. The displayed text is obtained from the combined sample points in the recorded data contained within the parent frame.

You can step between list entries. Selecting **Pan To Start** displays the first list entry. Selecting **Pan To End** displays the last list entry. Selecting **Step Right** or **Step Left** displays the next or previous list entry.

When stepping through the captured list entries, the selection will move from each entry for the associated channel.

In addition to stepping through the list with the tool bar, you can select a specific entry listed using the mouse pointer. The text for the selected entry will be highlighted, indicating which entry in the list is currently selected.

Enabling **Zoom parent frame on selection** (see Trend Summary List Properties dialog box) will cause the parent graph to zoom to the time period associated with the newly selected entry. If the parent frame is a Micro-Graph, then the auto zooming function will result in the Micro-Graph frame's parent being updated (gray area) to display the relative time and location of the selected waveform.

#### **2.18.1. TREND SUMMARY LIST PROPERTIES DIALOG BOX**

The Trend Summary List Properties Dialog Box allows you to specify what is displayed in its associated Trend Summary List frame. This dialog box consists of two tabs.

#### *2.18.1.1 Channels tab*

Trend Summary List Properties Dialog Box allows you to specify what is displayed in its associated Trend Summary List frame. This tab of the dialog box allows you to specify the summary options available for the Trend Summary report. The items in this dialog box are defined as follows:

**Database:** Indicates the name of the database containing the recorded channel data. It is available for information only and is obtained from the parent trend graph.

**Selected trace:** When enabled, the trend summary report will be generated for the trace selected in the parent frame. When another trace is selected in the parent frame, the report will be updated to reflect the measurements of the newly selected trace.

**Show all:** A check box, which acts as a filter mechanism. When checked, all the recorded channels contained within the parent's database are displayed. When not checked, only the channels that have been selected for display in the parent graph are displayed. While **Selected trace** is checked, this option is disabled and you will not be able to select this item.

**Available channels:** A list of the channels contained in the parent graph's database. Select the channel to be used in the trend summary report. Only a single channel can be selected at one time. While **Selected trace** is checked, you will not be able to select an entry in this list.

**Lock frame data:** When checked, the displayed trend summary report becomes static. Changes to the parent frame do not affect the trend summary report. When not checked, changes to the parent frame (as will be described shortly) affect the trend summary report.

**Zoom parent frame on selection:** When checked, the parent graph is automatically zoomed to the time period associated with the newly selected entry. If the parent frame is a Micro-Graph, then the auto zooming function will result in the Micro-Graph frame's parent being updated (gray area) to display the relative time and location of the selected list entry.

**Limit summary to parent window:** When checked, the trend summary report is limited to the zoomed section of the parent graph frame. When not checked, the entire time frame of the recorded channel is included in the trend summary report.

**Summary Type:** A set of radio buttons, which define how the sample points are to be combined when generating the report. They are defined as follows:

- **Average by sample count:** When selected, the value contained in the associated edit box is used to indicate the number of samples that are combined for each list entry. For example, if this option is selected and the edit box contains 10, every 10 samples will be compared for the minimum and maximum values to display in a list entry. Also, the 10 samples will be averaged for each list entry.
- **Average by sample period:** When selected, the time period contained in the associated drop-down list is used to indicate the number of samples that are combined for each list entry. The actual number of samples combined will depend on the storage rate of the recorded data. For example, if the recorded data were stored at 1-second intervals and a 1-minute averaging is selected, 60 samples will be combined for each summary list entry.

#### **Scrolling**

- **Enable scrolling:** placing a check next to this option causes the frame to only display the specified number of lines. Scroll bars are displayed along the right side of the frame to move through the list.
- **Window size:** specifies the maximum number of lines to be display in the frame for scrolling.

When the **Limit summary to parent window** check box is selected, any change to the zoomed state of the parent graph window will result in the trend summary report being updated for the selected time frame. By combining the **Limit summary to parent window** and **Selected trace** options, the trend summary report becomes dynamic. The associated channel and time frame of the summary list are updated as you interact with the parent frame graph. Placing a check next to **Lock frame data** results in the exception report becoming static. The dynamic nature of the report is disabled when the Lock frame data option is checked.

#### *2.18.1.2 Parameters Tab*

The actual parameters displayed are selected on the dialog's second properties tab. This tab of the dialog box contains a list of available parameters and a list of selected parameters. The entries in the Selected parameters list are the items displayed on each line of the list. A parameter is added to the Selected parameters list by highlighting the desired parameter in the Available parameter list and pressing the **Add>>** button. Parameters are removed from the Selected parameter list by selecting the desired entry and pressing the **<<Remove** button.

Parameters can be moved up or down in the Selected parameters list by selecting the desired entry and pressing the **Promote** or **Demote** buttons. Parameters higher in the list are displayed before entries lower in the list. Promoting an entry moves it closer to the start of the displayed line. Demoting and entry moves it closer to the end of the displayed line.

The width of each column (parameter entry) can be automatically adjusted or you can specify a fixed width. To have the width of all columns automatically adjusted, place a check next to the **Auto Width** option. If you want to specify a fixed column width, remove the check from the **Auto Width** option, then select the parameter and specify a width in the **Field Width** edit box. The Field Width edit box sets the width for the selected parameter. You must select each parameter in turn to set its associated column width.

Selecting a parameter and then specifying the desired alignment can specify the horizontal alignment of each parameter. Each parameter has its own associated alignment. You must select each parameter in turn to change their associated column alignment.

A box can be drawn around the resulting list table by placing a check next to the **Draw box around frame** option. Removing the check from this option prevents the box for being drawn.

A grid can be drawn between each column and row of the table by placing a check next to the **Draw grid** option. Removing the check from this option prevents the grid from being drawn.

You can disable the relative highlighting of a parent graph by placing a check next to the **Disable relative highlight of parent**  frame option. When not checked, the parent graph will highlight the region of the graph corresponding to the start time and duration of the selected list entry.

You can also change the font used to display this text by clicking on the **Font** button and specifying the font attributes.

The **Make Default** button allows you to save the currently selected parameter list for future recall. Selecting the **Make Default**  button saves the currently selected parameters, tab positions and text font into the Windows registry.

The **Load Default** button allows you to recall a previously saved parameter list, tab positions and text font.

Only a single default configuration can be saved at one time. Selecting the **Make Default** button over writes the previous default configuration.

### **2.19. CHANNEL LIST FRAME**

The Channel List frame can be used independently or as a child frame linked to a Channel Graph frame. The Channel List frame displays a textual list of records for a specified list of channels.

When used independently, you specify the database to be loaded. When created independently, you can link other frames to it just as if it were a Graph frame.

Enabling **Zoom parent frame on selection** will cause the parent graph to zoom to the time period associated with the newly selected channel record entry.

Enabling **Force display of trace** will cause the trace for the selected channel record to be enabled for display in the parent frame even if it was not already. This has the effect of forcing the display of a channel record even if previously disabled.

#### **2.19.1. CHANNEL LIST PROPERTIES DIALOG BOX**

The Channel List Properties dialog box allows you to specify what data is displayed in its associated list frame. This dialog box consists of three tabs: Channel List, Parameters, and Template.

#### *2.19.1.1 Channel List Tab*

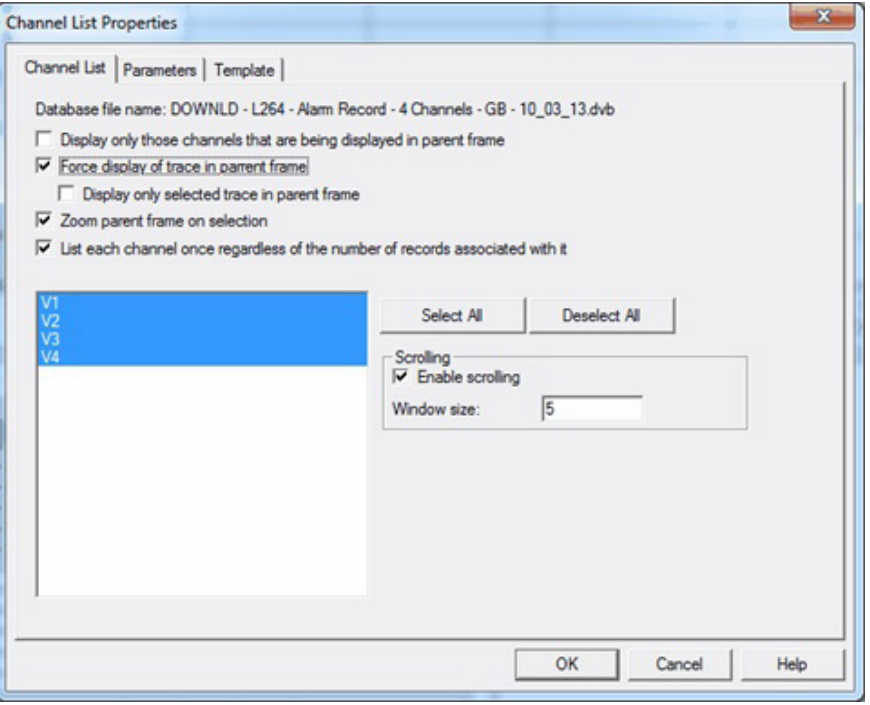

This tab specifies the summary options available for the Channel List report frame. At the top of the tab, **Database File name**  identifies the name of the database containing the recorded channel data. Below the database file name are five check boxes:

- **Display only those channels that are being displayed in parent frame**. When this check box is selected, the Channel List frame will only include channels that are displayed in the Channel List's parent frame. This allows users to (for example) more easily correlate the listed channels with their graphs. When this option is not selected, all channels that have been previously added to the Channel List will be included, irrespective of whether or not they are also displayed in the parent frame.
- **Force display of trace:** When selected, this option enables the selected channel record for display in the parent frame, even if it has been previously disabled. When this checkbox is selected, the **Display only selected trace in parent frame**  check box is activated. When checked, this option instructs DataView to only display the selected test; all other entries are removed from the graph. When **Display only selected trace in parent frame** is unchecked, the selected channel is added and those already in the graph remain. This means that each time you select a test it will be added to the graph along with the previously selected channels; this could result in test results being displayed over other test results on the graph.
- **Zoom parent frame on selection:** When checked, the parent graph is automatically zoomed to the time period associated with the newly selected entry.
- **List each channel once regardless of the number of records associated with it:** When checked, each channel will appear in the Channel List only once. A channel can have multiple records associated with it, depending on its configuration. For example, a continuous recording with no breaks in the data will typically occupy a single record, while a channel with breaks in the data (such as a logger configured to record only in alarm conditions) will likely require multiple records. Selecting the List each channel once regardless of the number of records associated with it check box results in channels being listed only once; when this option is unchecked the Channel List will display all records associated with each channel.

Below these check boxes are fields for selecting channels. All available channels contained in the parent graph's database are listed in the window on the left. Select the channel(s) to be used in the channel list report frame. One or more channels can be selected. To select more than one entry, press and hold down the CTRL key while right-clicking a list entry. Click **Select All** to include all available channels in the Channel List frame; **Deselect All** deselects all previously selected channels.

Selecting **Enable scrolling** instructs the frame to only display a specified number of lines. When this option is checked, the **Window size** field is activated to enable you to enter the number of entries to be displayed at a time. When scrolling is enabled, a scroll bar is displayed along the right side of the frame to move through the list.

#### *2.19.1.2 Parameters Tab*

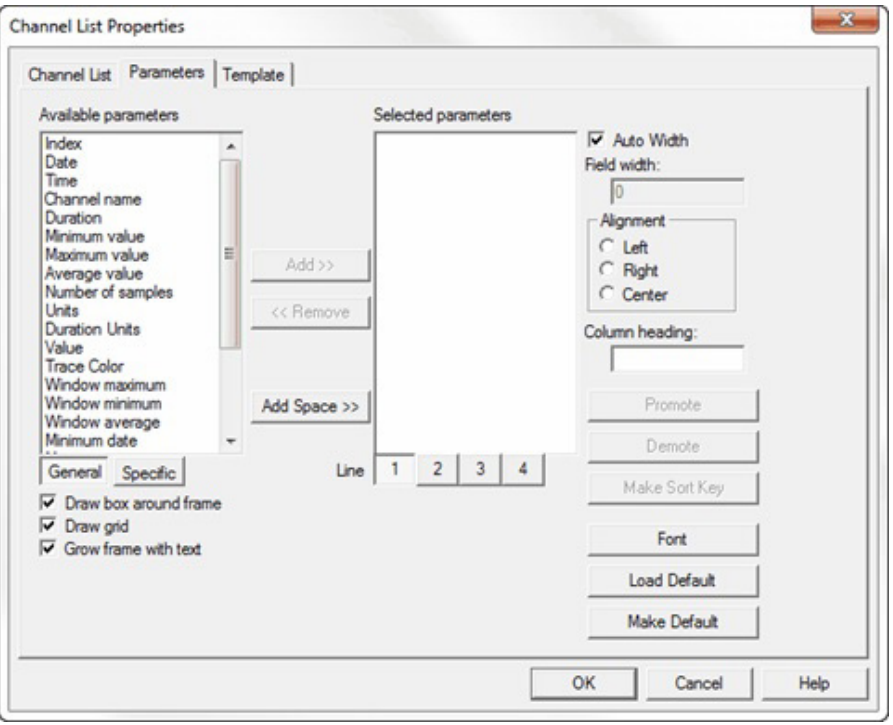

This tab enables you to select which parameters will be listed in the Channel List frame, and how they are formatted and displayed. Entries in **Selected parameters** are the items displayed on each line of the list. You can add a parameter by highlighting it in the **Available parameters** list and clicking **Add**. You can remove a parameter from Selected parameters by highlighting it and clicking **Remove**. You can also add spaces between the parameters when they are displayed by clicking the **Add Space** button.

Below the Available parameters list are two buttons labeled **General** and **Specific**. The General button displays available parameters that are common to all channels in the list. The Specific button displays parameters that apply only to specific channels.

Below these buttons are three check boxes:

- **Draw box around frame** when checked results in a box being drawn around the Channel List table.
- **Draw grid** specifies that you want a grid to be drawn between each column and row of the table.
- **Grow frame with text** causes the Channel List frame to automatically resize appropriately depending on how much text it contains.

Below the Selected parameters list are the four **Line** buttons. These buttons specify the line on which the selected parameters will appear. For example, click the button labeled 1 and select parameters to appear on the first line. When you are finished, you can click the button labeled 2 to add parameters to the second line, and so on through the fourth line.

The width of each column (parameter entry) can be automatically adjusted, or you can specify a fixed width. To have the width of all columns automatically adjusted, select the **Auto Width** check box. To specify a fixed column width, uncheck **Auto Width**. This enables the **Field width** field; use this field to enter the width for the selected parameter. You must select each parameter in turn to set its column width.

The **Alignment** radio buttons define the horizontal alignment (left, right, or center) for the selected parameter. You must select each parameter in turn to change its associated column alignment.

You can assign the selected parameter a name to appear at the top of the column in the Channel List table. To do this, highlight the parameter and enter text into the **Column Heading** field. This text will appear in place of the parameter name in the appropriate column in the Channel List table.

Parameters can be moved up or down in the Selected parameters list by selecting the desired entry and pressing the **Promote** and/or **Demote** buttons. Parameters higher in the list are displayed before entries lower in the list. Promoting an entry moves it closer to the start of the displayed line. Demoting an entry moves it closer to the end of the displayed line.

The **Make Sort Key** button designates the selected parameter as the value by which the entries in the Channel List will be sorted. An asterisk (\*) appears next to the parameter that has been defined as the sort key.

You can also change the font used to display text in the table by clicking on the **Font** button and specifying the font attributes.

The **Load Default** button allows you to recall a previously saved parameter list, tab positions, and text font. And the **Make Default**  button allows you to save the currently selected parameter list for future recall. Selecting the Make Default button saves the currently selected parameters, tab positions, and text font into the Windows registry. Only a single default configuration can be saved at one time. Make Default overwrites the previous default configuration.

#### *2.19.1.3 Template Tab*

This tab provides settings that apply if the report that contains this Channel List will be used as a DataView report template. This tab includes three check boxes and a set of radio buttons. The check boxes, which appear at the top of the tab, are as follows:

- **Delete worksheet this list is on when opening as a template and the list is empty** allows empty worksheets to be deleted automatically when creating a report from the template. For example, if you add a tab that contains a channel list for a specific channel type, you can have the worksheet deleted automatically if a database that does not contain this channel type is opened using this template. The worksheet becomes optional and is only added to the report if the list is not empty.
- **Display only the first list entry meeting the specified Template Filter** instructs DataView to only include the first channel in the Channel List that meets the Template Filter setting (see below).
- **Duplicate worksheet for each list entry meeting the specified Template Filter** results in a separate worksheet being created for each channel that meets the Template Filter criteria.

Below these check boxes are the Template Filter radio buttons. This setting only applies if the report that contains this Channel List is saved as a template. Template Filter allows you to specify which channels should be included when the template is used to display channels stored in a database. Template Filter options widen or narrow the list of channels that will be included. You can create a template that only displays the exact channels you want by specifying the proper filter option.

- **All** results in all listed channels being displayed by the template, without filtering.
- **Type Only:** When selected, any channel of the same type (for example voltage waveforms) as those currently selected for display will be automatically included for display regardless of the channels code and modifier.

DataView supports the following channel types:

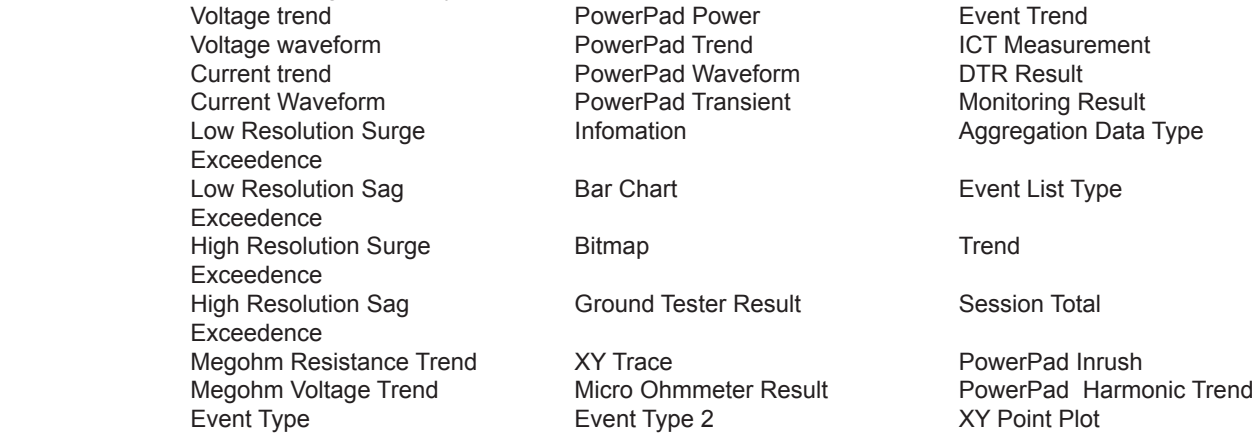

- **Type and Code:** When selected, any channel of the same type and with the same measurement code will be automatically included for display regardless of the channels modifier. A channel code indicates the actual measurement. For example, Volts RMS and Volts THD each have the same channel type (Voltage trend) but have different measurement codes.
- **Type, Code and Modifier:** When selected, only channels with the same data type, same measurement code, and same measurement modifier will be automatically included for display. For example, Volts RMS Min, Volts RMS Max, and Volts RMS all have the same channel type and channel code. However they each have a different channel modifier (Min, Max, and Avg).

As an example, assume you have the following channels in a database:

Volts THD Max

 Volts RMS Min Volts THD Current THD Min Volts RMS max **Voltage Waveform** Current THD<br>
Volts RMS MS Current RMS Min Current THD Volts RMS Current RMS Min Current THD Current RMS Max<br>Current RMS

You create a graph frame that contains the channels Volts RMS Min only, and select the Template Filter option Type Only. Save this report as a template. Next, when you open the sample database with this template, you will have the following channels selected for display automatically:

Volts RMS Min Volts THD Min<br>Volts RMS Max Volts THD Max Volts RMS Max Volts THD<br>Volts RMS Volts THD Volts RMS

The reason for this is that all these channels share the same channel type (Voltage trend). If you instead specify Type and Code for the Template Filter, the following channels are selected for display automatically:

 Volts RMS Min Volts RMS Max Volts RMS

These channels all have the same type and code; the only difference is the modifier (Min, Max, or Avg). Finally, if you select the Channel Type option Type, Code and Modifier; only the Volts RMS Min channel will be displayed.

## **2.20. CHANNEL SUMMARY FRAME**

The Channel Summary frame is a child frame linked to a Channel Graph frame. The Channel Information frame has replaced the Channel Summary frame. The Channel Summary frame is available for older templates and views that use it.

The Channel Summary frame displays a textual summary of the channel record trace selected in its parent frame. You can customize the text displayed using the Channel Summary Properties dialog box. The displayed text is obtained from the trace selected in the parent frame.

The Channel Summary frame contains static and dynamic text. Static text is displayed as it was typed into the Channel Summary Properties dialog box. Dynamic text is generated through field substitution. The value obtained from the parent frame of the specified field is substituted for the field name.

Surrounding the exceedence statistics field name with square brackets, specifies dynamic text. For example, if the Exceedence Type field of the selected exceedence trace is **Sag**, placing the text **[Exceedence Type]** in the Exceedence Statistics Text edit box will result in **Sag** being displayed in its place on the worksheet.

Dynamic text substitution is useful for templates that create a report when recorded data is attached to it. The field name will reflect the name contained in the attached database, which may be different from database to database.

#### **2.20.1. CHANNEL SUMMARY PROPERTIES DIALOG BOX**

The Channel Summary Properties dialog box allows you to specify what type of channel record and what is displayed in its associated Channel Summary frame. The first tab of the Channel Summary Properties dialog box is illustrated in the following figure:

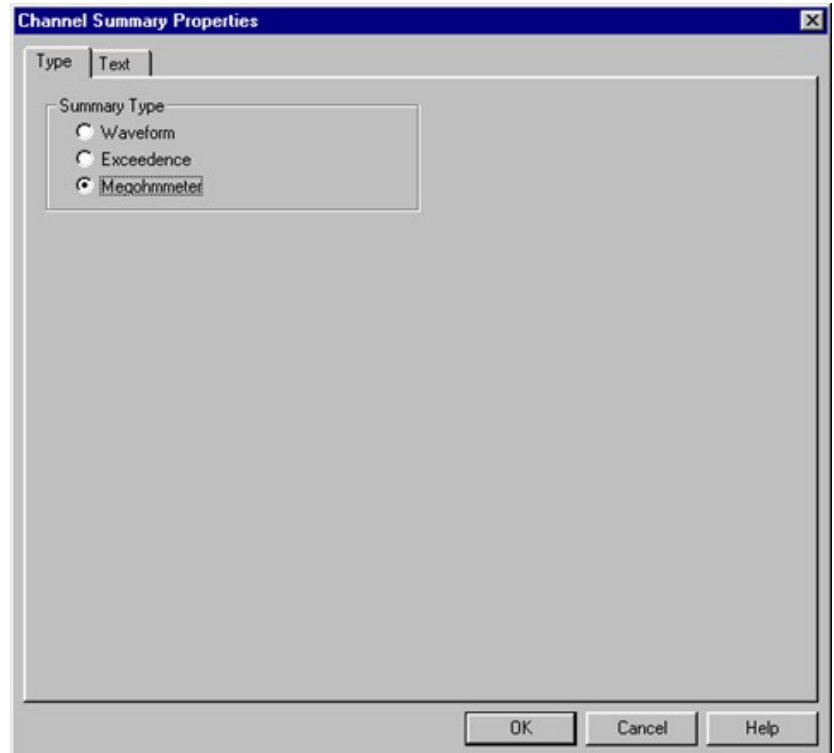

This tab of the dialog box contains a set of radio buttons that allow you to define what type of channel records this frame should display a summary for.

The text to be displayed is specified in the second tab of this dialog box. This tab is illustrated in the following figure:

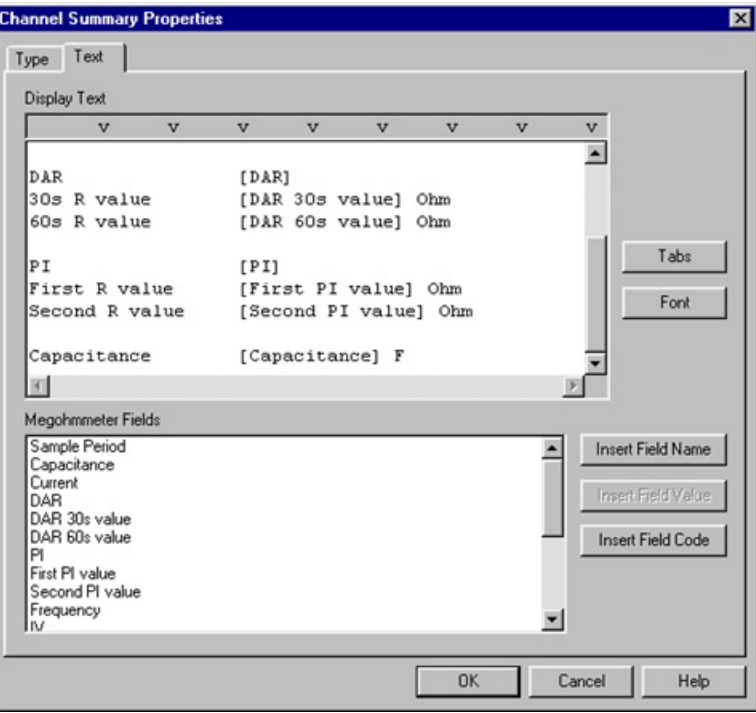

This tab of the dialog box contains an edit box into which you type the static and dynamic text to be displayed in the Channel Summary frame. It also contains a list box from which you can select field names, field values and field codes.

Static text is displayed as it is typed into the Text edit box. Dynamic text is generated through field substitution. The value of the specified field as obtained from the Channel Summary frame's parent is substituted for the field name.

Surrounding the field name with square brackets, specifies dynamic text. For example, if the DAR field of the selected megohmmeter test measurement trace is **1.000**, placing the text **[DAR]** in the Channel Summary Text edit box will result in **1.000** being displayed in its place on the worksheet.

Dynamic text substitution is useful for templates, which create a report when session data is attached to it. The field name will reflect the name contained in the attached database, which may be different from database to database.

Channel Summary fields can be added to the Text edit box in a number of ways. First, place the cursor in the Text edit box were the Channel Summary field is to be inserted. Next, click on the Channel Summary field (in the list box) to be inserted. The next step depends on what you want inserted. To insert the field name as static text, click on the **Insert Field Name** button (notice brackets are not placed around the field name). To insert the field value as static text, click on the **Insert Field Value** button (notice that the value displayed in the list box is inserted). To insert the field value as dynamic text, click on the **Insert Field Code** button (notice that the name of the field surrounded by square brackets is inserted).

If the selected Field does not have a current value associated with it the Insert Field Value button will be grayed and unavailable.

As in any text editor, pressing the Enter key will create a new line. Pressing the Tab key will position the cursor to the next tab position. You can change the default tab positions by selecting the Tabs button. This will display the Tabs dialog box.

You can also change the font used to display this text by clicking on the **Font** button and specifying the font attributes.

## **2.21. CHANNEL INFORMATION FRAME**

The Channel Information frame is a child frame linked to a Channel Graph frame. The Channel Information frame displays a textual summary of the channel record trace selected in its parent frame. You can customize the text displayed using the Channel Information Properties dialog box. The displayed text is obtained from the trace selected in the parent frame.

The Channel Information frame contains static and dynamic text. Static text is displayed as it was typed into the Channel Summary Properties dialog box. Dynamic text is generated through field substitution. The value obtained from the parent frame of the specified field is substituted for the field name.

Surrounding the exceedence statistics field name with square brackets, specifies dynamic text. For example, if the Exceedence Type field of the selected exceedence trace is **Sag**, placing the text **[Exceedence Type]** in the Exceedence Statistics Text edit box will result in **Sag** being displayed in its place on the worksheet.

Dynamic text substitution is useful for templates that create a report when recorded data is attached to it. The field name will reflect the name contained in the attached database, which may be different from database to database.

#### **2.21.1. CHANNEL INFORMATION PROPERTIES DIALOG BOX**

The Channel Information Properties dialog box allows you to specify what type of channel record and what is displayed in its associated Channel Information frame. The Channel Information Properties dialog box is illustrated in the following figure:

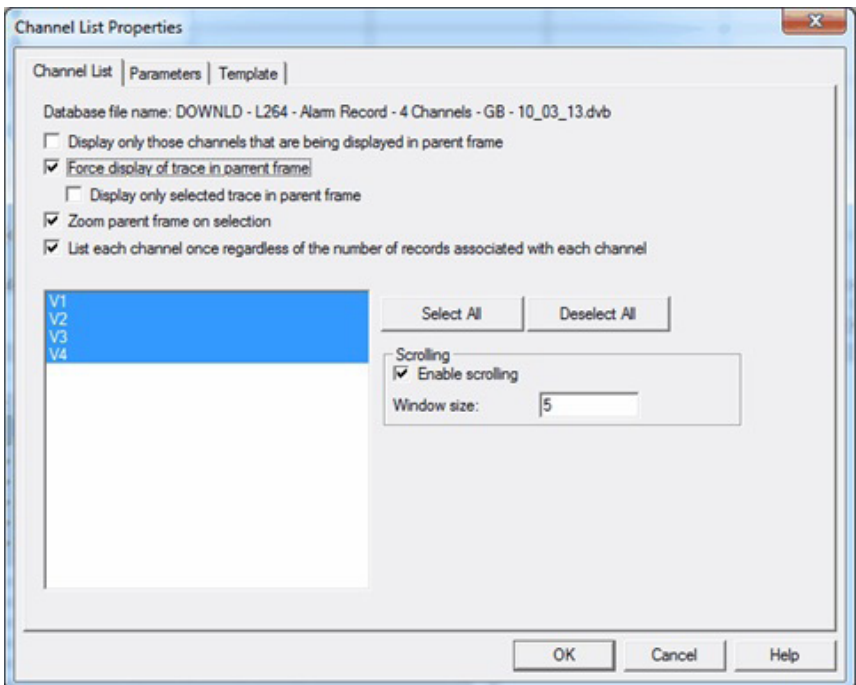

This dialog box contains a list of channel measurement types. Each measurement type has its own substitution text. You first select the channel type, then specify the text to be display for this channel type in the Display text edit box.

The text to be displayed for the selected channel type is specified in the Display text for selected channel type edit box of this dialog box. Type the static and dynamic text to be displayed in the Channel Summary frame into this edit box.

Below this edit box is a list box from which you can select field names, field values and field codes.

Static text is displayed as it is typed into the edit box. Dynamic text is generated through field substitution. The value of the specified field as obtained from the Channel Information frame's parent is substituted for the field name.

Surrounding the field name with square brackets, specifies dynamic text. For example, if the DAR field of the selected megohmmeter test measurement trace is **1.000**, placing the text **[DAR]** in the Channel Information Text edit box will result in **1.000** being displayed in its place on the worksheet.

Dynamic text substitution is useful for templates, which create a report when session data is attached to it. The field name will reflect the name contained in the attached database, which may be different from database to database.

Channel fields can be added to the Text edit box in a number of ways. First, place the cursor in the Text edit box where the Channel field is to be inserted. Next, click on the Channel field (in the list box) to be inserted. The next step depends on what you want inserted. To insert the field name as static text, click on the **Insert Field Name** button (notice brackets are not placed around the field name). To insert the field value as static text, click on the **Insert Field Value** button (notice that the value displayed in the list box is inserted). To insert the field value as dynamic text, click on the **Insert Field Code** button (notice that the name of the field surrounded by square brackets is inserted).

If the selected Field does not have a current value associated with it, the **Insert Field Value** button will be grayed and unavailable.

As in any text editor, pressing the **Enter** key will create a new line. Pressing the **Tab** key will position the cursor to the next tab position. You can change the default tab positions by selecting the **Tabs** button. This will display the **Tabs** dialog box.

You can also change the font used to display this text by clicking on the **Font** button and specifying the font attributes.

# **2.22. HISTOGRAM FRAME**

A Histogram frame displays a bar chart of selected channels. As with graph frames you can customize the channels that are displayed and the colors of those channels. The channels are automatically grouped when displayed. The Histogram frame allows the following frames to be linked to it:

- **Channel Information:** displays information about the selected bar
- **Graph Legend:** displays a legend for the bars being displayed.
- **Session Summary:** display summary information about the recording session.

A bar can be selected by positioning the mouse pointer over the desired bar and clicking the left mouse button. If a Channel Information frame is linked, it will be updated to display information about the selected bar.

#### **2.22.1. HISTOGRAM PROPERTIES DIALOG BOX**

This dialog box consists of two tabs. The first (**Channels**) tab allows you to select the channels to be displayed in the trend graph frame.

#### *2.22.1.1 Channels dialog tab*

Select a channel to be displayed by highlighting it (left-clicking the mouse pointer on it) in the **Available channels** list, then click on the **Add>>** button. The selected channel will be added to the **Selected channels** list. You can remove channels from the selected channel list by highlighting it and clicking on the **<<Remove** button. You can add all of the available channels to the selected channels list by clicking on the **Add All>>** button. You can also remove all channels from the selected channel list by clicking on the **<<Remove All** button.

You can change the color used to draw each of the channels by highlighting its entry in the selected channel list and selecting an alternate color from the **Line color** drop-down list. You can also specify a color, other than one in the color list, by specifying the amount of each color component in the Red, Green and Blue fields. In addition, you can use the color picker to select from a wider range of colors.

The color picker dialog box is displayed by clicking on the color palette icon .

#### *2.22.1.2 Scales dialog tab*

The second (**Scales**) tab of this dialog box allows you to specify how the vertical scales of the associated graph are to be drawn.

Placing a check next to **Automatically adjust vertical scale maximum** instructs DataView to automatically adjust the upper end of the vertical scale to accommodate the displayed channels. Removing the check from this option causes the upper limit of the vertical scale to be fixed at the specified value.

Placing a check next to **Enable lower limit for vertical scale maximum** allows you to specify a value for which the upper end of the vertical scale is not allowed to go below.

Placing a check next to **Automatically adjust vertical scale minimum** instructs DataView to automatically adjust the lower end of the vertical scale to accommodate the displayed channels. Removing the check from this option causes the lower limit of the vertical scale to be fixed at the specified value.

Placing a check next to **Display channel units on graph** causes the units for each channel selected for display to be displayed on the left side of the graph. When this option is selected you can also over-ride the default channel units and display other text as units.

When **Display channel units on graph** is selected you can check Display channel units as. Doing so allows you to enter any text you would like displayed for the vertical scale units in the edit box to the right.

Placing a check next to **Automatically adjust Start Date/Time** instructs DataView to automatically adjust the starting time in the graph for displayed data to the earliest sample point in the data to be displayed. Removing the check allows you to over-ride this function and manually specify a starting date and time. It is this date and time that is used when the Zoom All function is selected.

Placing a check next to **Automatically adjust Stop Date/Time** instructs DataView to automatically adjust the ending time in the graph for displayed data to the latest sample point in the data to be displayed. Removing the check allows you to over-ride this function and manually specify an ending date and time. It is this date and time that is used when the Zoom All function is selected.

Placing a check next to **Display upper threshold limit bar** allows you to draw a horizontal line at the specified limit level and color. The limit bar is drawn for reference only and is not used to analyze the selected channels.

Placing a check next to **Display lower threshold limit bar** allows you to draw a horizontal line at the specified limit level and color. The limit bar is drawn for reference only and is not used to analyze the selected channels.

You can also change the font used to display text in the graph by clicking on the Font button and specifying the font attributes.

#### *2.22.1.3 Template dialog tab*

 The third (**Template**) tab of this dialog box allows you to specify how the graph should be treated when it is being opened as part of a template.

**Use template defined colors:** this option allows you to over-ride the channel colors defined in a database with the colors specified in the Channel dialog tab. This option will only work for channels that are listed in the Selected Channels list. Channels not present in that list will use the default color specified in the database. If this option is not selected the channels will default to the colors in the database regardless of the colors selected in the Channel dialog tab.

**Delete frame if selected channel list is empty when opening via a template:** this option allows you to mark the frame (and all of the attached child frames) for deletion if the **Selected channels** list is empty after opening via a database when used as a template. Placing a check next to this option marks the frame for deletion, if empty. When not checked, the frame will not be deleted even if the database does not contain and similar channels (as defined by the **Template Filter** option).

**Zoom all when opening via template:** selecting this option will result in the graph displaying the entire range of samples automatically when the database is opened If this option is not selected the display range can be limited by other frames linked to the corresponding channel graph.

**Template Filter:** This option only applies when this report is saved as a template. It allows you to specify how channels should be included when used as a template to display channels stored in a database. The options available are:

 **Channel Type Only:** when selected any channel of the same type (for example voltage waveforms) as those currently selected for display will be automatically included for display regardless of the channels code and modifier.

DataView supports the following Channel Types:

Bar chart

Voltage trend Voltage waveform Current trend Standard resolution surge exceedence Standard resolution sag exceedence High resolution surge exceedence High resolution sag exceedence Megohmmeter resistance trend Megohmmeter voltage trend PowerPad alarm PowerPad power PowerPad trend PowerPad waveform PowerPad transient Information (text record)

- **Channel Type and Code:** when selected, any channel of the same type and with the same measurement code will be automatically included for display regardless of the channels modifier. A channel code indicates the actual measurement. For example, Volts RSM and Volts THD each have the same channel type (Voltage trend) but have different measurement codes.
- **Channel Type, Code and Modifier:** when selected, only channels with the same data type, same measurement code and same measurement modifier will be automatically included for display. For example, Volts RMS Min, Volts RMS Max and Volts RMS all have the same channel type and channel code. However they each have a different channel modifier (Min, Max and Avg).

As an example let us assume that we have the following channels in a database:

Volts RMS Min Volts RMS max Volts RMS Volts THD Min Volts THD Max Volts THD Voltage Waveform Current RMS Min Current RMS Max Current RMS Current THD Min Current THD Max Current THD Current Waveform

We create a graph frame that contains the channels Volts RMS Min only and select the Template Filter option Channel Type Only. Then save this report as a template. Next, if we open the sample database with this template we will have the following channels selected for display automatically:

Volts RMS Min Volts RMS Max Volts RMS Volts THD Min Volts THD Max Volts THD

The reason for this is that all these channels share the same channel type (Voltage trend). If we had specified Channel Type and Code for the Template Filter, the following channels would have been selected for display automatically.

Volts RMS Min Volts RMS Max Volts RMS

The reason for this is that these channels all have the same type and code. The only difference being the modifier (min, max or avg). Finally, if we had selected the Channel Type, Code and Modifier template filter option, only Volts RMS Min channel would have been displayed.

Using the Template Filter option, you can widen or narrow the list of channels that will be included. You can create a template that only displays minimum channels by specifying the proper filter option.

Once the desired properties for this new Graph frame are specified, select the OK button. The frame will be created using the specified properties

## **2.23. BAR CHART METER**

A Bar Chart Meter frame displays individual sample points for a selected point in time on a graph in bar chart format. A bar for each channel is displayed with the bar for the corresponding channel representing the value of the sample point for the selected time point of the parent frame. The Bar Chart Meter frame is similar to the Meter Frame (that displays textual values) the Bar Chart Meter displays sample values in a bar representation.

As with graph frames, you can customize the channels that are displayed and the colors of those channels. The channels are automatically grouped when displayed. The Bar Chart Meter frame allows the following frames to be linked to it:

- **Channel Information:** displays information about the selected bar.
- **Graph Legend:** displays a legend for the bars being displayed.
- **Session Summary:** display summary information about the recording session.

A bar can be selected by positioning the mouse pointer over the desired bar and clicking the left mouse button. If a Channel Information frame is linked, it will be updated to display information about the selected bar.

#### **2.23.1. BAR CHART METER PROPERTIES DIALOG BOX**

This dialog box consists of two tabs. The first (**Channels**) tab allows you to select the channels to be displayed in the trend graph frame.

#### *2.23.1.1 Channels dialog tab*

Select a channel to be displayed by highlighting it (left-clicking the mouse pointer on it) in the **Available channels** list, then click on the **Add>>** button. The selected channel will be added to the **Selected channels** list. You can remove channels from the selected channel list by highlighting it and clicking on the **<<Remove** button. You can add all of the available channels to the selected channels list by clicking on the **Add All>>** button. You can also remove all channels from the selected channel list by clicking on the **<<Remove All** button.

You can change the color used to draw each of the channels by highlighting its entry in the selected channel list and selecting an alternate color from the **Line color** drop-down list. You can also specify a color, other than one in the color list, by specifying the amount of each color component in the Red, Green and Blue fields. In addition, you can use the color picker to select from a wider range of colors.

The color picker dialog box is displayed by clicking on the color palette icon

#### *2.23.1.2 Scales dialog tab*

The second (**Scales**) tab of this dialog box allows you to specify how the vertical scales of the associated graph are to be drawn.

Placing a check next to **Automatically adjust vertical scale maximum** instructs DataView to automatically adjust the upper end of the vertical scale to accommodate the displayed channels. Removing the check from this option causes the upper limit of the vertical scale to be fixed at the specified value.

Placing a check next to **Enable lower limit for vertical scale maximum** allows you to specify a value for which the upper end of the vertical scale is not allowed to go below.

Placing a check next to **Automatically adjust vertical scale minimum** instructs DataView to automatically adjust the lower end of the vertical scale to accommodate the displayed channels. Removing the check from this option causes the lower limit of the vertical scale to be fixed at the specified value.

Placing a check next to **Display upper threshold limit bar** allows you to draw a horizontal line at the specified limit level and color. The limit bar is drawn for reference only and is not used to analyze the selected channels.

Placing a check next to **Display lower threshold limit bar** allows you to draw a horizontal line at the specified limit level and color. The limit bar is drawn for reference only and is not used to analyze the selected channels.

Placing a check next to **Automatically adjust Start Date/Time** instructs DataView to automatically adjust the starting time in the graph for displayed data to the earliest sample point in the data to be displayed. Removing the check allows you to over-ride this function and manually specify a starting date and time. It is this date and time that is used when the Zoom All function is selected.

Placing a check next to **Automatically adjust Stop Date/Time** instructs DataView to automatically adjust the ending time in the graph for displayed data to the latest sample point in the data to be displayed. Removing the check allows you to over-ride this function and manually specify an ending date and time. It is this date and time that is used when the Zoom All function is selected.

You can also change the font used to display text in the graph by clicking on the **Font** button and specifying the font attributes.

#### *2.23.1.3 Template dialog tab*

The third (**Template**) tab of this dialog box allows you to specify how the graph should be treated when it is being opened as part of a template.

**Use template defined colors:** this option allows you to over-ride the channel colors defined in a database with the colors specified in the Channel dialog tab. This option will only work for channels that are listed in the Selected Channels list. Channels not present in that list will use the default color specified in the database. If this option is not selected the channels will default to the colors in the database regardless of the colors selected in the Channel dialog tab.

**Delete frame if selected channel list is empty when opening via a template:** this option allows you to mark the frame (and all of the attached child frames) for deletion if the **Selected channels** list is empty after opening via a database when used as a template. Placing a check next to this option marks the frame for deletion, if empty. When not checked, the frame will not be deleted even if the database does not contain and similar channels (as defined by the **Template Filter** option).

**Zoom all when opening via template:** selecting this option will result in the graph displaying the entire range of samples automatically when the database is opened. If this option is not selected the display range can be limited by other frames linked to the corresponding channel graph.

**Template Filter:** This option only applies when this report is saved as a template. It allows you to specify how channels should be included when used as a template to display channels stored in a database. The options available are:

 **Channel Type Only:** when selected any channel of the same type (for example voltage waveforms) as those currently selected for display will be automatically included for display regardless of the channels code and modifier.

DataView supports the following Channel Types: Voltage trend Voltage waveform Current trend

 Standard resolution surge exceedence Standard resolution sag exceedence High resolution surge exceedence High resolution sag exceedence Megohmmeter resistance trend Megohmmeter voltage trend PowerPad alarm PowerPad power PowerPad trend PowerPad waveform PowerPad transient Information (text record) Bar chart

- **Channel Type and Code:** when selected, any channel of the same type and with the same measurement code will be automatically included for display regardless of the channels modifier. A channel code indicates the actual measurement. For example, Volts RSM and Volts THD each have the same channel type (Voltage trend) but have different measurement codes.
- **Channel Type, Code and Modifier:** when selected, only channels with the same data type, same measurement code and same measurement modifier will be automatically included for display. For example, Volts RMS Min, Volts RMS Max and Volts RMS all have the same channel type and channel code. However they each have a different channel modifier (Min, Max and Avg).

As an example let us assume that we have the following channels in a database:

Volts RMS Min Volts RMS max Volts RMS Volts THD Min Volts THD Max Volts THD Voltage Waveform Current RMS Min Current RMS Max Current RMS Current THD Min Current THD Max Current THD Current Waveform

We create a graph frame that contains the channels Volts RMS Min only and select the Template Filter option Channel Type Only. Then save this report as a template. Next, if we open the sample database with this template we will have the following channels selected for display automatically:

Volts RMS Min Volts RMS Max Volts RMS Volts THD Min Volts THD Max Volts THD

The reason for this is that all these channels share the same channel type (Voltage trend). If we had specified Channel Type and Code for the Template Filter, the following channels would have been selected for display automatically.

Volts RMS Min Volts RMS Max Volts RMS

The reason for this is that these channels all have the same type and code. The only difference being the modifier (min, max or avg). Finally, if we had selected the Channel Type, Code and Modifier template filter option, only Volts RMS Min channel would have been displayed.

Using the Template Filter option, you can widen or narrow the list of channels that will be included. You can create a template that only displays minimum channels by specifying the proper filter option.

Once the desired properties for this new Graph frame are specified, select the **OK** button. The frame will be created using the specified properties

### **2.24. SESSION LIST FRAME**

The Session List frame displays a textual list of session records for a specified database. The Session List Properties dialog box allows you to specify what is displayed in its associated list frame.

#### **2.24.1. SESSION LIST TAB**

The first tab of the Session List Properties dialog box is illustrated in the following figure.

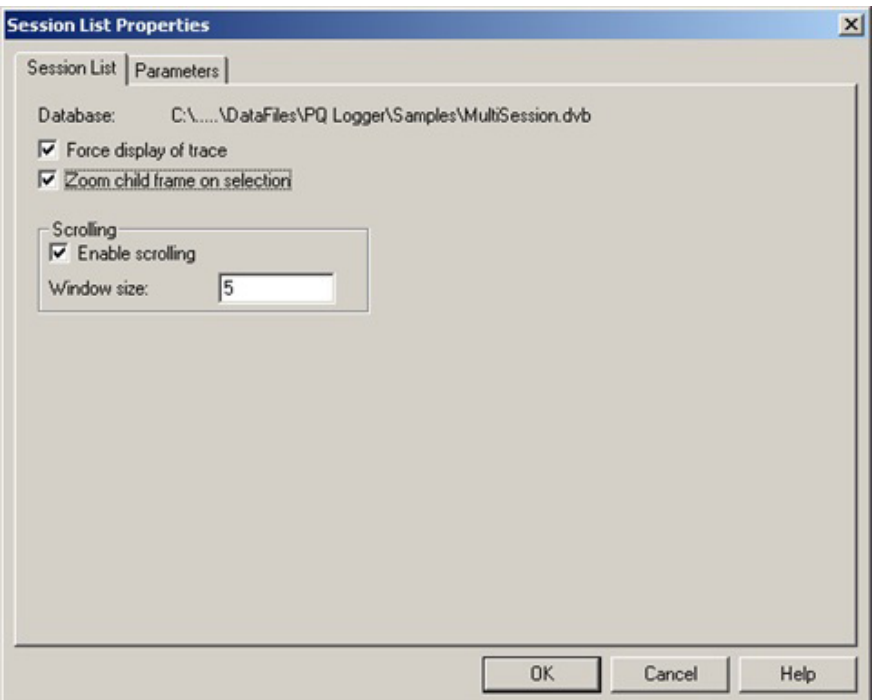

This tab of the dialog box allows you to specify the summary options available for the Session List frame. The items in this dialog box are defined as follows:

**Database:** indicates the name of the database containing the recorded channel data. It is available for information only and is obtained from the parent trend graph.

**Force display of trace:** when selected, the traces for the selected session record will be enabled for display in the child frame(s) even if they were not already. This has the effect of forcing the display of channel records even if previously disabled.

**Zoom child frame on selection:** when checked, the child frame(s) are automatically zoomed to the time period associated with the newly selected entry.

#### **Scrolling**

- **Enable scrolling:** placing a check next to this option causes the frame to only display the specified number of lines. Scroll bars are displayed along the right side of the frame to move through the list.
- **Window size:** specifies the maximum number of lines to be display in the frame for scrolling.

#### **2.24.2. PARAMETERS TAB**

The actual parameters displayed are selected on the dialog box's second properties tab. This tab is illustrated in the following figure.

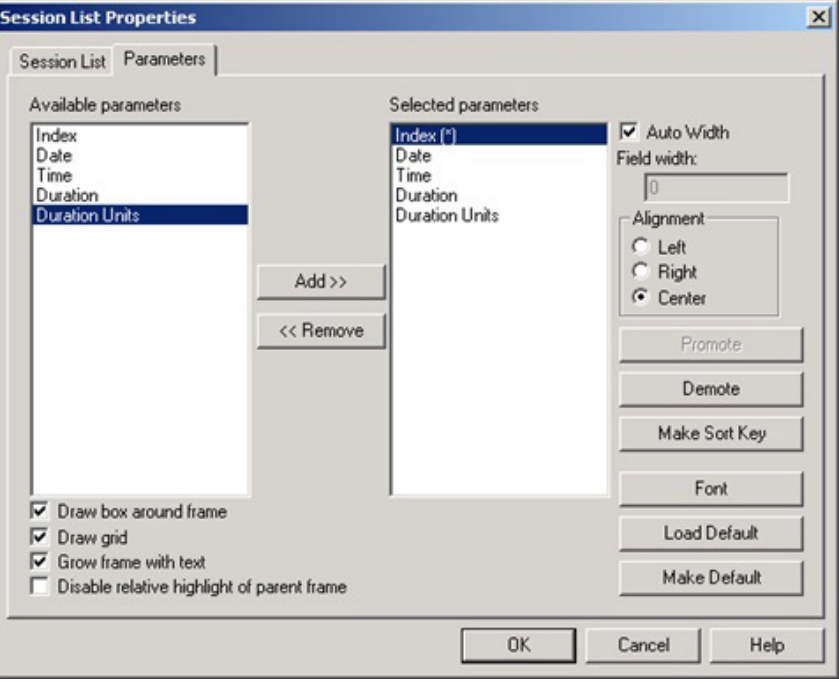

This tab of the dialog box contains a list of available parameters and a list of selected parameters. The entries in the Selected parameter list are the items displayed on each line of the list. A parameter is added to the Selected parameters list by highlighting the desired parameter in the Available parameter list and pressing the **Add>>** button. Parameters are removed from the Selected parameter list by selecting the desired entry and pressing the **<<Remove** button.

Parameters can be moved up or down in the Selected parameters list by selecting the desired entry and pressing the **Promote** or **Demote** buttons. Parameters higher in the list are displayed before entries lower in the list. Promoting an entry moves it closer to the start of the displayed line. Demoting an entry moves it closer to the end of the displayed line.

The width of each column (parameter entry) can be automatically adjusted or you can specify a fixed width. To have the width of all columns automatically adjusted, place a check next to the **Auto Width** option. If you want to specify a fixed column width, remove the check from the **Auto Width** option, then select the parameter and specify a width in the **Field Width** edit box. The Field Width edit box sets the width for the selected parameter. You must select each parameter in turn to set its associated column width.

Selecting a parameter and then specifying the desired alignment can specify the horizontal alignment of each parameter. Each parameter has its own associated alignment. You must select each parameter in turn to change their associated column alignment.

A box can be drawn around the resulting list table by placing a check next to the **Draw box around frame** option. Removing the check from this option prevents the box for being drawn.

A grid can be drawn between each column and row of the table by placing a check next to the **Draw grid** option. Removing the check from this option prevents the grid from being drawn.

You can disable the relative highlighting of a parent graph by placing a check next to the **Disable relative highlight of parent**  frame option. When not checked the parent graph will highlight the region of the graph corresponding to the start time and duration of the selected list entry.

You can also change the font used to display this text by clicking on the **Font** button and specifying the font attributes.

The **Make Default** button allows you to save the currently selected parameter list for future recall. Selecting the **Make Default** button saves the currently selected parameters, tab positions and text font into the Windows registry.

The **Load Default** button allows you to recall a previously saved parameter list, tab positions and text font.

Only a single default configuration can be saved at one time. Selecting the **Make Default** button over writes the previous default configuration.

# **2.25. TABLE OF CONTENTS FRAME**

The Table of Contents frame displays a textual list of worksheets and their associated page numbers. The Table of Contents Properties dialog box allows you to specify what is displayed in its associated list frame.

#### **2.25.1. PARAMETERS TAB**

The actual parameters displayed are selected on the dialog box's properties tab. This tab is illustrated in the following figure.

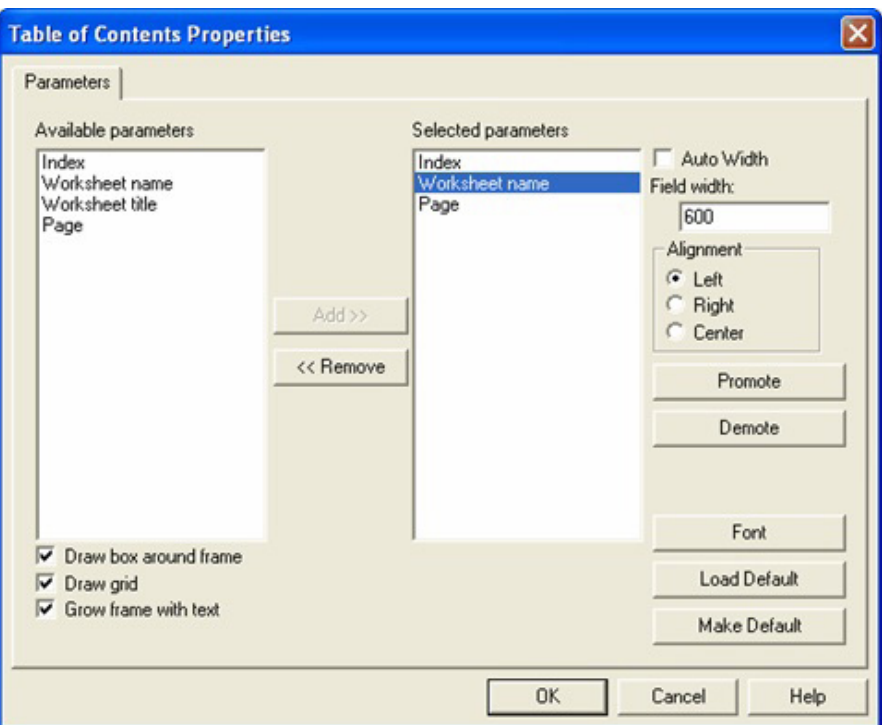

This tab of the dialog box contains a list of available parameters and a list of selected parameters. The entries in the Selected parameter list are the items displayed on each line of the list. A parameter is added to the Selected parameters list by highlighting the desired parameter in the Available parameter list and pressing the **Add>>** button. Parameters are removed from the Selected parameter list by selecting the desired entry and pressing the **<<Remove** button.

Parameters can be moved up or down in the Selected parameters list by selecting the desired entry and pressing the **Promote** or **Demote** buttons. Parameters higher in the list are displayed before entries lower in the list. Promoting an entry moves it closer to the start of the displayed line. Demoting an entry moves it closer to the end of the displayed line.

The width of each column (parameter entry) can be automatically adjusted or you can specify a fixed width. To have the width of all columns automatically adjusted, place a check next to the **Auto Width** option. If you want to specify a fixed column width, remove the check from the **Auto Width** option, then select the parameter and specify a width in the **Field Width** edit box. The Field Width edit box sets the width for the selected parameter. You must select each parameter in turn to set its associated column width.

Selecting a parameter and then specifying the desired alignment can specify the horizontal alignment of each parameter. Each parameter has its own associated alignment. You must select each parameter in turn to change their associated column alignment.

A box can be drawn around the resulting list table by placing a check next to the **Draw box around frame** option. Removing the check from this option prevents the box for being drawn.

A grid can be drawn between each column and row of the table by placing a check next to the **Draw grid** option. Removing the check from this option prevents the grid from being drawn.

You can also change the font used to display this text by clicking on the **Font** button and specifying the font attributes.

The **Make Default** button allows you to save the currently selected parameter list for future recall. Selecting the **Make Default** button saves the currently selected parameters, tab positions and text font into the Windows registry.

The **Load Default** button allows you to recall a previously saved parameter list, tab positions and text font.

Only a single default configuration can be saved at one time. Selecting the **Make Default** button over writes the previous default configuration.

Once a frame is created, it can be moved, resized, cut, copied and pasted on the worksheet. In addition, its associated properties can be modified.

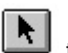

To select a frame for modification, use the Select Frame tool, then select the desired frame by placing the mouse pointer over it and clicking the left mouse button. Resize handles will be displayed around the selected frame. The following figure shows a Graph frame that has been selected.

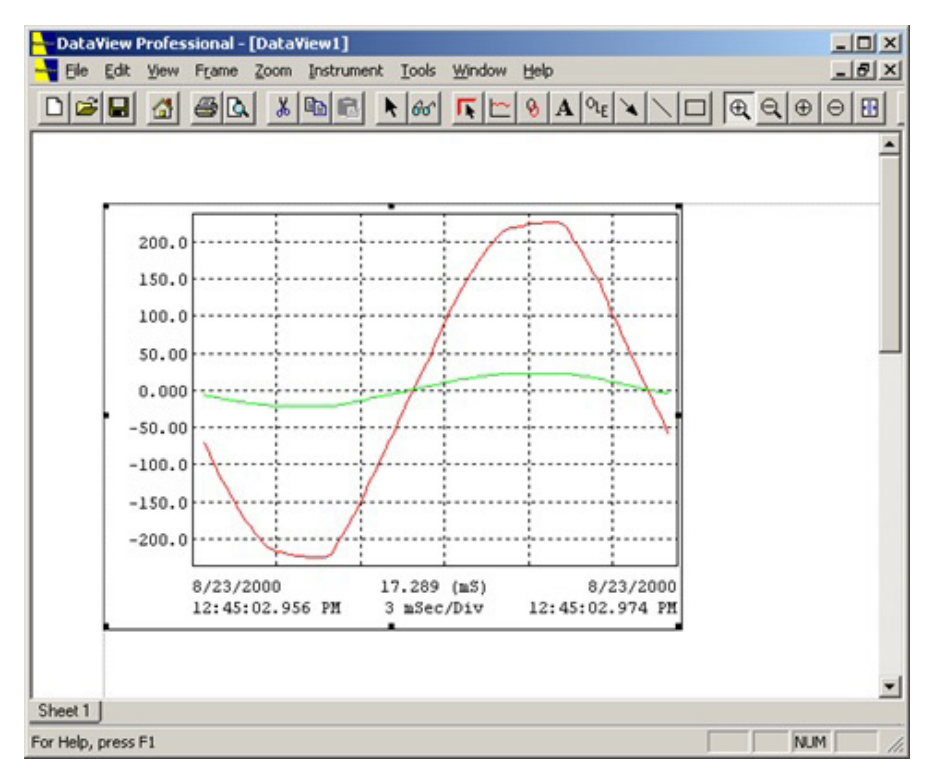

The graph frame has been selected and has the resize handles displayed. The resize handles are located in each of the four corners and at the middle of each of the four sides. When the mouse pointer is over a resize handle, the pointer changes to a resize arrow indicating the direction that handle will resize the frame in. To resize the frame, click on and drag the resize handle in the required direction. Dragging the upper left handle leaves the lower right corner of the frame anchored and allows you to move the upper left corner of the frame. Each of the remaining corners allow you to move it leaving the corner diagonal to it fixed. Dragging one of the resize handles located in the middle of a side moves the corresponding side only, leaving the corners for the other side fixed.

Clicking and dragging in the center of the frame will move the frame (unless the frame is locked down). Notice the mouse pointer changes to four arrows when it is over the frame. When the mouse pointer is not over the selected frame, it is the default selection tool and does not allow the frame to be resized. In all cases, the displayed pointer indicates where and how the frame can be changed.

When a frame is placed within another frame you may not be able to select it. The following figure shows a text box within a graph frame.

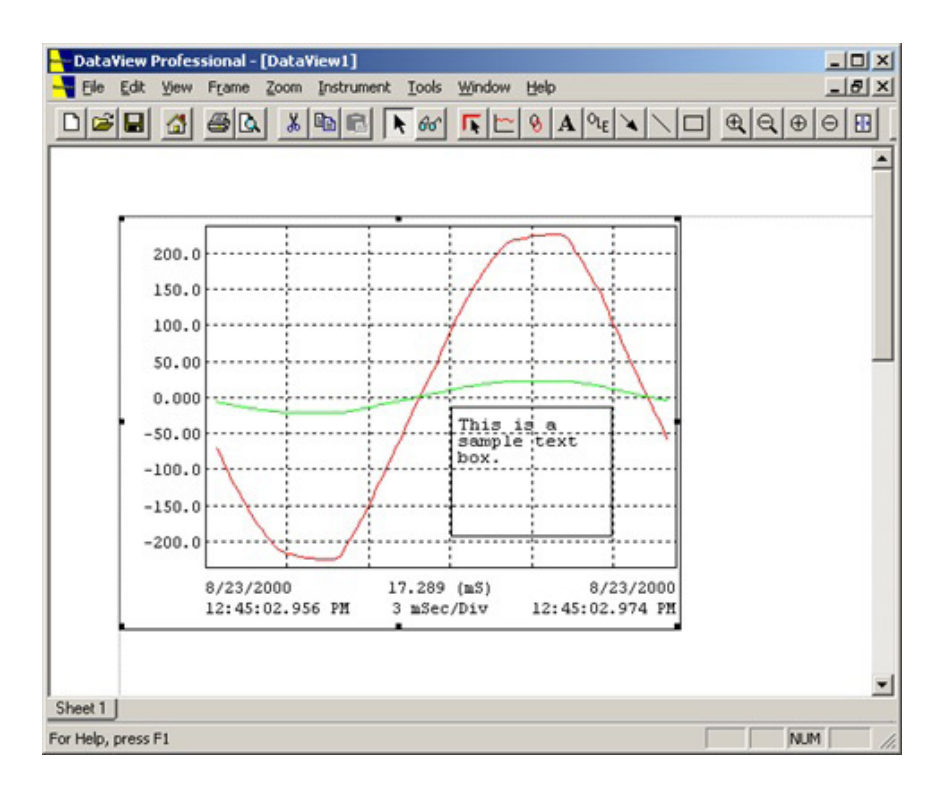

If the graph was placed on the worksheet before the text box, the graph will be selected instead of the text. This is because it is first in the View's list of frames. When DataView searches the list of frames for a possible selection, it will find the graph first and stop. To resolve this, you must send the graph frame to the end of the list. This is done by selecting the graph with the Select Frame

tool and clicking on the Send To Back toolbar icon. This will move the selected frame to the end of the list. The next time you click on the text box, it will be found in the list before the graph frame and will be selected instead of the Graph frame.

Alternatively, you can bring a frame to the beginning of the list by selecting it and clicking on the Bring To Front  $\mathbb{E}$  toolbar icon. This will bring the selected frame to the beginning of the frame list.

The properties of a frame can be modified at any time by right-clicking the mouse with the Select Frame tool over it. This will display a context sensitive menu giving options relevant to the type of frame the mouse pointer is over. All frames will have a Properties menu option. Selecting the Properties menu option will display the frame's corresponding properties dialog box. Change the properties as desired and select the **OK** button.

## **3.1. CUTTING, COPYING, AND PASTING FRAMES**

DataView® allows you to move (cut) and copy frames from a worksheet to a temporary holding place called the clipboard. You can then paste the frame and its contents to the same worksheet, another worksheet within the same report or another woksheet in another report. In addition to the Windows® clipboard, DataView® maintains its own application clipboard for cutting and pasting frames. The application clipboard is used to cut and paste frames within the DataView® application. When frames are cut, their contents are also copied to the Windows® clipboard. The Windows® clipboard is used for copying data between applications. Items copied to the Windows® clipboard can be pasted into other applications that support this function.

Use the Paste command to paste data in the application clipboard and the Paste Special command to paste from the Windows® Clipboard. The Paste Special command will paste the Windows® Clipboard data as an OLE frame. For more information on Paste Special see the Paste Special command.

#### **3.1.1. CUTTING A FRAME**

Frames can be removed from a worksheet at any time. To remove a frame and its contents from a worksheet, perform the following steps:

- 1. Select the frame to be removed with the selection tool. The selected frame will display the resize handles.
- 2. Select the Cut command from the Edit menu or click on the Cut  $\|\tilde{\Phi}\|$  toolbar icon. The frame will be removed from the tab.

The Cut menu command and the Cut toolbar icon are enabled only while a frame is selected.

**Note:** A frame with attached child frames cannot be removed from the worksheet before all the attached child frames.

#### **3.1.2. COPYING A FRAME**

Frames can be copied into the application and Windows® clipboards. Like the Cut Frame command, the content of a frame is copied to the application and Windows® clipboard. Unlike the Cut command, the frame is not removed from the worksheet, only copied to the clipboards. To copy a frame to the application and Windows® clipboards, perform the following steps:

- 1. Select the frame to be copied with the selection tool. The selected frame will display the resize handles.
- 2. Select the **Copy** command from the Edit menu or click on the Copy toolbar icon. The frame and its contents will be copied to the application clipboard. The contents of the frame will also be copied to the Windows® clipboard. The frame will not be removed from the worksheet.

The Copy menu command and the Copy toolbar icon are enabled only while a frame is selected.

#### **3.1.3. PASTING A FRAME**

Frames previously cut or copied to the application clipboard can be pasted onto the same worksheet they were copied (or cut) from. They can also be pasted onto another worksheet within the same report or a tab within another report. To paste a frame onto a worksheet, perform the following steps:

- 1. Scroll to the worksheet that the frame is to be pasted on.
- 2. Select the **Paste** command from the Edit menu or click on the Paste toolbar icon. The frame and its contents currently in the application clipboard will be placed on the currently displayed worksheet.

The worksheet the frame will be pasted onto is the current worksheet. The current worksheet is indicated in the worksheet number pane on the status bar. For example, if the current worksheet is number one of a two-worksheet report, the worksheet number status pane will contain **Sheet 1 of 2**.

The Paste command and the Paste toolbar icon are enabled only when a frame is in the application clipboard.

### **3.2. MOVING A FRAME TO ANOTHER WORKSHEET**

When dragging a frame around in a report, you can only move it to another location on the same worksheet. You cannot drag it from one worksheet to another. To move frames from one worksheet to another, use the application clipboard as a temporary holding place. To move a frame from one worksheet to another, perform the following steps:

- 1. Select the frame to be removed with the selection tool. The selected frame will display the resize handles.
- 2. Select the **Cut** command from the Edit menu or click on the Cut toolbar icon. The frame will be removed from the worksheet.
- 3. Scroll to the worksheet the frame is to be pasted on, making sure that only the desired worksheet is displayed. If part of the preceding worksheet is displayed when the mouse is moved up to the toolbar or menu bar, the current worksheet will change to that worksheet as the mouse pointer passes over it. When the frame is pasted, it is pasted to the current worksheet.
- 4. Select the **Paste** command from the Edit menu or click on the Paste toolbar icon. The frame will be pasted onto the current worksheet.

Once the frame is pasted onto the desired worksheet, you can move it to anywhere on that worksheet.

# **3.3. COPYING A FRAME TO ANOTHER WORKSHEET**

When copying a frame within DataView<sup>®</sup>, it is copied to the current worksheet. To copy a frame from one worksheet to another copy the frame from the worksheet it is on, then scroll to the desired worksheet and paste it. To copy a frame from one worksheet to another, perform the following steps:

- 1. Select the frame to be removed with the selection tool. The selected frame will display the resize handles.
- 2. Select the **Copy** command from the Edit menu or click on the Copy toolbar icon. The frame will be copied to the application and Windows® clipboard.
- 3. Scroll to the worksheet the frame is to be pasted on. Make sure that only the desired worksheet is displayed. If part of the preceding worksheet is displayed when the mouse is moved up to the toolbar or menu bar, the current worksheet will change to that worksheet as the mouse pointer passes over it. When the frame is pasted, it is pasted to the current worksheet.
- 4. Select the **Paste** command from the Edit menu or click on the Paste toolbar icon. The frame will be pasted onto the current worksheet.

Once the frame is pasted onto the desired worksheet, you can move it to anywhere on that worksheet.

# **3.4. LOCKING A FRAME IN PLACE**

When a frame is placed on a report, you are free to move it around and change its size. This also allows you to accidentally move or change its size. You can prevent this from occurring by locking the frame's position and size. This is accomplished using the **Lock Frame** command. This command is accessible via the Frame menu and the pop-up menu. The pop-up menu is displayed by clicking the right mouse button, while the mouse cursor is over the desired frame.

When a frame is locked, it will remain at a fixed location and size. Once a frame is locked, it will remain locked until it is unlocked via the Unlock Frame command.

The Lock Frame command is only available when a frame is selected and the selected frame is unlocked. Once the selected frame is locked, the Lock Frame command will be grayed and the Unlock Frame command will be enabled. Also, while a frame is locked, the cursor does not change to the frame resize or move cursor.

#### **3.4.1. UNLOCKING A LOCKED FRAME**

When a frame is placed on a report and locked in place (via the Lock Frame command), you can not move it around or change its size. This prevents you from accidentally moving or changing its size once placed at the location you want it to stay. If you later want to move or resize the frame, it must be unlocked first. This is accomplished using the **Unlock Frame** command. This command is accessible via the Frame menu and the pop-up menu. The pop-up menu is displayed by clicking the right mouse button while the mouse cursor is over the desired frame.

While a frame is unlocked, it can be moved or resized. Once a frame is unlocked, it will remain unlocked until it is locked via the Lock Frame command.

This command is only available when a frame is selected and the selected frame is locked in place. Once the selected frame is unlocked, the Unlock Frame command will be grayed and the Lock Frame command will be enabled.
### **4.1. EDIT LINKS**

When an OLE item is placed in the report, it can be copied into or linked to the original file. When copied into the report, changing the original file will have no effect on the object in the report. When linked to the file, it is not copied into the report and changes made to the original result in the embedded object changing, as well.

Use this command to display a Links dialog box that lets you edit links between your document and other documents.

This command is unavailable if you have no links in your document.

The Links dialog box displays the current links used in this document, their type, and update status. If the source file for the link cannot be found, the update column will read Unavailable. This typically happens if the source file is on an unavailable network drive, or if the source file has been moved.

When an entry in the Links list is selected, the Source and Type fields will be updated to reflect the selected link. In addition, the Update radio button, Update Now, Open Source, Change Source and Break Link buttons will become active for the selected link.

The Update field specifies whether you want the selected link to be updated automatically or manually. If you select **Automatic**, whenever you change the linked information in the original document, the frame in the report will be updated automatically. If you select **Manual**, you need to click on the **Update Now** button when you want the frame to be updated. To change the update status of a link, click the link, and then Automatic or Manual.

- **Cancel** closes the Links dialog box before any changes are made. Once a link is modified, the Cancel button is replaced with the Close button. This indicates that changes have been made and applied to the selected link(s).
- **Update Now** updates the corresponding frame with the selected link.
- **Open Source** opens the source file for the selected link.
- **Change Source** changes the source file for the selected link.
- **Break Link** removes the connection between the selected link and the source file. When the link to the external file is broken, the frame becomes a static object and can no longer be edited. It will be fixed at the state when the link was broken.

### **4.2. OBJECT VERB**

The **Object** option in the Edit menu will change to reflect the type of OLE frame selected. For example, when selecting a bitmap linked object, it will be replaced with the text **Linked Bitmap Image Object**. This new entry can have up to three submenu commands: Edit, Open and Convert.

The **Edit** option will open the object for editing. If it is a linked object, then the application will be started and the corresponding link file loaded into it. If the object was copied into the report (not linked), then it will be opened for in-place editing.

Selecting **Open** will start the corresponding application to edit the object regardless of whether it is a link or copy.

Selecting **Convert** will display the Convert dialog box. This dialog box lists the types of format conversions available, and allows you to perform the conversion.

### **4.3. INSERT OBJECT**

The **Insert Object** command inserts a new frame into onto the current worksheet in the current report. The Frame Type dialog box will be displayed, allowing you to specify the type of frame to create. Select the type of frame you want to insert into your document using the Frame Type dialog box.

### **4.3.1. INSERT NEW OBJECT DIALOG BOX**

This dialog box allows you to specify the object and how it is to be attached to the report. Click on **Create New** to create a new object to be insert into the report. The new object will be of the type you specify. Click on **Create from File** to insert an entire file into the report. The file will be inserted as an object that can be edited with the application that created it.

- **Create New:** When creating new objects, select the **Create New** radio button. The Object Type list will be displayed. From this list, select the type of application specific object that is to be created. Use the scroll bar to view additional types. The **Display As Icon** check box specifies whether the embedded object will appear in the report as an icon or the actual contents of the object will be visible. While the Display As Icon item is checked, a **Change Icon** button will be available. Click this button to specify the icon to be displayed for the object. Once these items are specified, select the **OK** button. The OLE frame will be created and the corresponding application started for in place editing (if supported).
- **Create from File:** When creating a new object, select the **Create from** File radio button. The File entry field will be displayed, which provides a space to type the name of the file you want to insert into the report. You can also use the **Browse** button to locate the file. Next, specify how the object is to be inserted into the report (Linked or Copied). This is done by placing (or not placing) a check beside the **Link** option. Checking the Link option will cause a link to the original file to be maintained. If this option is not checked, then the object will be embedded (copied) into the report. If the file is linked, changes made to the object in the report will appear in the original file, and changes made to the original file (via its corresponding application) will appear in the report. Once the options are specified, select the **OK** button. The object will be added to the report in the specified manner.

### **4.3.2. CHANGE ICON DIALOG BOX**

This dialog box allows you to specify the icon and its type to be displayed for the embedded object.

- **Current** displays the icon that will appear in the current document.
- **Default** specifies that the icon representing the embedded or linked information in your document is the default icon for the program that was used to create it.
- **From File** specifies that the icon is from a file. A list of icons from the specified file will be displayed under the **From File**  edit box. Select the icon to be used from the displayed list. If no icons are shown, then the specified file does not contain any or it cannot be found.

Use the **Browse** button to search for a file containing icons.

The Label field provides a space for you to type a label for the icon as it will appear in your document. A default label is used unless you change it.

### **4.3.3. CONVERT DIALOG BOX**

The Convert dialog box allows you to convert the selected OLE frame from its current format to another format. The available types to convert to will depend on the type of OLE object the frame contains. The following is a list of each item in this dialog box and a description of its function:

- **Current Type** lists the available file types that you can use to open the embedded or linked information.
- **Convert to** specifies that the object is to be converted to a different type. This is useful if you no longer have the program that was used to create the object, or if you want to display the object in a different format than the original type allows.
- **Activate as** specifies that the object is to be opened using a different program that is compatible with the original object type.
- **Object Type** lists the available file types that you can use to open the embedded or linked object.
- **Results** describes the operation that will be performed for the currently selected options. Notice, the text displayed, changes as options are changed. The displayed text describes whether the object will be converted to a different file type, what that file type will be, and how the object will appear in the frame. This is useful for experimenting with different conversions without actually implementing them. To implement the conversion, click the OK button.
- **Display As** Icon specifies whether the embedded object will appear in the report as an icon, or the actual contents of the object will be displayed. If you select Display As Icon, you can open the object in the report by double-clicking its icon. When this option is checked, the Change Icon button is displayed, allowing you to select an alternate icon. Clicking on the Change Icon button will display the Change icon dialog box.
- **OK button** closes the dialog box and saves changes you have made.
- **Cancel button** closes the dialog box without saving any changes you have made.

### **4.3.4. PASTE SPECIAL DIALOG BOX**

This allows you to paste the contents of the Windows® clipboard into the active report as an OLE frame. The following is a list of each item in this dialog box and a description of its function.

- **Source** displays the name of the source data and its location. If you copied the data from an application that did not provide the source data and its location to the Clipboard, the source is identified as "Unknown."
- **Paste / Paste Link:** To insert or embed the Clipboard contents at the insertion point in the format specified in the As box, select the Paste radio button. When you select this option, the Clipboard contents are pasted or embedded, but no link is created. To create a link, select the Paste Link check box.
- **As:** This is a selection list, which you use to specify the type of information you want to paste from the Clipboard. To specify the format, click the type in the As box.
- **Results** displays what the results of the selected options will be.
- **Display as Icon:** To display the Clipboard contents as an icon, select the Display As Icon check box. Use this option if you do not want data to be displayed in the report. When this option is checked, the Change Icon button is displayed, allowing you to select an alternate icon. Clicking on the Change Icon button will display the Change icon dialog box.
- **OK button** closes the dialog box and saves changes you have made.
- **Cancel button** closes the dialog box without saving any changes you have made.

# **5. TEMPLATES**

A template is a file that defines the type, placement and properties of frames in a report. Unlike a report, a template does not need to have a database attached to it. That is, any frames in the template that display the contents of a database, do not necessarily contain the name of a database. Alternatively, a report is a template that has the name(s) of the database(s) specified in it.

The main difference between a report and a template is the file name extension. When a report is opened, the specified databases are opened and loaded, as well. When a template is opened, the user is asked to specify the name(s) of the database file(s) needed, at which point the template is attached to the database and becomes a report.

DataView® comes with a set of templates, each for a specific type of instrument and configuration.

A template is attached to a database by any of the following methods:

- Downloading instrument data.
- **Dening a template.**
- **Dening a database.**

# **5.1. CREATE REPORT FROM TEMPLATE DIALOG BOX**

The **Create Report from Template** dialog box allows you to select, in one-place, template and database files to be joined to create a report.

This dialog box contains the following options:

- **Template Name Field:** Specifies the template to be used in the creation of a report. This field is specified via the **Browse** button or by selecting a template from the **Templates List Box**.
- **Template Browse Button:** This button (located next to the Template Name field) allows you to select (via an Open File dialog box) a desired template file.
- **Template Groups List Box:** Lists the groups (directories) found in the Templates directory.
- **Templates List Box:** Lists the templates within the selected group.
- **Database List Box:** Indicates the number of databases needed to fulfill the requirements of the specified template.
- Database Browse Button: This button (located next to the Database list box) allows you to select (via an open file dialog) desired database files.

The process of creating a report is performed in the following steps:

- 1. Specify the template to use.<br>2. Specify database (or databa
- 2. Specify database (or databases) to be viewed.<br>3. Select the **OK** button.
- Select the OK button.

Each step must be completed in order. The template must be selected before a database can be selected. The database list must be completed before the **OK** button can be selected. The controls for each step are disabled until the preceding step is completed.

Depending on how this dialog box was invoked, the template or database entries may already be specified. For example, when invoked from the **Quick Start** dialog box by selecting the **Create New Report from Template** button, neither of the two steps are completed. When invoked by selecting a database to open or after downloading data from an instrument, **Step 2: Specify Database** will contain the name of the database previously specified. When invoked by selecting a template to open, **Step 1: Specify Template** will contain the name of the template previously specified.

A template is specified by either selecting one via the **Browse** button or selecting one from the Templates list. When using the **Browse** button, an Open File dialog box is displayed. Use this dialog box to locate and select a template not in one of the groups. To select a template from a group, first select the corresponding entry in the Groups list box. The Templates list will be updated to reflect the templates within the selected group. Then select a template from the Templates list box.

When a template is selected, it is scanned to identify the number of databases it requires. The number of databases is indicated in the Specify Database list box. For example, selecting a template that calls for two different databases, results with **1:** and **2:**  entries appearing in the database list box.

If the **Create Report from Template** dialog box was invoked by selecting a database to be opened, the Specify Database list will be initialized with **1: DatabaseName** (where DatabaseName is the name of the previously selected database) as the first and only entry. Subsequent selection of a template will use this database name as the first, and add empty entries for any additionally required databases.

Once the template has been specified, the database can be selected using the **Browse** button located next to the Database list. If the database(s) have already been specified (either prior to invoking this dialog box or by selecting the Browse button) and none of these database entries are selected, the **Browse** database button is disabled.

A listed database entry can be changed by, first selecting the database entry, then selecting the **Browse** button. When specifying a database, the highlighted database entry is modified. If no database entry is selected and entries remain to be specified, selecting the **Browse** button sets the first unspecified database entry. If all database entries are specified and none of these entries are selected, the **Browse** database button is disabled.

# **5.2. ATTACH TEMPLATE WHEN DOWNLOADING DATA**

A template can be attached to a database at the time the database is created. The process of downloading, saving and viewing data from an instrument takes the following steps:

- 1. Select **Download** from the Instrument menu. The **Connection** dialog box is displayed.
- 2. Select the communications port and rate from the drop-down list boxes.
- 3. Select the **OK** dialog button. A connection with the instrument will be established and any data currently stored in it will be downloaded.
- 4. Once the download is complete, the **Save As** dialog box will be displayed. Specify the name to save the database under.
- 5. Specify the Session Properties.
- 6. A dialog box will be displayed, indicating the success or failure of the data decode process. Assuming the data decode was successful, select the **OK** button and continue. If an error was reported, resolve the error before proceeding.
- 7. Answer yes to the question, "Do you want to open database just downloaded?" The Create Report from Template dialog box will be displayed.
- 8. Select the template to use for the initial display of the database. See Section 5.1 for more information about this dialog box.
- 9. Select the **OK** button in the **Create Report from Template** dialog box.
- 10. Customize each object frame as desired.

Once the **Create Report from Template** dialog box is closed and the transformation is specified, the resulting report will be displayed, at which point you can view and manipulate it as desired.

# **5.3. ATTACH DATABASE WHEN OPENING A TEMPLATE**

When a template is opened, the user is asked to supply the name(s) of the database(s) needed to complete its display. When the database(s) are specified, they are attached to the template and it becomes a report.

- 1. The following steps illustrate the procedure of opening a template and creating a report:
- 2. Select **Open** from the File menu.
- 3. Select **DataView® Template Files (\*.dvt)** from the Files of type: drop-down list.
- 4. Select or specify the name of the template file.
- 5. Select the **Open** button. The **Create Report from Template** dialog box will be displayed.
- 6. Specify the name of each database file needed to complete the transformation of the template to a report. See **Create Report from Template** dialog box for more information.
- 7. Select the **OK** button in the **Create Report from Templat**e dialog box.
- 8. Customize each object frame as desired.

Once the **Create Report from Template** dialog box is closed and the transformation is specified, the resulting report will be displayed, at which point you can view and manipulate it as desired.

# **5.4. ATTACH TEMPLATE WHEN OPENING A DATABASE**

When a database is opened, the user is asked to supply the name of the template to define its display. When the template is specified, it is attached to the database resulting in a report.

- 1. The following steps illustrate the procedure of opening a database and creating a report:
- 2. Select the **Open** option from the File menu.
- 3. Select **DataView® Database Files (\*.dvb)** from the Files of type: drop-down list.
- 4. Select or specify the name of the database file.
- 5. Select the **Open** button. The **Create Report from Template** dialog box will be displayed.
- 6. Select the template to use for the initial display of the database. See Section 15.1 for more information.
- 7. Specify any additional databases (if any) required by the selected template.
- 8. Select the **OK** button in the **Create Report from Template** dialog box.
- 9. Customize each object frame as desired.

10. Once the **Create Report from Template** dialog box is closed and the transformation is specified, the resulting report will be displayed, at which point you can view and manipulate it as desired.

### **5.5. CREATING A TEMPLATE**

A template is created when a report is saved with the database detached. The following steps illustrate the procedure of creating a new template:

- 1. Open an existing report or create a new one.
- 2. Modify the report as desired.
- 3. Select the **Save As Template** option from the File menu.
- 4. Specify the name of the template in the File name: field.
- 5. Select the **Save** button.

# **5.6. MODIFYING A TEMPLATE**

A template can only be modified when it is a report. Templates are not modified in their native format and only when the data to be displayed is attached. The following steps illustrate the procedure of modifying a template:

- 1. Select **Open** from the File menu.
- 2. Select **DataView® Template Files (\*.dvt)** from the Files of type: drop-down list.
- 3. Select or specify the name of the template file.
- 4. Select the **Open** button. The **Create Report from Template** dialog will be displayed.
- 5. Specify the name of each database file needed to complete the transformation of the template to a report. See Create Report from Template dialog box for more information about this dialog box.
- 6. Select the **OK** button in the **Create Report from Template** dialog box.
- 7. Customize each object frame, as desired.
- 8. Save the report as a template using the name specified in step 3. See Creating a Template for steps to complete this process.

A new template, based on an existing template, can be created using the previous procedure, except specify a different name in step 7. The original template will be left as is and a new one with the specified name created.

Frames displaying graphs of trend and waveform measurement data allow for a number of display extent commands. These commands allow you to indicate the starting and ending times of the displayed data. By changing the start and ending display times, you can zoom in, zoom out, pan left and right, pan to start and pan to end of measurement data. Each of these commands can be selected from the Zoom menu or from the toolbar. Each of these commands and their associated operation is discussed in the following sections.

# **6.1. ZOOM TO SELECTION**

When a graph frame is first created, the displayed channels are shown in the full time extents of the stored data. You can zoom in on a selected area using the Zoom Tool. To zoom to a selected area of a graph, perform the following steps:

- 1. Select the **Zoom Tool** command from the Zoom menu or click on the **Zoom Tool** toolbar icon. This will enable the zoom selection tool. The mouse pointer will change to this tool while it is over a graph that supports zooming. When the mouse pointer is not over a frame or area of a frame that supports zooming, the mouse pointer becomes the default selection tool.
- 2. Move the zoom selection tool to the location of the graph that will become the upper left corner of the displayed extents.
- 3. Click and hold the left mouse button.
- 4. Drag the mouse to the location on the graph where the lower right corner of the display extents is to be located. Notice as you move the mouse pointer, a dotted box is displayed. This dotted box shows the area of the graph that will become the displayed extents.
- 5. Release the mouse button. The graph will be redrawn to the new extents indicated by the zoom selection box.

This tool performs a "zoom to selected area" operation, hence the name Zoom Selection tool. This process can be repeated, as needed.

# **6.2. ZOOM PREVIOUS**

When zoom operations are performed, the display extents prior to zooming are saved. This allows you to undo any zoom operation and return to the previously displayed extents. To undo a zoom operation and return to the previous display extents perform the following steps:

- $\mathbb{R}$
- 1. Select the graph frame you wish to zoom to previous extents, using the Select Frame  $\begin{array}{c} \blacksquare$  or the Zoom Selection tool. The selected frame will be displayed with resize handles. If the selected graph has previously been zoomed, the

Zoom Previous menu command and Zoom Previous toolbar icon will be enabled. If a previous zoom extent is not available, the menu option and toolbar icon will be grayed.

2. Select the **Zoom Previous** command from the Zoom menu or click on the **Zoom Previous** toolbar icon. The graphs display extents will be reset to the extents prior to the last zoom operation.

The Zoom Previous operation can be repeated until no previous display extents are available. For example, if you zoom into the graph twice you will be able to select the Zoom Previous command twice. If you zoom in twice, zoom previous once and zoom in again you will be able to zoom out twice. The zoom previous operates like a stack of plates. Each time a zoom in operation is performed, a previous zoom operation is placed on the stack. If five zoom previous operations are available and you zoom previous once, four more are still available. Zooming in with those four still on the stack gives you a total of five available, four from the original set and one new one. You can zoom in and back out as you wish.

Each graph frame has its own Zoom Previous extents stack and is independent of all others.

# **6.3. ZOOM ALL**

To display the graph in the full extents to the stored data, perform the following steps:

- 1. Select the graph frame you wish to zoom all extents, using the Select Frame **or** or the Zoom Selection tool. Selecting the tool and clicking on the graph does this. The selected frame will be displayed with resize handles.
- 2. Select the **Zoom All** command from the Zoom menu. The graphs display extents will be reset to the full extents of the tored data.

# **6.4. ZOOM IN**

The Zoom Selection tool allows you to zoom into a selected area of a graph. Another zoom option is to zoom in by a defined amount. The Zoom In command allows you to increase the magnification of a displayed graph by some amount. By default, this amount is 200% but can be change to any amount you wish. When the zoom operation is selected, the new display extents will be centered on the display extents. To zoom in on the center of the display extents, perform the following steps:

1. Select the graph frame you wish to zoom in on, using the Select Frame or the Zoom Selection tool. The selected frame will be displayed with resize handles. If the selected frame supports zooming, the Zoom In menu command

and Zoom In toolbar icon will be enabled. If the frame does not support zooming, the menu option and toolbar icon will be grayed.

2. Select the Zoom In command from the Zoom menu or click on the **Zoom In** toolbar icon. The graph's display extents will be reset to increase the magnification by the set amount. This amount is 200% by default but can be changed under User Options.

This zoom operation will place the previous display extents on the Zoom Previous extents stack allowing it to be undone. Refer to the Zoom Previous command for a detailed explanation of this feature.

This zoom operation always zooms to the center of the displayed graph. You can zoom to a selected point on the graph using the Zoom Selection tool. This is done by double-clicking on the point on the graph to zoom into. This has the same effect as drawing a zoom selection box half the size of the displayed graph centered around the chosen point. This is a fast way of drilling down into the displayed data. This method of zoom also places a display extents entry on the Zoom Previous stack and can be undone.

# **6.5. ZOOM OUT**

All the previous zoom commands (with the exception of the Zoom Previous command) provide a mechanism to zoom in on a graph. Another zoom option, which allows you to zoom out or step back on a graph, is the Zoom Out command. The Zoom Out command allows you to decrease the magnification of a displayed graph by some amount. By default, this amount is 200% but can be change to any amount you wish. When the Zoom Out operation is selected, the new display extents will be centered on the current display extents. To zoom out on the center of the display extents, perform the following steps:

1. Select the graph frame you wish to zoom out on using the Select Frame or the Zoom Selection tool. The selected frame will be displayed with resize handles. If the selected frame supports zooming, the Zoom Out menu

command and Zoom Out toolbar icon will be enabled. If the frame does not support zooming, the menu option and toolbar icon will be grayed.

2. Select the Zoom Out command from the Zoom menu or click on the **Zoom Out** toolbar icon. The graph's display extents will be reset to decrease the magnification by the set amount. This amount is 200% by default but can be changed under User Options.

This zoom operation will place the previous display extents on the Zoom Previous extents stack allowing it to be undone. Refer to the Zoom Previous command for a detailed explanation of this feature.

# **6.6. PANNING**

All of the previous zoom operations change the start time and duration of the data to be displayed. This has the effect of zooming in or out of an area of the graph. Another method of changing the display extents is called panning. Unlike zooming, panning only changes the start time and not the magnification of the displayed graph. Panning is like looking at a picture through a small box. The box is smaller than the picture in your report. Sliding the box left and right lets you look at the rest of the picture, a portion at a time. The following section shows how you can pan left, right, to the start and to the end of the graph data.

### **6.6.1. STEP LEFT**

Stepping left, slides the viewing area to display the graph to the left (lower in time) of the currently displayed graph extents. To step a graph to the left, perform the following steps:

1. Select the graph frame you wish to step left on, using the Select Frame or the Zoom Selection tool. The selected frame will be displayed with resize handles. If the selected frame supports panning, the Step Left menu command

and Step Left toolbar icon will be enabled. If the frame does not support panning, the menu option and toolbar icon will be grayed. In addition, this command is disabled if the starting channel data is already displayed.

2. Select the **Step Left** command from the Zoom menu or click on the **Step Left** toolbar icon. The graph's starting display time will be decreased by 10% of the display duration. This has the effect of sliding the graph window to the left, leaving 90% of the previous extents displayed. This default of 10% can be changed under User Options.

This pan operation will place the previous display extents on the Zoom Previous extents stack, allowing it to be undone. Refer to the Zoom Previous command for a detailed explanation of this feature.

The Step Left command performs the same basic operation as the Pan Left command. The difference being, each has their own customizable default shift rates. By default, the step operation shifts the displayed graph by 10%, while the pan operation shifts the displayed graph by 90%.

### **6.6.2. STEP RIGHT**

Stepping right, slides the viewing area to display the graph to the left (higher in time) of the currently displayed graph extents. To pan a graph to the right, perform the following steps:

1. Select the graph frame you wish to step right on, using the Select Frame or the Zoom Selection tool. The selected frame will be displayed with resize handles. If the selected frame supports panning, the Step Right menu

command and Step Right toolbar icon will be enabled. If the frame does not support panning, the menu option and toolbar icon will be grayed. In addition, this command is disabled if the ending channel data is already displayed.

2. Select the Step Right command from the Zoom menu or click on the Step Right toolbar icon. The graph's starting display time will be increased by 10% of the display duration. This has the effect of sliding the graph window to the right, leaving 90% of the previous extents displayed. This default of 10% can be changed under User Options.

This pan operation will place the previous display extents on the Zoom Previous extents stack, allowing it to be undone. Refer to the Zoom Previous command for a detailed explanation of this feature.

The Step Right command performs the same basic operation as the Pan Right command. The difference being, each has their own customizable default shift rates. By default, the step operation shifts the displayed graph by 10%, while the pan operation shifts the displayed graph by 90%.

### **6.6.3. PAN LEFT**

Panning left slides the viewing area to display the graph to the left (lower in time) of the currently displayed graph extents. To pan a graph to the left, perform the following steps:

1. Select the graph frame you wish to pan left on using the Select Frame or the Zoom Selection tool. The selected frame will be displayed with resize handles. If the selected frame supports panning, the Pan Left menu command

and Pan Left toolbar icon will be enabled. If the frame does not support panning, the menu option and toolbar icon will be grayed. In addition, this command is disabled if the starting channel data is already displayed.

2. Select the **Pan Left** command from the Zoom menu or click on the **Pan Left** toolbar icon. The graph's starting display time will be decreased by 90% of the display duration. This has the effect of sliding the graph window to the left, leaving 10% of the previous extents displayed. This default of 90% can be changed under User Options.

This pan operation will place the previous display extents on the Zoom Previous extents stack allowing it to be undone. Refer to the Zoom Previous command for a detailed explanation of this feature.

The Pan Left command performs the same basic operation as the Step Left command. The difference being, each has their own customizable default shift rates. By default, the step operation shifts the displayed graph by 10%, while the pan operation shifts the displayed graph by 90%.

### **6.6.4. PAN RIGHT**

Panning right slides the viewing area to display the graph to the left (higher in time) of the currently displayed graph extents. To pan a graph to the right perform the following steps:

1. Select the graph frame you wish to pan right on, using the Select Frame  $\Box$  or the Zoom Selection  $\Box$  tool. The selected frame will be displayed with resize handles. If the selected frame supports panning, the Pan Right menu

command and Pan Right toolbar icon will be enabled. If the frame does not support panning, the menu option and toolbar icon will be grayed. In addition, this command is disabled if the ending channel data is already displayed.

2. Select the **Pan Right** command from the Zoom menu or click on the **Pan Right** toolbar icon. The graph's starting display time will be increased by 90% of the display duration. This has the effect of sliding the graph window to the right, leaving 10% of the previous extents displayed. This default of 90% can be changed under User Options.

This pan operation will place the previous display extents on the Zoom Previous extents stack, allowing it to be undone. Refer to the Zoom Previous command for a detailed explanation of this feature.

The Pan Right command performs the same basic operation as the Step Right command. The difference being, each has their own customizable default shift rates. By default, the step operation shifts the displayed graph by 10%, while the pan operation shifts the displayed graph by 90%.

### **6.6.5. PAN TO START**

The Pan Left and Pan Right commands slide the displayed graph by an amount determined by the display duration. You can repeatedly pan left or right until the start or end of the channel data is reached. You can jump to the beginning of the channel data using the Pan To Start command. To pan to the start of the channel data, perform the following steps:

1. Select the graph frame you wish to pan to the start of, using the Select Frame **or** or the Zoom Selection tool. The selected frame will be displayed with resize handles. If the selected frame supports panning, the Pan To Start menu

command and Pan To Start toolbar icon will be enabled. If the frame does not support panning, the menu option and toolbar icon will be grayed. In addition, this command is disabled if the starting channel data is already displayed.

2. Select the **Pan To Start** command from the Zoom menu or click on the **Pan To Start** toolbar icon. The graph will be displayed, starting with the beginning of the channel data using the same magnification.

This pan operation will place the previous display extents on the Zoom Previous extents stack, allowing it to be undone. Refer to the Zoom Previous command for a detailed explanation of this feature.

### **6.6.6. PAN TO END**

As with the Pan To Start command, you can pan all the way to the end of the channel data. To pan to the end of the channel data, perform the following steps:

1. Select the graph frame you wish to pan to the end of, using the Select Frame or the Zoom Selection tool. The selected frame will be displayed with resize handles. If the selected frame supports panning, the Pan To End menu

command and Pan To End **IDEN** toolbar icon will be enabled. If the frame does not support panning, the menu option and toolbar icon will be grayed. In addition, this command is disabled if the ending channel data is already displayed.

2. Select the **Pan To End** command from the Zoom menu or click on the **Pan To End** toolbar icon. The graph will be displayed, such that, it ends with the last sample for the recorded channels.

This pan operation will place the previous display extents on the Zoom Previous extents stack, allowing it to be undone. Refer to the Zoom Previous command for a detailed explanation of this feature.

### **7.1. PRINT DIALOG BOX**

The following options allow you to specify how the report should be printed:

**Printer** is the active printer and printer connection. Choose the Setup option to change the printer and printer connection.

Print to file prints the report to a file instead of routing it directly to a printer.

**Properties** displays a Printer Setup dialog box specific to the selected printer, so you can select various printer options.

**Print Range** specifies the pages you want to print:

- **All** prints the entire report.
- **Pages** Prints the range of pages you specify in the From and To boxes. If the report contains only one page then this option is grayed.
- **Selection** Prints the currently selected frame.

**Copies** specifies the number of copies you want to print for the above page range.

# **7.2. PRINT PROGRESS DIALOG BOX**

The Printing dialog box is shown during the time that DataView® is sending output to the printer. The page number indicates the progress of the printing.

To abort printing, choose Cancel.

### **7.3. PRINT PREVIEW TOOLBAR**

The print preview toolbar offers you the following options:

**Print** brings up the print dialog box, to start a print job.

**Next Page** previews the next printed page.

**Prev Page** previews the previous printed page.

**One Page / Two Page** preview one or two printed pages at a time.

**Zoom In** takes a closer look at the printed page.

**Zoom Out** takes a larger look at the printed page.

**Close** returns from print preview to the editing window.

# **7.4. PAGE LAYOUT OPERATIONS**

As mentioned previously, DataView<sup>®</sup> uses a page publishing style of report generation. The report is presented in the view, which can contain any number of worksheets. Worksheets can be added and removed as needed.

### **7.4.1. CHANGING THE PAGE LAYOUT**

The layout and size of the pages used in a report are by default, 8.5" x 11" in size with a 0.5" margin around all sides. To change the page layout, perform the following steps:

1. Select the **Page Setup** option from the **File** menu. The page setup dialog box will be displayed. This dialog box allows you to select the paper size and source. The selected printer determines both of which. New views will use the default printer and will therefore present that printer's available options.

- 2. Select an alternate printer by clicking on the **Printer** button. The Page Setup Printer dialog box will be displayed.
- 3. Select an alternate printer from the drop-down list.
- 4. You can also change the printer's specific setup by clicking on the **Properties** button. The dialog box displayed will be specific to the printer selected in the Page Setup Printer drop-down list. Please refer to your printer documentation for specifics on this printer. Once the printer setup is set, click on the OK button to return to the Page Setup Printer dialog box.
- 5. Next, click on the **OK** button to accept the selected printer and return to the Page Setup dialog box.
- 6. Select the size of the paper from the **Size** drop-down list.
- 7. Select the paper source from the **Source** drop-down list.
- 8. Select the page orientation (portrait or landscape) by clicking on the corresponding radio button.
- 9. Specify the left, right, top and bottom margins by clicking on the corresponding field and editing the value. The margins are relative to the corresponding side of the page. For example, the right margin specifies the amount to come in from the right side of the page.
- 10. Select the **OK** button to change the page layout for the active report to the specified settings. Select the Cancel button to leave the views page layout as it was.

When the report is saved, the page layout, printer and printer setup used to display it are also saved. This helps ensure that the WYSIWYG aspect of a report is maintained, even if the default Windows® printer is changed after the report is created.

### **7.5. PRINTING OPERATIONS**

Once the report has been created, it can be printed to produce a hardcopy report. You can print views to any of the installed Windows® printers and page sizes. Different printers and page sizes are selected through the Page Setup and Print Setup dialog boxes.

### **7.5.1. PRINT PREVIEW**

Although DataView® uses a WYSIWYG display of frames, it is not always exactly as it would be when printed. To get a closer view of what the printed pages will look like, you can preview them. To preview the printed pages, perform the following steps:

- 1. Select the **Print Preview** command from the File menu or click on the **Print Preview COM** toolbar icon. DataView<sup>®</sup> will enter the print preview mode. This screen displays the first worksheet in the report in its entirety. You can quickly see how the frames will appear on the printed worksheet.
- 2. If the report contains more than one worksheet, the **Next Page** button will be enabled. Clicking on this button will display the worksheet following the one currently displayed. If this is the only worksheet or last worksheet in the report, the Next Page button will be grayed and disabled.
- 3. If the displayed page is not the first, then the **Prev Page** button will be enabled. Clicking on this button will display the page preceding the one currently displayed. If this is the only page or the first page in the report, then the Prev Page button will be grayed and disabled.
- 4. If the report contains more than one page and the pages are displayed at the lowest magnification (full-page display), the **Two-Page** button will be enabled. Clicking on this button will display two pages, side by side, and the Two-Page button will be renamed to One-Page. Clicking on this button again will return DataView® to displaying a single page at a time.
- 5. When the entire page is displayed (lowest magnification), the mouse pointer becomes a magnifying glass. Clicking the left mouse button while the pointer is over the page, will increase the magnification of the selected area. Clicking the left mouse button again will further increase the magnification. This time, the mouse pointer will become a selection arrow, indicating that you are at the maximum magnification. Clicking the left mouse button over the page will reset the magnification, such that the entire page is displayed (reset to lowest magnification). Also, notice that while you are viewing at increased magnification, the Two-Page button is disabled. You can only view two pages while at the lowest magnification. In addition, if you are viewing two pages prior to increasing the magnification, the selected page will be displayed at the higher magnification.
- 6. As with the magnifying glass mouse pointer, clicking the **Zoom In** button will increase the display magnification. Clicking on the Zoom In button a second time will display the page at the maximum magnification. When viewing at maximum magnification, the Zoom In button is disabled.
- 7. When viewing a page at an increased magnification, the **Zoom Out** button is enabled. Clicking on the Zoom Out button will decrease the display magnification. When viewing the page at the lowest magnification, the Zoom Out button is disabled.
- 8. Clicking on the **Print** button will close the preview window and automatically bring up the print dialog box, at which point you can print all or selected pages of the report. Refer to the following section on printing the report.
- 9. Clicking on the **Close** button will close the preview window and return you to normal operation of DataView®.

When selecting print preview, the active report enters the preview mode. Any other open views can be selected and operated while this report is still in preview mode. Preview mode is a special display mode that emulates the printed page. While in preview mode, the pages can only be viewed but not modified.

### **7.5.2. PRINTING THE VIEW**

Once the data has been viewed and analyzed, a hard copy report of the report may be desired. All views displayed by DataView® can be printed as well. To print the active report, perform the following steps:

- 1. Select the **Print** command from the File menu, or click on the **Print** toolbar icon. The Print dialog box will be displayed. This dialog box allows you to select an alternate printer and change its properties. If you change the printer here and continue with the print operation, you will not be able to preview the pages before they are printed. The printed pages may not appear as they did while viewing because they were printed using a different driver. For this reason, it is suggested that you first change the printer using the Print Setup command, preview the pages with the new printer, then print the pages. This will help ensure that the printed pages are what you wanted.
- 2. If the report to be printed has more than one page, you will be able to specify the Print range. You can select all pages or a range of pages. If the report only has one page, then All is the only Print range selection available.
- 3. If the selected printer supports making copies, you will be able to specify the number of copies of the specified pages to print. If the printer does not support making copies, then the Number of copies option will be grayed.
- 4. Once all the desired selections are made, click on the **OK** button to start printing. If you decide not to print the report, click on the **Cancel** button and the dialog box will close without printing.

# 

# **FRANCE**

**Chauvin Arnoux Group** 190, rue Championnet 75876 PARIS Cedex 18 Tél : +33 1 44 85 44 85 Fax : +33 1 46 27 73 89 info@chauvin-arnoux.com

www.chauvin-arnoux.com

**INTERNATIONAL Chauvin Arnoux Group** Tél : +33 1 44 85 44 38 Fax : +33 1 46 27 95 69

**Our international contacts** www.chauvin-arnoux.com/contacts

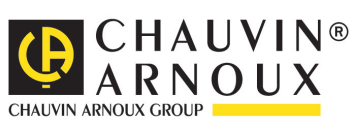